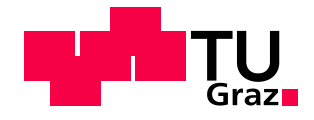

# MASTERARBEIT

# Parametrisches Skript zur Generierung und Berechnung von Stabnetzen auf Freiformflächen

ausgeführt zum Zwecke der Erlangung des akademischen Grades eines Diplomingenieurs der Studienrichtung Bauingenieurwissenschaften unter der Leitung von

> Univ.-Prof. Dipl.-Ing. Dr.nat.techn. Oliver Englhardt Dipl.-Ing. Vlad Alexandru Silvestru BSc Dipl.-Ing. Matej Banozic BSc

> > Institut für Hochbau

eingereicht an der Technischen Universität Graz Fakultät für Bauingenieurwissenschaften

von

Aleksandar Kondic BSc 0630552

Graz, August 2015

# **Eidesstattliche Erklärung**

Ich erkläre an Eides statt, dass ich die vorliegende Arbeit selbstständig verfasst, andere als die angegebenen Quellen/Hilfsmittel nicht benutzt, und die den benutzten Quellen wörtlich und inhaltlich entnommenen Stellen als solche kenntlich gemacht habe.

Graz, am  $\ldots$   $\ldots$   $\$ 

Aleksandar Kondic, BSc

# **Danksagung**

Ich möchte mich sehr herzlich bei Univ.-Prof. Dipl.-Ing. Dr.nat.techn. Oliver Englhardt, Dipl.-Ing. Vlad Alexandru Silvestru BSc und Dipl.-Ing. Matej Banozic BSc für die Bereitstellung des Themas als auch für die Betreuung und Koordination der Arbeit bedanken. Der regelmäßige Austausch und die konstruktiven Diskussionen haben zum Entstehen dieser Arbeit beigetragen.

Mein weiterer herzlicher Dank gilt meiner Ehefrau Nataša, meinen Eltern und meinen Schwiegereltern, die mich stets unterstützt und moralisch zur Seite gestanden haben.

Vielen Dank auch meinen Freunden und Bekannten, die mich in meinem Vorhaben unterstützt haben

Vielen Dank!

# **Kurzfassung / Abstract**

In dieser Masterarbeit wird ein Grasshopper-Skript für die Generierung und Berechnung von Stabwerknetzen auf Freiformflächen vorgestellt. Neben den geometrischen Grundlagen von Kurven und Flächen, sowie auch Freiformkurven und Freiformflächen, wird die Funktionsweise des Skriptes näher erläutert. Das Skript ermöglicht es, verschiedene Stabnetze auf Freiformflächen zu generieren und zu visualisieren. Dabei kann unter anderem die Ausrichtung als auch die Länge der Stäbe verändert werden. Das Ziel ist es mit wenig Aufwand erste Resultate für die weitere Betrachtung zu erhalten.

Im weiteren Verlauf des Skriptes kann das Stabnetz statischen Berechnungen unterzogen werden. Zu diesem Zweck können dem Stabnetz Materialen, Querschnitte und Belastungen zugewiesen werden. Der abschließende Teil des Skriptes ermöglicht die Visualisierung eines gewählten Knotens in 3D.

Es werden auch Ansätze für weitere Möglichkeiten der Erweiterung des Skriptes erläutert.

This master thesis introduces a Grasshopper script which allows generating and calculating truss networks on free-form surfaces. The geometric fundamentals of curves and surfaces, as well as of free-form curves and free-form surfaces, and the operations in the script are explained. The script allows generating and visualizing variant types of truss networks on free-form surfaces. Thereby it is possible, among other parameters, to change the alignment and the length of the bars. The goal is to obtain first results with little effort for a future editing.

In the further process the statics of the truss network can be analyzed. For this it is possible to assign materials, cross sections and loads. The final part of the script allows to visualize a chosen node in 3D.

Approaches for further possibilities of expansion of the script are explained.

# **Inhaltsverzeichnis**

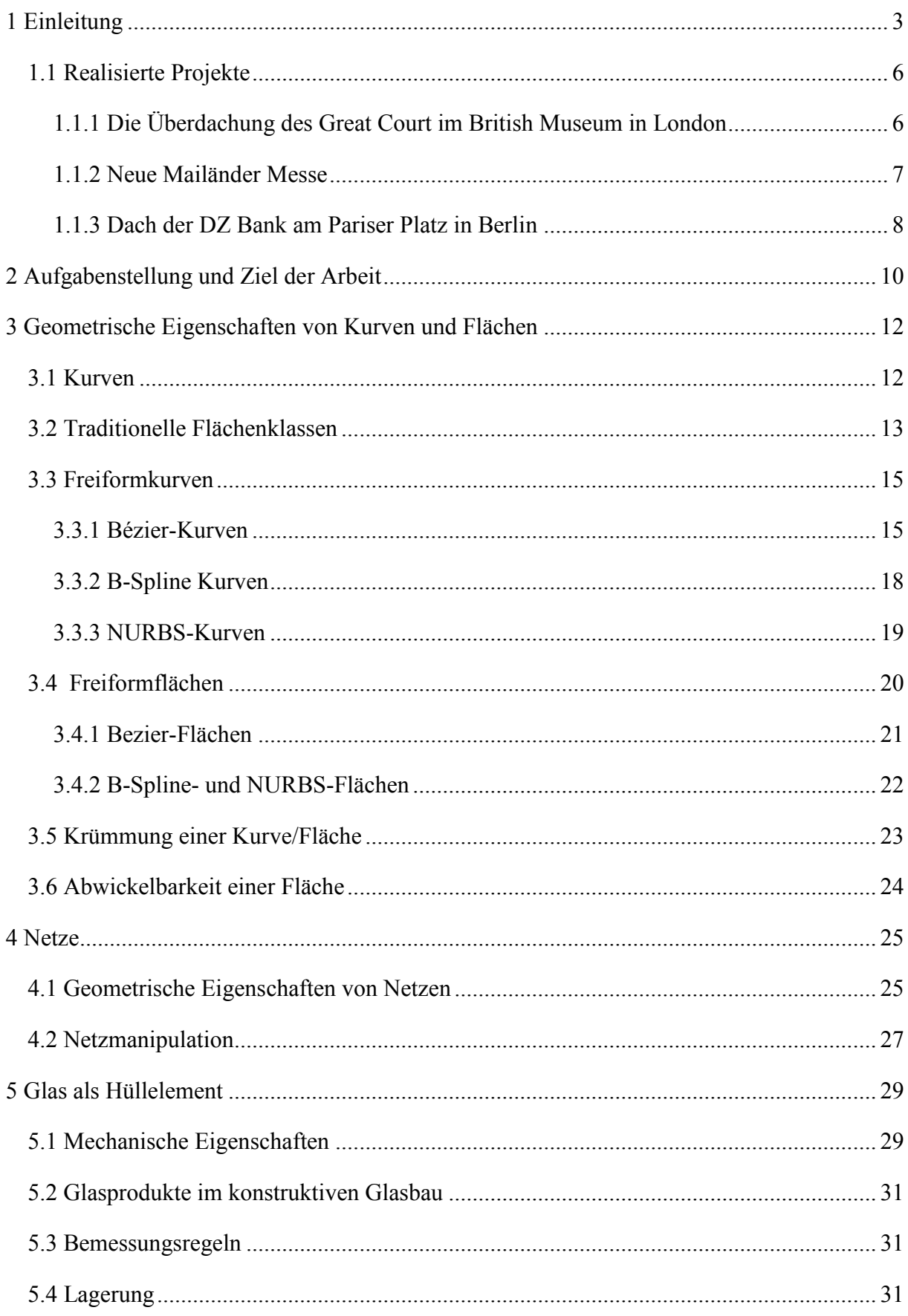

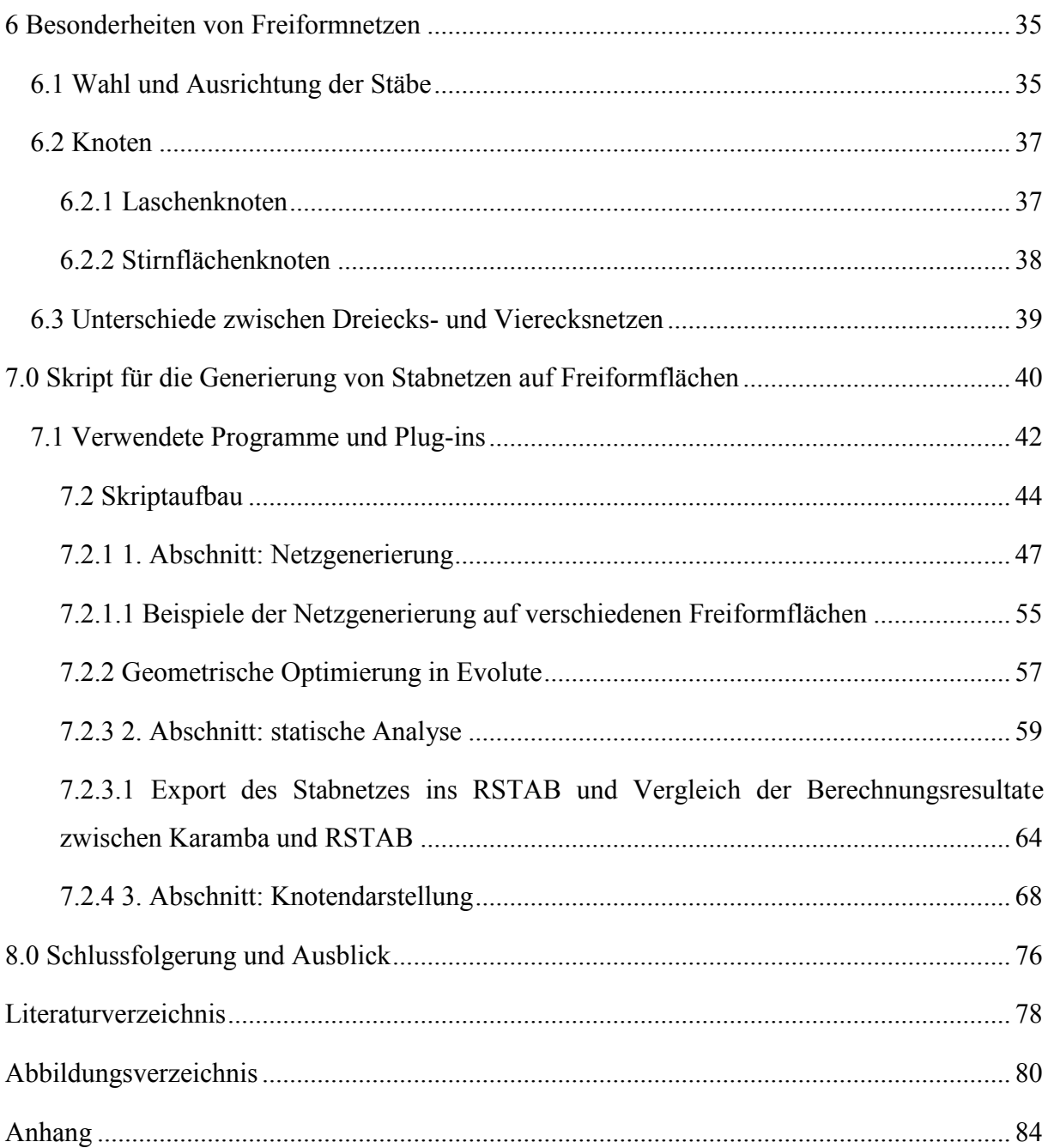

# <span id="page-6-0"></span>**1 Einleitung**

Gekrümmte Hüllkonstruktionen bzw. Freiformen wurden durch die Entwicklung von immer leistungsfähigeren EDV Systemen und entsprechender Software ermöglicht. Bis zu diesem Zeitpunkt mussten Formen verwendet werden, welche auf geometrische Grundformen zurückgeführt werden konnten. Für eine transparente Realisierung einer Freiformfläche werden verglaste Stabnetze verwendet. Die verglasten Flächen können dabei aus unterschiedlichen Formen, wie etwa beispielsweise aus Dreiecken oder Vierecken bestehen. Daraus ergeben sich zwangsläufig Fragestellungen, wie beispielsweise, bezüglich der Ausrichtung des Netzes, Länge der einzelnen Stäbe, Planarität der Facetten, Abweichung von der Freiform usw. Alle für eine Freiformfläche verwendeten Parameter wirken sich direkt auf das Netz aus, wodurch eine enge Zusammenarbeit zwischen Bauherrn, Architekten, Ingenieuren, Geometern und ausführenden Unternehmen notwendig ist [1].

Eines der ersten realisierten Projekte dieses komplexen Themengebietes der Freiformarchitektur und Beispiel für die enge Zusammenarbeit aller bei dem Bau Beteiligten ist die Überdachung des Great Court im British Museum in London (siehe Kap. 1.1).

Der Ansatz für die Realisierung von Freiformflächen kann nach [2] grob in drei Teile unterteilt werden. Diese Ansätze sind auch für die Formfindung des Stabnetzes von entscheidender Bedeutung:

#### - **"Non-rationalized"**

Bei diesem Ansatz wird die Geometrie des Stabnetzes und der Facetten frei gewählt. Dabei ist die Unterteilung der Fläche in gleichmäßig rechteckige Bereiche die häufigste Wahl (Abb.1). Die Unterteilung wird durch die Vorgabe, wie viele Unterteilungen es pro Hauptrichtung geben soll, erreicht.

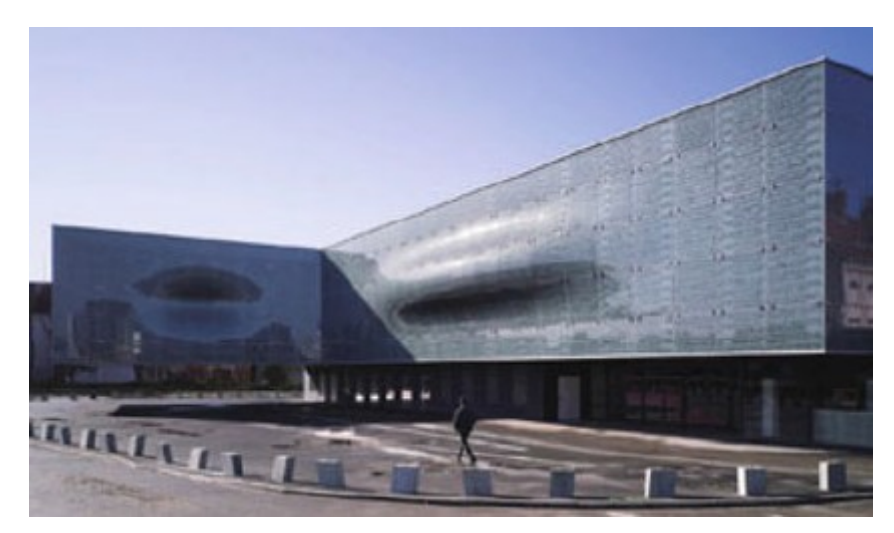

Abbildung 1: Fassade des Museums in Pas de Calais [2]

#### - **"Pre-rationalization"**

Bei diesem Ansatz werden die Möglichkeiten der Formgebung der Freiformfläche beschränkt, indem man ausschließlich gestalterische Möglichkeiten ausnutzt, welche sich im späteren Verlauf ohne besonderen Aufwand realisieren lassen. Diese sind meist traditionelle Flächenklassen (siehe Kap. 3.2). In Abb. 2 ist der TGV Bahnhof in Belfort abgebildet, dessen Fassade durch die Translation eines Kreises entlang von zwei Leitlinien entstanden ist.

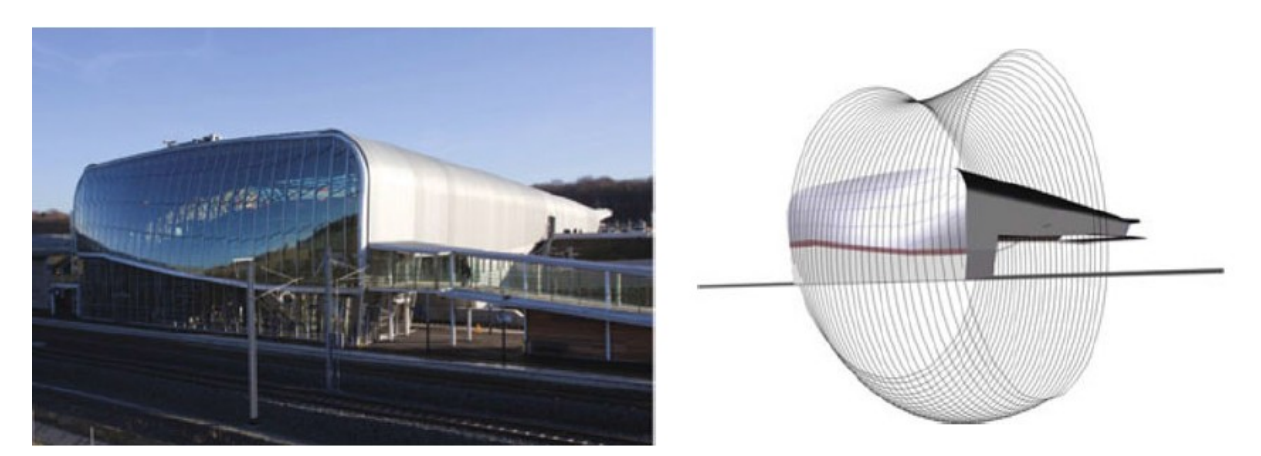

Abbildung 2: TGV Bahnhof in Belfort / Entwurfsprinzip der Fassade [2]

#### - **"Post-rationalization"**

Bei diesem Ansatz wird die Form des Stabnetzes erst nach dem Entwurf der Freiformfläche ermittelt. Dabei kann auf die Verwendung von beispielsweise Dreiecks- oder Vierecksnetzen zurückgegriffen werden.

Der Einsatz von Dreiecksnetzen ermöglicht eine im ersten Gedanken einfachere Approximation von Freiformflächen als Vierecksnetze, da Dreiecke immer ebene Facetten bilden, es ergeben sich jedoch aufgrund der geometrischen Beschaffenheit von Dreiecksnetzen, zum Teil komplexe Knoten.

Die Verwendung von Vierecksnetzen wurde erst durch die Entwicklung von entsprechender Software und mathematischer Ansätze ermöglicht, welche noch immer Gegenstand der Forschung sind.

Abb. 3 zeigt die für die Ausschreibung, durch das Unternehmen Evolute, optimierten Varianten von Dreiecks- und Vierecksnetzen des "Palais des sports de Beaublanc".

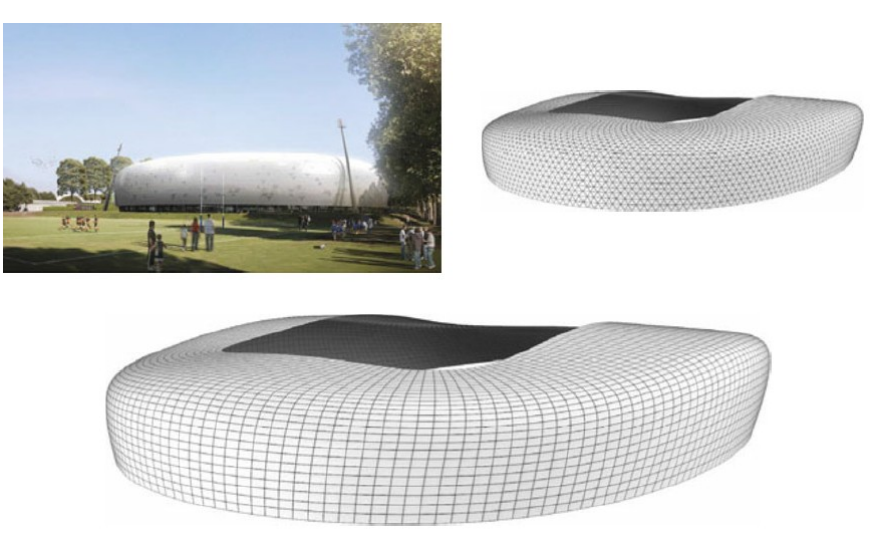

Abbildung 3: Ausgeschriebene Varianten des "Palais des sports de Beaublanc"

# <span id="page-9-0"></span>**1.1 Realisierte Projekte**

Im Folgenden werden einige bereits realisierte Projekte vorgestellt. Bei diesen Projekten wurde der Ansatz der "Post-rationalization" angewendet.

# <span id="page-9-1"></span>**1.1.1 Die Überdachung des Great Court im British Museum in London**

Für das im 18. Jahrhundert erbaute British Museum, welches das Great Court umschließt, sollte im Rahmen der Erschaffung eines öffentlichen Platzes eine Stahl-Glas Konstruktion entworfen werden, um diesen zu überdachen.

Das Dach überspannt den gesamten Great Court mit einer Länge von 95 m und einer Breite von 74 m. Das Dach ist komplett als Dreiecksnetz konzipiert. Da der Reading Room nicht im Zentrum des Great Courts steht, sondern leicht nach Norden versetzt ist, ergibt sich nur eine Symmetrieachse, was zur Folge hat, dass die Stäbe und Knoten sich nicht wiederholen sondern verschieden ausfallen [3]. In Abb. 4 ist das fertiggestellte Dach zu sehen und in Abb. 5 ist das digitale Computermodel abgebildet.

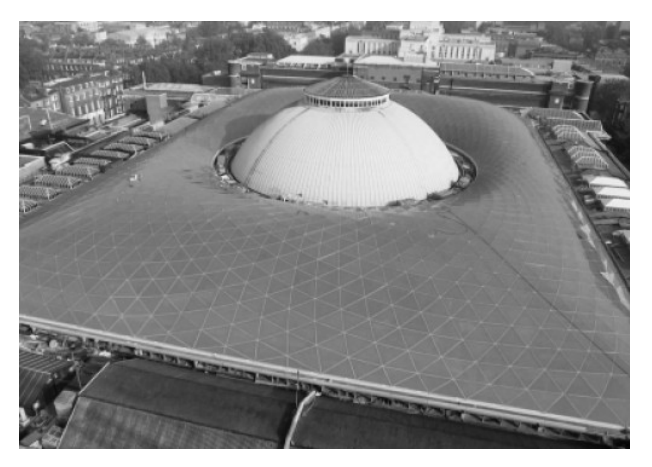

Abbildung 4: Fertiggestelle Dachkonstruktion [3]

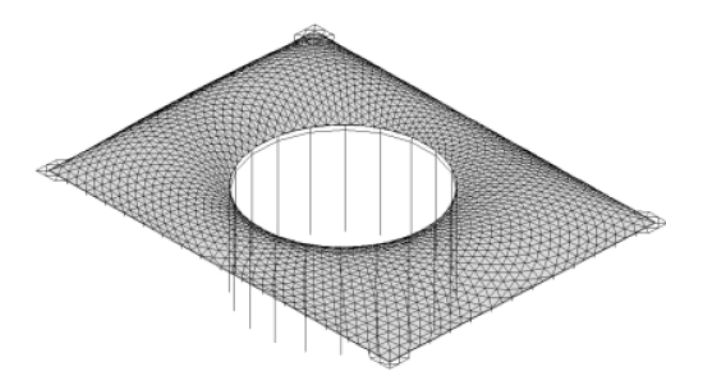

Abbildung 5: 3D Computermodel [3]

Das Netz besteht aus 1566 unterschiedlichen Knoten und aus 4878 unterschiedlichen Stäben. Die Dachverglasung besteht aus 3312 verschieden großen Dreiecksscheiben, die direkt auf der Stahlkonstruktion lagern [3].

# <span id="page-10-0"></span>**1.1.2 Neue Mailänder Messe**

Am Haupteingang zur Mailänder Messe wurde eine zweiachsig gekrümmte Freiformfläche mit dem Namen Logo gebaut, welche 37 m in die Höhe ragt und somit schon aus der Ferne deutlich zu erkennen ist. Das Logo (Abb. 6) hat eine Breite zwischen 22 und 37 m und eine Länge von 119 m. Der Übergangsbereich, sprich der flache Mittelteil, befindet sich in einer Höhe von rund 10m. Die mit Aluminium- und Glaspaneelen bestückte Fläche beträgt rund 4500 m². In Abb. 7 sind die unterschiedlich eingedeckten Bereiche dargestellt [4].

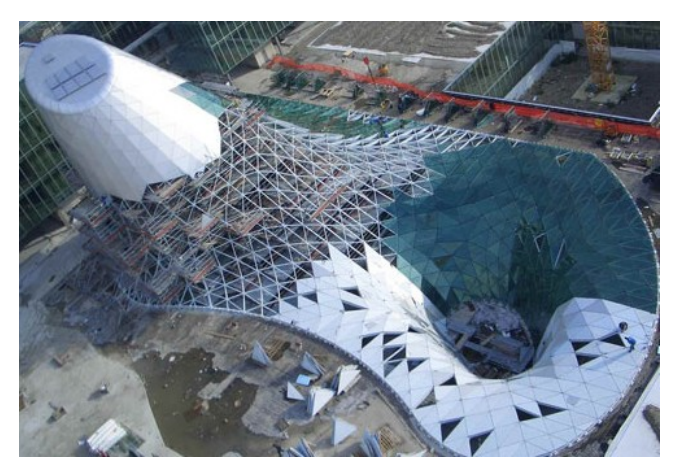

Abbildung 6: Luftaufnahme des Logo im Bauzustand [5]

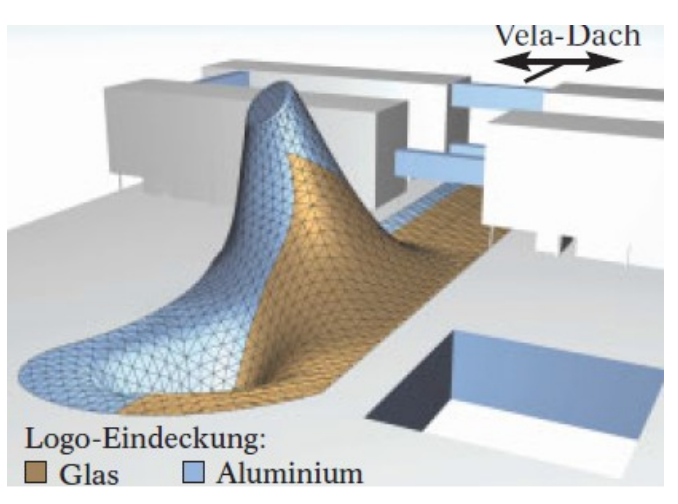

Abbildung 7: Bereiche der Eindeckung durch Glas und Aluminium [4]

Für die Konstruktion wurde ein Dreiecksnetz verwendet. Vom Architekten Massimiliano Fuksas wurde die Fläche vorgegeben. Das Tagsystem wurde vom Ingenieurbüro Schlaich Bergermann und Partner GmbH in Zusammenarbeit mit dem Architekten entwickelt [4].

# <span id="page-11-0"></span>**1.1.3 Dach der DZ Bank am Pariser Platz in Berlin**

1995 wurde für den Neubau der Niederlassung der DZ Bank, damals unter dem Namen DG Bank, ein internationaler Architektenwettbewerb ausgeschrieben. Der Architekt Frank O. Gehry konnte dabei mit seinem Entwurf überzeugen. Das Herzstück des Entwurfs bildete der Lichthof, welcher von einem skulptural geformten Glasdach (Atrium Skylight) überspannt wird (Abb. 8) [6].

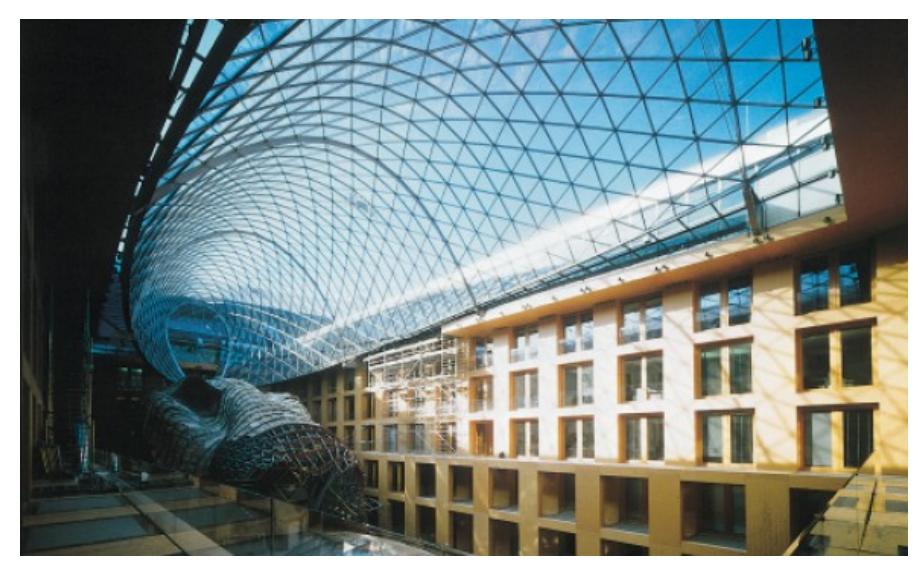

Abbildung 8: realisierte Atrium Skylight [6]

Das Atrium Skylight überspannt eine viereckige Grundfläche des Lichthofs mit den Abmessungen 61 m x 20 m. Dadurch, dass das Dach von Anfang an transparent gestaltet werden sollte, wurde direkt eine verglaste Netzstruktur konzipiert. Wegen der Wirtschaftlichkeit von Vierecksnetzen wurde versucht mittels Translationsflächen ein Vierecksnetz zu generieren, welches sich aber, in architektonischer Sicht, als zu starr darstellte und den Vorstellungen nicht entsprach. Schlussendlich wurde auf ein Dreiecksnetz zurückgegriffen [6].

Bei der Netzgenerierung wurde, zur Vermeidung von spitzen Winkeln, versucht möglichst gleiche Dreiecke zu generieren. Das Resultat waren Dreiecke, welche global gesehen, Diagonalstäbe mit einer Länge von 1,55 m aufweisen. Im Querschnitt der Speichenräder (Abb. 9) variiert die Länge der Stäbe von 1,52 m bis 1,92 m. Dadurch ergeben sich Winkel zwischen 55 und 65° [6].

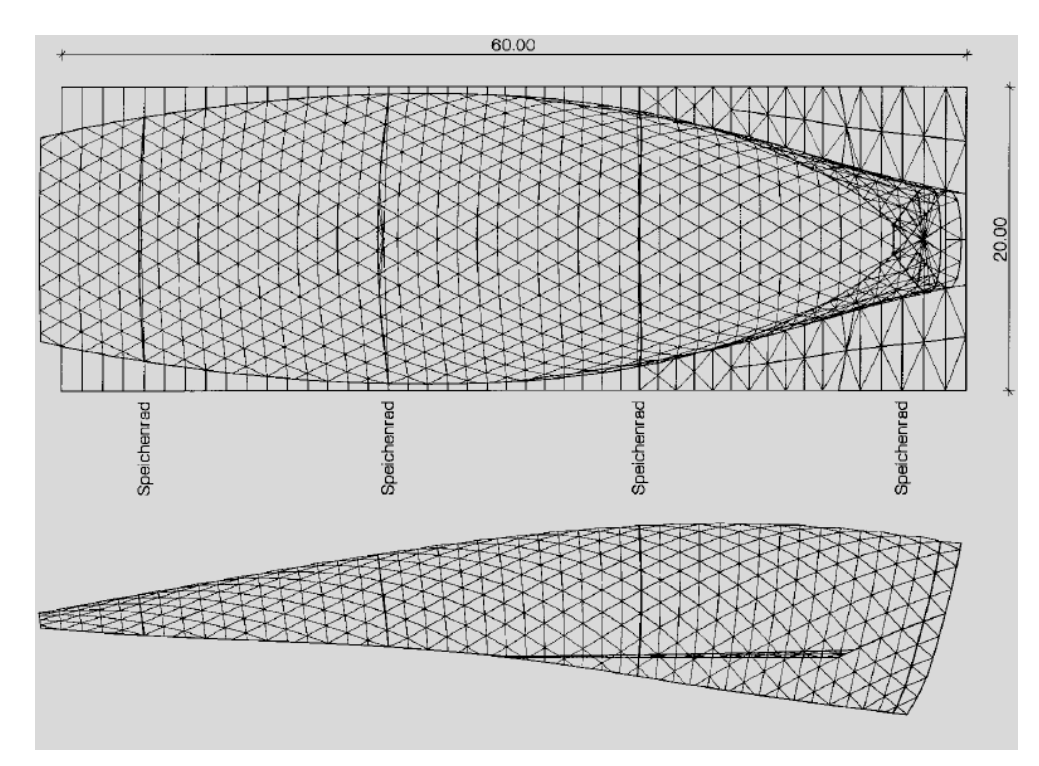

Abbildung 9: Form der Atrium Skylight [6]

# <span id="page-13-0"></span>**2 Aufgabenstellung und Ziel der Arbeit**

Bei der Betrachtung einer zu realisierenden Freiformfläche, stellt sich gleich zu Anfang an die Frage nach dem Stabnetz, durch welches die Freiformfläche nachempfunden werden kann. Ein früher Rückschluss von der Freiformfläche auf das spätere Netz könnte, in der Entwicklungsphase, eventuelle kritische Bereiche hinsichtlich der Geometrie oder beispielsweise der Statik offenbaren. Weiters ist man bestrebt, speziell im Ansatz der "Postrationalization", Freiformflächen durch ebene viereckige Facetten einzudecken. Aus diesem Hintergrund ergaben sich drei konkrete Punkte der Aufgabenstellung:

- 1. ein parametrisches Skript soll erstellt werden, durch welches sich eine Generierung, Optimierung und Vorbemessung eines vierecksförmigen Stabnetzes durchführen lässt.
- 2. Es soll eine Untersuchung der Möglichkeit eines Exportes des Stabnetzes ins FE-Programm RSTAB zur Bemessung der Stäbe durchgeführt werden.
- 3. Die Darstellung eines vorher definierten Knotens, mit vorgegebenen Stabquerschnitten, soll im Skript ermöglicht werden.

Der erste Ansatz zur Lösung dieser Fragestellung war einen Zusammenhang zwischen Krümmung und Stablängen zu untersuchen. Diese Zusammenhänge sich jedoch vom Parameter der maximalen zulässigen Abweichung der Freiformfläche vorgegeben. Je höher die Abweichung von der Freiformfläche, die zugelassen ist, umso längere Stäbe können gewählt werden. Weiters ist die zulässige Abweichung ein individueller und subjektiver Parameter, von welcher nicht direkt auf das Stabnetz rückgeschlossen werden kann.

Der zweite, in der Arbeit vorgestellte, Lösungsansatz bietet die Möglichkeit einer Visualisierung, anschließender Bearbeitung und Berechnung, eines durch den Anwender definierten Netzes auf einer Freiformfläche. Dies wird durch ein parametrisch aufgebautes Skript erreicht.

Dadurch wurden folgende Ziele erreicht:

1. Ein parametrisches Skript wurde erstellt, durch welches eine Generierung und eine statische Vorbesmessung ermöglicht werden. Dabei sind die Funktionen und die Anwendung des Skriptes dokumentiert.

- 2. Der Export des Stabnetzes, inkl. der aufgestellten Lasten und Auflagerbedinnungen, ins RSTAB wurde untersucht und im Skript implementiert. Auch dafür wurde die Anwendung dokumentiert.
- 3. Die Auswahl eines Knotens und dessen Darstellung, samt der daran angeschlossenen Stäbe, wurde im Skript ermöglicht und dokumentiert.

Durch die Anwendung des Skriptes liegt für den Anwender der große Vorteil im geringen Zeitaufwand, welcher investiert werden muss, um verschiedene Varianten bezüglich der Ausrichtung oder den Abmessungen eines Netzes zu generieren und zu untersuchen. Es sind auch die direkten Auswirkungen auf das Netz, wenn man die Freiformfläche verändert, sofort erkennbar. Aus diesen Gründen ist eine möglichst frühe Anwendung des Skriptes vorteilhaft. Eine spätere Anwendung des Skriptes ist ebenfalls möglich und bietet große Vorteile in der Geschwindigkeit, in welcher erste statische Ergebnisse erhalten werden können.

# <span id="page-15-0"></span>**3 Geometrische Eigenschaften von Kurven und Flächen**

In diesem Kapitel wird das benötigte Wissen über Kurven und Flächen und anschließend über Freiformkurven und Freiformflächen nähergebracht. Das Wissen über die Funktionsweise dieser ermöglicht ein besseres Verständnis beim Entwurf von freigeformten Hüllkonstruktionen. Weiters kann man dadurch unter anderem auch zielgerichteter Manipulationen am Netz durchführen.

# <span id="page-15-1"></span>**3.1 Kurven**

Liegen alle Punkte einer Kurve auf einer Ebene im Raum, so spricht man von einer ebenen Kurve. Wenn zusätzlich eine konstante Krümmung vorliegt, so beschreibt die Kurve einen Kreis. Im Unterschied zu ebenen Kurven existieren auch räumliche Kurven, die nicht an eine Ebene gebunden sind (Bsp. Schraublinie) [7] [8].

Eine mögliche Darstellung von Kurven ist die Parameterdarstellung. Eine solche Darstellung hat die allgemeine Form  $c(t) = (x(t), y(t), z(t))$ . Dabei durchläuft t ein gegebenes Intervall *I*. Jedem Wert von *t* lässt sich ein zugehöriger Punkt auf der Kurve  $P(t)$  zuordnen (Abb. 10) [7].

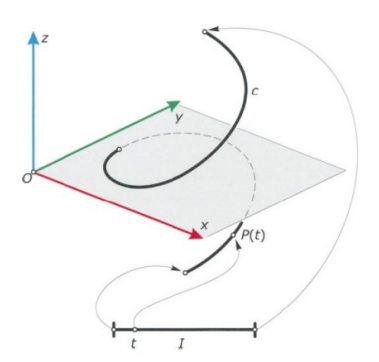

Abbildung 10: Schematische Darstellung einer parametrischen Kurve [7]

Eine bessere Veranschaulichung ermöglicht die Betrachtung einer parametrischen Darstellung eines Kreises. Gegeben sei der Mittelpunkt M und der zugehörige Radius r. Als Parameter wird hier der Winkel in Bogenmaß als t festgelegt. Dieser kann frei im Intervall [  $0, 2\pi$  ]

gewählt werden (Abb. 11). Um nun einen Punkt auf der Kurve k bestimmen zu können, müssen der Vektor des Mittelpunktes m und der parametrische Anteil des Kreises n(t) addiert werden. Die Koordinaten des Mittelpunktes sind unabhängig von t und mit m =  $(x_m, y_m)$ definiert. Der Kreis hat die parametrische Funktion  $n(t) = (r * cos(t), r * sin(t))$ . So können die Punkte auf dem Kreis mit  $P(x, y) = P(x(t), y(t)) = (x_m + r * cos(t), y_m + r *$  $\sin(t)$  beschrieben werden. Nun kann man das Intervall des Parameterbereiches beispielsweise reduzieren um einen bestimmten Kreisbogen zu erhalten (Abb. 12) [7].

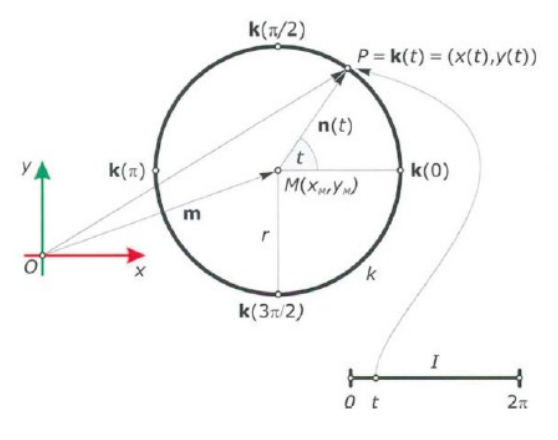

Abbildung 11: Parametrischer Kreis [7]

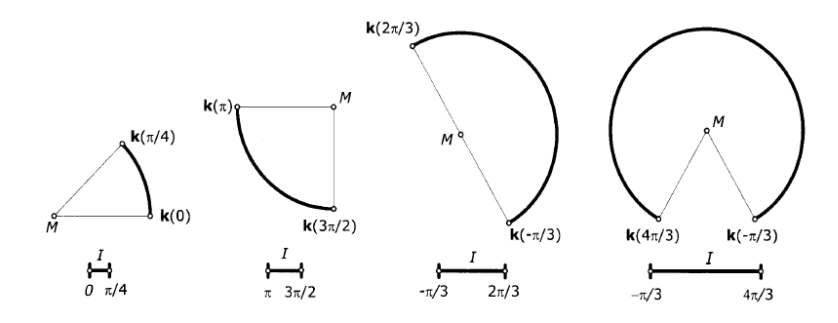

Abbildung 12: Kreisbögen durch Veränderung des Intervalls [7]

# <span id="page-16-0"></span>**3.2 Traditionelle Flächenklassen**

Zu den traditionellen Flächenklassen zählen Flächen, welche durch eine räumliche Bewegung einer Profilkurve entstehen. Entscheidend dabei ist, wie die räumliche Bewegung definiert ist. In Abb. 13 sind verschiedene Flächen dargestellt, welche durch eine unterschiedliche räumliche Bewegung entstehen.

- Extrusionsfläche / Eine Profilkurve c wird entlang einer Geraden verschoben
- Schiebfläche / Eine Profilkurve c wird entlang einer anderen Kurve d verschoben
- Drehfläche / Eine Profilkurve c rotiert um eine Achse a

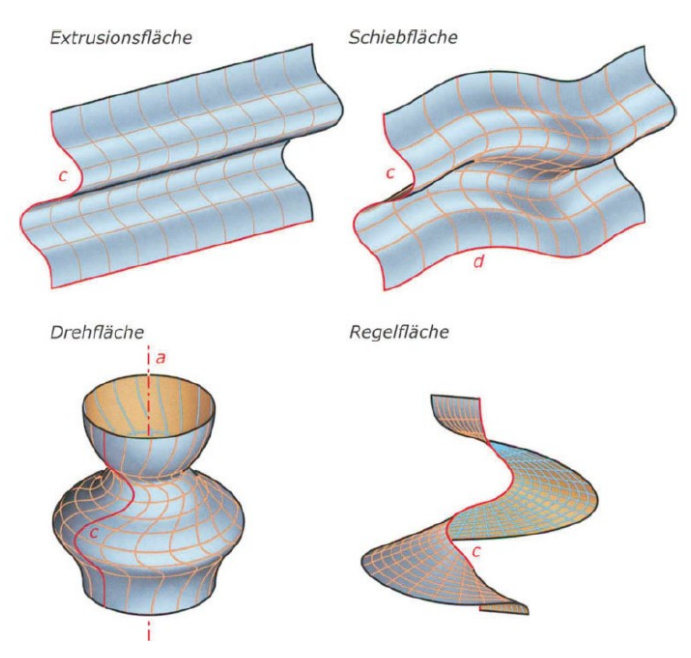

Abbildung 13: Extrusions-, Schieb-, Dreh-, und Regelfläche [7]

Zu den Regelflächen gehören alle Flächen, welche eine Schar von Geraden beinhalten. Dazu gehören auch Zylinder, Kegel, einschalige Hyperboloide und hyperbolische Paraboloide, welche durch die räumliche Bewegung einer Geraden erzeugt werden können. Diese Bewegung kann dabei frei definiert werden. Beispielsweise kann die Ausrichtung der erzeugenden Gerade an einen Richtungsvektor gekoppelt sein. Dieser kann beispielsweise parametrisch an die Leitkurve gekoppelt sein um so eine Rotation entlang der Leitkurve zu generieren (Abb. 14) [7].

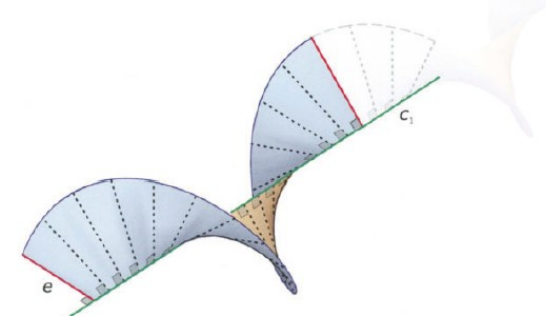

Abbildung 14: Rotation der Erzeugenden um die Leitlinie [7]

#### <span id="page-18-0"></span>**3.3 Freiformkurven**

Die Entwicklung der Freiformkurven eröffnete völlig neue Möglichkeiten Linien und später auch Flächen zu generieren. Diese Möglichkeiten bestehen erst seit der Mitte des 20. Jahrhunderts und sind in der heutigen Architektur ein beliebtes Mittel um anspruchsvoll aussehende Formen zu erschaffen.

Die folgenden Unterkapitel enthalten einen Einblick in die Grundlagen von Bézier-, B-Spline und NURBS-Kurven. Allen diesen Kurven liegen Kontrollpunkte und Kontrollpolygone zu Grunde, wobei Kontrollpolygonge durch das Verbinden der Kontrollpunkte entstehen. Somit ist die Positionierung der Kontrollpunkte für die Form der Freiformkurve entscheidend.

#### <span id="page-18-1"></span>**3.3.1 Bézier-Kurven**

In diesem Kapitel wird die Funktionsweise von Bézier-Kurven erklärt. Dieses erfolgt am Beispiel einer Bézier-Kurve zweiten Grades (n=2).

Zuerst müssen fixe Kontrollpunkte vorgegeben werden. Dadurch, dass in diesem Beispiel eine Bézier-Kurve zweiten Grades konstruiert wird, müssen drei Kontrollpunkte definiert werden (P0, P1, P2). Durch verbinden dieser Kontrollpunkte erhält man das Kontrollpolynom. Dieses besteht hier aus den Kontrollgeraden  $\overline{P_0P_1}$  und  $\overline{P_1P_2}$ . Die Kontrollpunkte und die dazugehörenden Kontrollgeraden sind in Abb. 15 dargestellt.

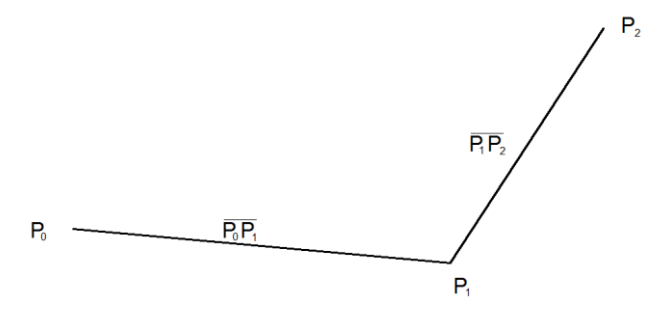

Abbildung 15: Kontrollpunkte/Kontrollpolygon

15 Im nächsten Schritt werden auf den Kontrollgeraden Teilverhätnisse gebildet. Die Kontrollgeraden  $\overline{P_0P_1}$  und  $\overline{P_1P_2}$  werden dazu parametrisiert und der Parameter  $t \in [0,1]$  wird eingeführt. In Abb. 16 sind auf beiden Kontrollgeraden die parametrisierten Punkte bei unterschiedlichen Werten von t dargestellt.

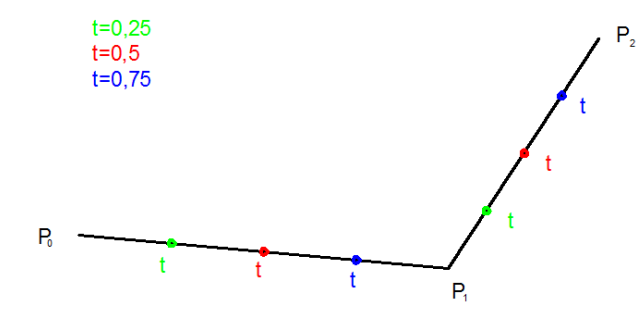

Abbildung 16: Teilverhälnisse durch verschiedene Parameter t

Anschließend werden die so entstandenen Punkte, durch das zugehörige t, auf der Gerade  $\overline{P_0P_1}$  und auf  $\overline{P_1P_2}$  miteinander verbunden. Die so entstandene Gerade wird nun auch parametrisiert, zu sehen in Abb. 17.

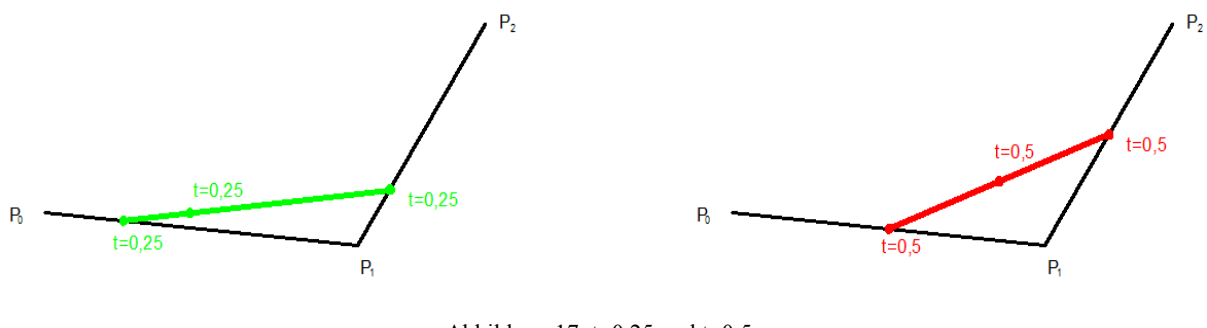

Abbildung 17:  $t=0,25$  und  $t=0,5$ 

Dieser durchlaufende Punkt liegt nun auf der endgültigen Bézier-Kurve bzw. seine Spur ist die dazugehörige Bézier-Kurve (Abb. 18).

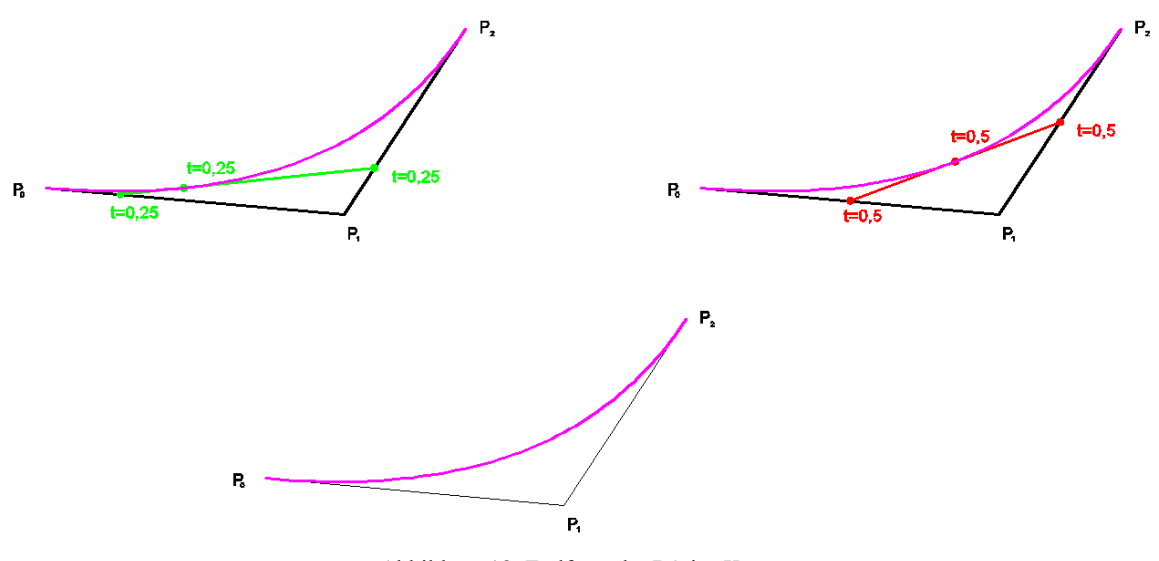

Abbildung 18: Endform der Bézier-Kurve

Zur weiteren Veranschaulichung ist in Abb. 19 eine Bézier-Kurve dritten Grades dargestellt.

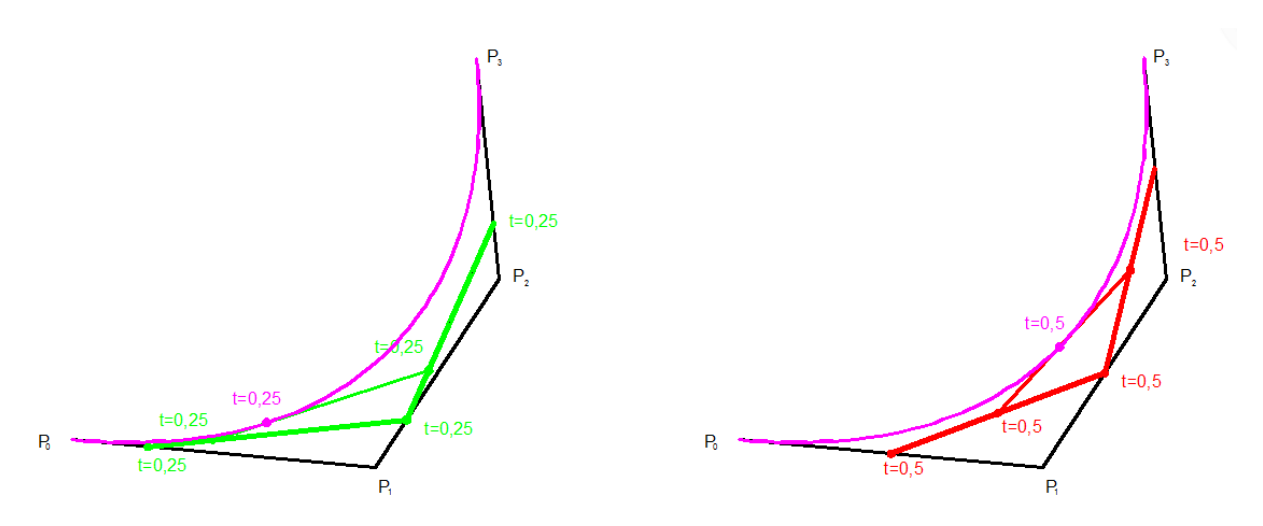

Abbildung 19: Bézier-Kurve dritten Grades mit t=0,25 und t=0,5

Auf eine mathematische Beschreibung der Bézier Kurve wurde hier verzichtet. Bei besonderem Interesse an der mathematischen Beschreibung wird auf den *Algorithmus von de Casteljau* verwiesen [7].

#### <span id="page-21-0"></span>**3.3.2 B-Spline Kurven**

B-Spline Kurven bzw. Basis-Spline-Kurven sind Kurven, die aus einzelnen Bézier-Kurven bestehen. Diese werden an den Endpunkten aneinander gefügt. Dabei wird die Forderung gestellt, dass an diesen Übergangspunkten zweier Bézier-Kurven dieselbe Krümmung und dieselbe Tangente vorhanden sind. Dadurch können lange Polygonzüge sehr effektiv bearbeitet werden. Der weitere Vorteil ist, dass durch die Verwendung einzelner Abschnitte die B-Spline-Kurve sich sehr gut an den Polygonzug anpasst, bzw. sich nicht zu stark verformt [7].

Die wesentlichsten Parameter einer B-Spline-Kurve sind die Kontrollpunkte und der Grad der Kurve. Abb. 20 zeigt eine B-Spline-Kurve vom Grad n=3 und 7 Kontrollpunkten (D0-D6). Im rechten Teil der Abbildung ist die Unterteilung der B-Spline-Kurve in einzelne Segmente zu sehen, welche die jeweilige Bézier-Kurve beinhalten.

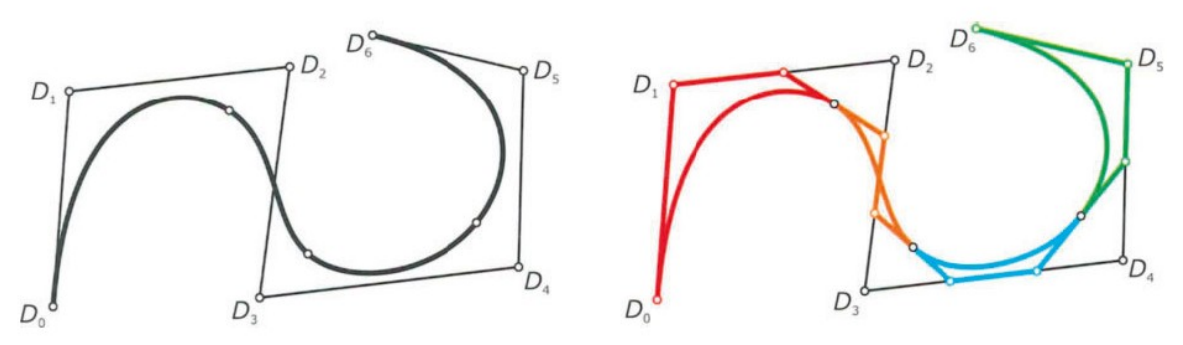

Abbildung 20: B-Spline-Kurve mit Grad n=3 und 7 Kontrollpunkten [7]

Ein Unterschied zu einzelnen Bézier Kurven ist, dass man die Form der Kurve maßgeblich durch den Grad beeinflussen kann. Während bei der Bézier-Kurve der Grad durch die Kontrollgeraden vorgegeben ist, kann man diesen bei der B-Spline-Kurve bestimmen um so die gewünschte Form zu erhalten. Abb. 21 zeigt die Auswirkungen durch eine Variation des Grades [7].

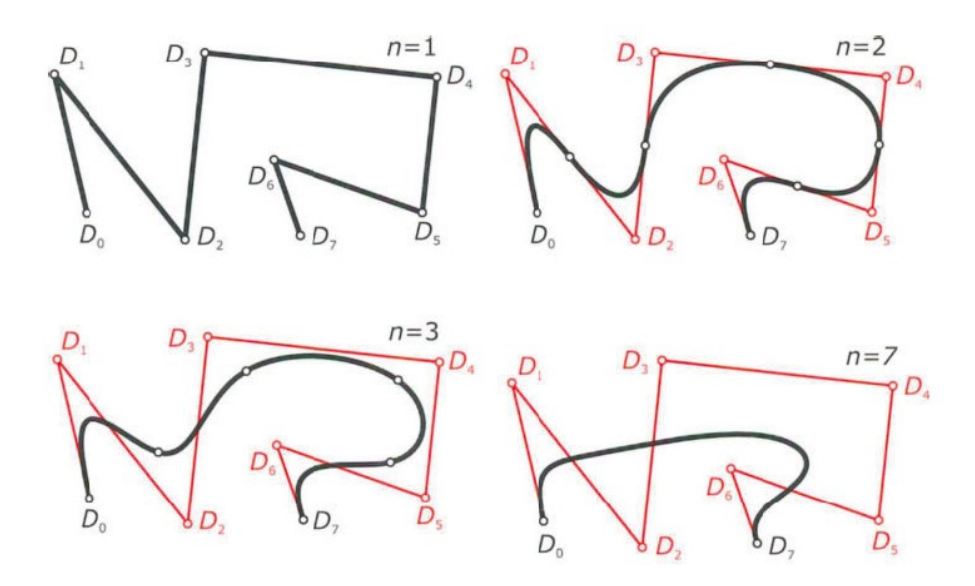

Abbildung 21: Auswirkungen des Grades auf die B-Spline-Kurve [7]

- n=1 lineare B-Spline-Kurve aus 7 Bézier-Kurven, die genau das Kontrollpolygon ergeben.
- n=2 quadratische B-Spline-Kurve aus 6 quadratischen Bézier-Kurven
- n=3 kubische B-Spline-Kurve aus fünf kubischen Bézier-Kurven
- n=7 Der in diesem Beispiel höchst mögliche Grad. Dabei wird die B-Spline-Kurve zu einer einzigen Bézier-Kurve

Durch den Aufbau der B-Spline-Kurve durch einzelne Segmente, ergibt sich die Möglichkeit einer lokalen Formänderung. Diese beeinflusst das betroffene und nur zum Teil das benachbarte Segment. Diese Eigenschaft macht die B-Spline-Kurve zu einem leicht zu beherrschenden Werkzeug im Formfindungsprozess.

#### <span id="page-22-0"></span>**3.3.3 NURBS-Kurven**

NURBS-Kurven (**N**on-**U**niform **R**ational **B**-**S**pline) ermöglichen ein noch größeres Spektrum an Formfindung als die bisher kennengelernten Bézier-Kurven oder B-Spline-Kurven. Das Spezielle an NURBS-Kurven ist, dass zu den bisherigen Formparametern ein weiterer noch dazukommt, die sogenannte Gewichtung der einzelnen Kontrollpunkte.

Bei einer B-Spline-Kurve handelt es sich um eine NURBS-Kurve, bei der alle Kontrollpunkte die gleiche Gewichtung haben, sprich die B-Spline-Kurve ist ein Spezialfall der NURBS-Kurve. In Abb. 22 kann man die Auswirkungen durch Variation der Gewichtung erkennen.

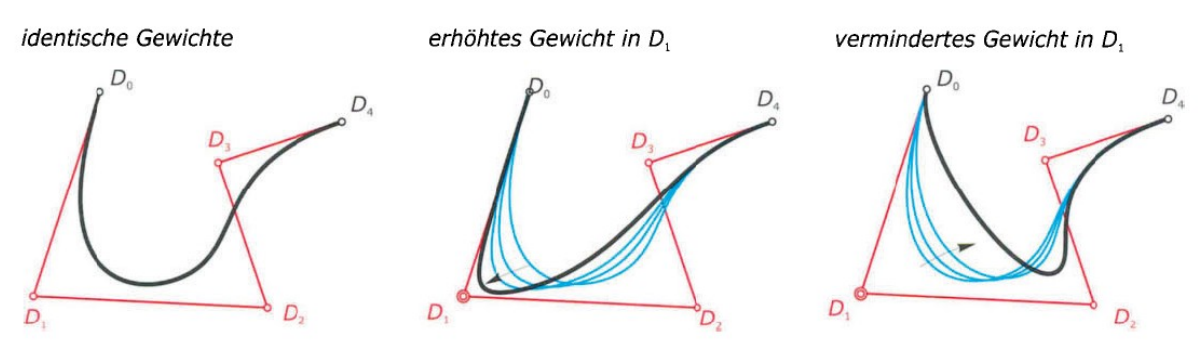

Abbildung 22: NURBS-Kurven; Änderung der Gewichtung von  $D_1$  [7]

Wenn das Gewicht eines Kontrollpunktes nun erhöht wird, so bewegt sich die NURBS-Kurve zu diesem hin, wird jedoch das Gewicht reduziert, so entfernt sich die NURBS-Kurve von diesem. Diese Änderung hat jeweils nur lokalen Einfluss, da NURBS-Kurven sich nur durch die Gewichtung der Kontrollpunkte von B-Spline-Kurven unterscheiden. Deren segmentweiser Aufbau, wie in 3.3.2 beschrieben, trifft auch auf NURBS-Kurven zu [7].

Durch die Parameter, über die man NURBS-Kurven steuern kann (Kontrollpunkte, Grad, Gewicht), ergibt sich somit ein sehr großer gestalterischer Spielraum, welches der gestalterischen Freiheit kaum Grenzen setzt.

# <span id="page-23-0"></span>**3.4 Freiformflächen**

Klassische Flächen wie Kugel, Zylinder, Kegel, Drehflächen und Regelflächen sind sehr wenig flexibel, was die Gestaltungsmöglichkeiten angeht. Durchaus lassen sich komplex wirkende Flächen durch eine Kombination der klassischen Flächen, beispielsweise durch Bool'sche Operationen, erzeugen, jedoch erlauben nur die Freiformflächen sehr genaue und bei Bedarf auch lokale Änderungen, die das gesamte Erscheinungsbild maßgeblich beeinflussen. Im Kapitel 3.3 wurden schon die Möglichkeiten der Freiformkurven behandelt und aus diesen kann man schon das Potential erkennen, welches sich beim Einsatz von Freiformflächen ergibt.

#### <span id="page-24-0"></span>**3.4.1 Bezier-Flächen**

Um die Funktionsweise der Bézier-Flächen näher zu bringen wird hier ein Beispiel vorgeführt. Man betrachte zwei Bézier Kurven, eine vom Grad 2 und die Andere vom Grad 3. Die Kontrollpunkte von der quadratischen Bézier-Kurve sind B<sub>00</sub>, B<sub>10</sub> und B<sub>20</sub> und die der kubischen werden mit  $B_{00}$ ,  $B_{01}$ ,  $B_{02}$  und  $B_{03}$  bezeichnet.  $B_{00}$  ist bei beiden Kurven ein Anfangspunkt, und somit liegt dieser Punkt auch gleich auf der Fläche und die beiden Kurven sind zur Erzeugung einer Schiebefläche geeignet. Die Fläche beinhaltet eine Schar von kubischen und quadratischen Bézier-Kurven. Diejenigen, die der kubischen Bézier-Kurve zuordenbar sind, bekommen den Parameter v und diejenigen die der quadratischen Bézier-Kurve zuordenbar sind, bekommen den Parameter u.

Um nun eine weitere "Zeile" zu bekommen muss man bis zu einem neuen Punkt  $b^2(u)$ verschieben. Der Schiebevektor ist gegeben durch  $w = b^2(u) - B_{00}$ . Die Kontrollpunkte der neuen kubischen Kurve sind nun  $b_{00} + w (=b^2(u))$ ,  $b_{01} + w$ ,  $b_{02} + w$ ,  $b_{03} + w$ .

Die Kontrollpunkte der kubischen Bézier-Kurve könnte man auch dadurch erhalten, indem man zuerst die Kontrollpunkte der quadratischen Bézier-Kurve zu den anfänglichen Kontrollpunkten der kubischen Bézier-Kurve kopiert. Dadurch würde man sogenannte Spaltenpolygone erhalten. Die Kontrollpunkte der kubischen Bézier-Kurve befinden sich nun auf der quadratischen Bézier-Kurve (Abb. 23) [7].

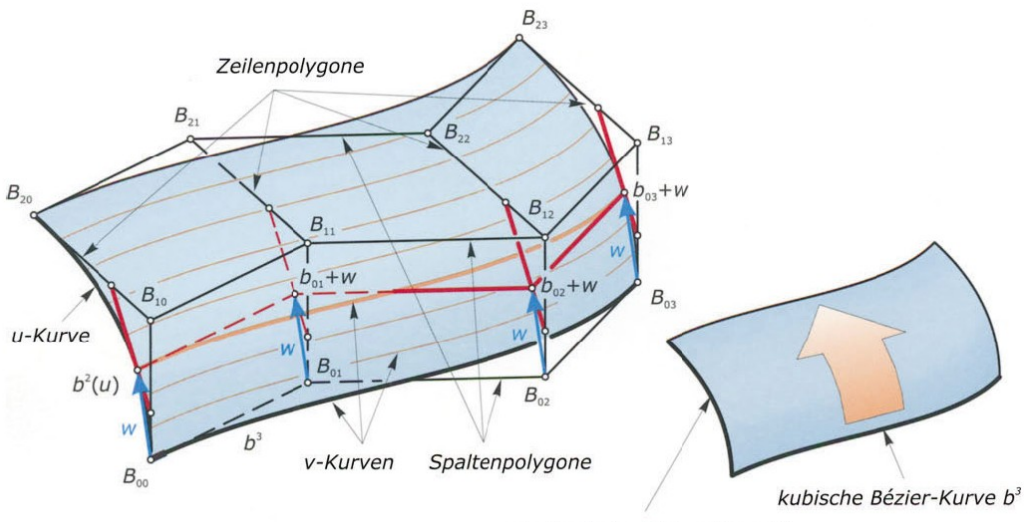

quadratische Bézier-Kurve b<sup>2</sup>

Abbildung 23: Prinzip der Bézier-Fläche [7]

Natürlich könnte man auch die quadratische Bézier-Kurve entlang der kubischen verschieben. Dabei bleibt das zu Grunde liegende Prinzip immer gleich (Abb. 24). Aus diesem Grund wird hier nicht näher darauf eingegangen.

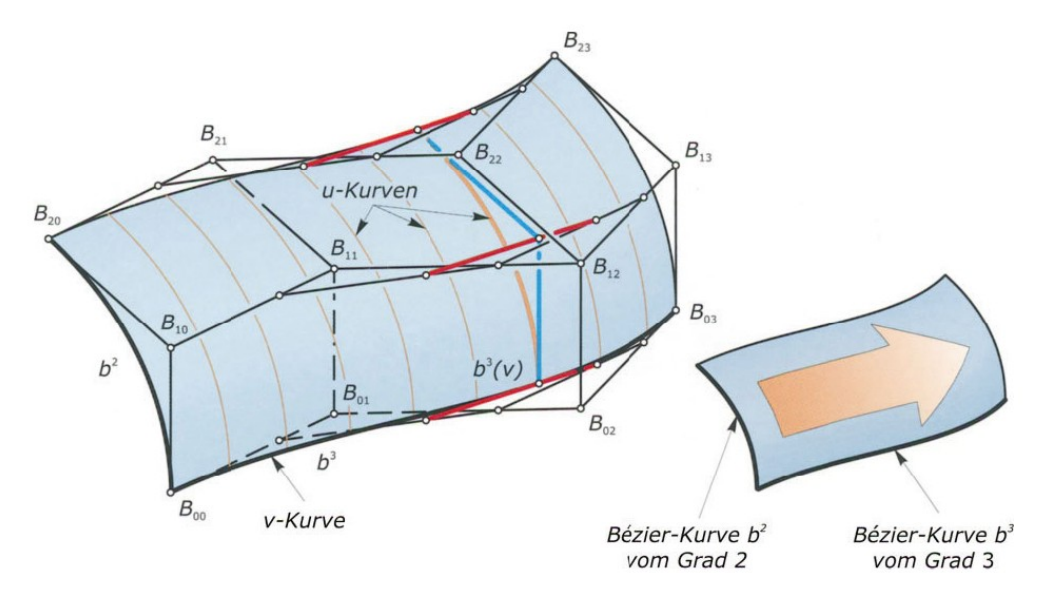

Abbildung 24: Verschiebung entlang der kubischen Bézier-Kurve [7]

#### <span id="page-25-0"></span>**3.4.2 B-Spline- und NURBS-Flächen**

Die Eigenschaften der Bézier-Kurve sind gleich mit den Eigenschaften der Bézier-Fläche. Das bedeutet, dass eine Änderung der Kontrollpunkte globale Auswirkungen auf die Fläche hat. Durch B-Splines-Kurven ist bekannt, dass wenn bei diesen eine Änderung stattfindet, diese nur lokale Auswirkungen auf die Form haben. Diese Eigenschaften sind auch in den B-Spline- und NURBS-Flächen gegeben. Zusätzlich ist es wie bei den Kurven möglich den Kurven u und v den Grad vorzugeben. Bei NURBS-Flächen kommt noch die Gewichtung der einzelnen Kontrollpunkte hinzu (Abb.25).

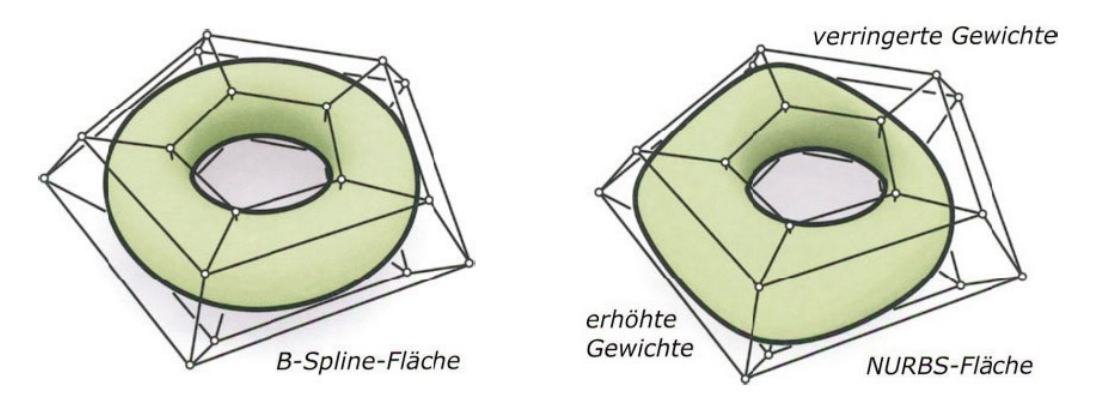

Abbildung 25: B-Spline- und NURBS-Fläche / Unterschied [7]

# <span id="page-26-0"></span>**3.5 Krümmung einer Kurve/Fläche**

Unter Krümmung versteht man die Richtungsänderung einer Kurve pro Längeneinheit. Somit gibt die Krümmung eines Punktes die Stärke der Abweichung von der Tangente in der unmittelbaren Umgebung an. Dasselbe gilt auch für Flächen, bei denen die Krümmung eine Abweichung von der Tangentialebene angibt. Die Krümmung ist eine lokale Angabe und kann für jeden Punkt in einer Kurve oder Fläche angegeben werden (Abb. 26) [9].

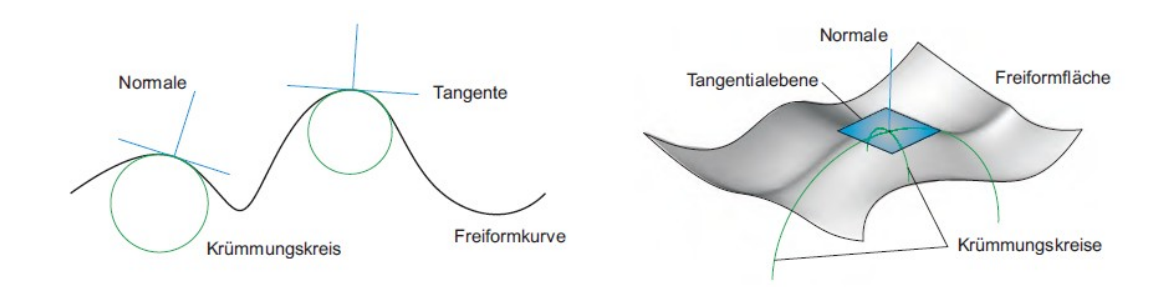

Abbildung 26: Krümmung von Kurven und Flächen [9]

Bei der Angabe der Krümmung einer Fläche kann man einen minimalen und einen maximalen Krümmungsradius ( $r_1$  und  $r_2$ ) angeben, wobei diese orthogonal zueinander stehen. Die Kehrwerte dieser,  $k_1 = 1 / r_1$  und  $k_2 = 1 / r_2$ , werden als Hauptkrümmungen bezeichnet. Durch k<sub>1</sub> und k<sub>2</sub> lassen sich die Gauß'sche Krümmung mit K = k<sub>1</sub> \* k<sub>2</sub> und die mittlere Krümmung  $H = 0.5 * (k_1 + k_2)$  ermitteln.

Durch die Krümmungen  $k_1$  und  $k_2$  lassen sich Flächen klassifizieren und beschreiben. Beispielsweise wenn beide Krümmungen gleich 0 sind, so ist die lokale Umgebung eine Ebene. Trifft das auf jeden Punkt zu, so ist die gesamte Fläche eine Ebene.

Eine parabolische Krümmung liegt vor, wenn eine der beiden Hauptkrümmungen gleich 0 ist. Dann befindet sich diese in der Tangentialebene. Eine solche Fläche ist dann auch abwickelbar (Abb.27) [9].

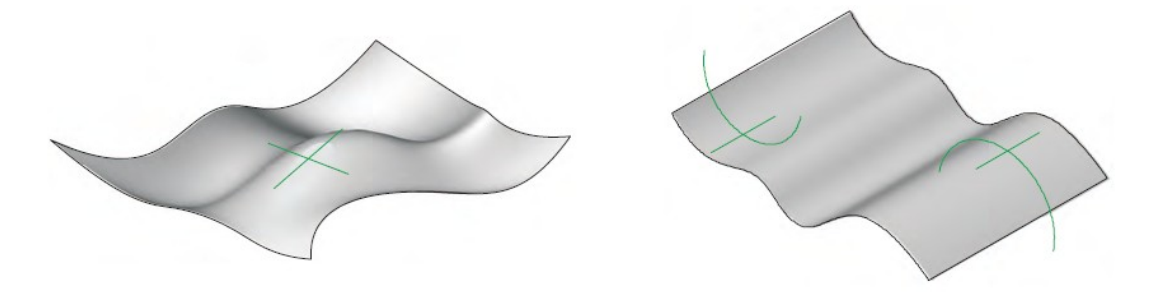

Abbildung 27: Sonderfälle der Krümmung [9]

# <span id="page-27-0"></span>**3.6 Abwickelbarkeit einer Fläche**

Abwickelbare Flächen lassen sich ohne Verzerrungen in einer Ebene abwickeln. Diese Eigenschaft ist für die Produktion von großer Bedeutung, da solche Flächen sich ohne großen Aufwand herstellen lassen. In Abb. 28 wird die Abwickelbarkeit einer Fläche demonstriert. Die dargestellte Fläche ist einfach gekrümmt.

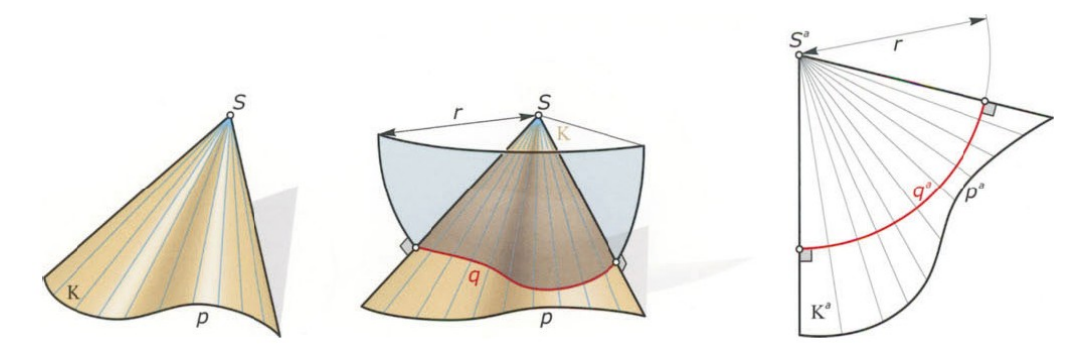

Abbildung 28: Abwicklung einer Fläche [7]

Doppelt gekrümmte Flächen sind hingegen nicht abwickelbar, wodurch die Herstellung dieser nur mit hohem Aufwand möglich ist, beispielsweise durch individuelle Schalungen oder Formen. Dies gilt auch für Freiformflächen. Durch Erstellen eines Flächennetzes aus ebenen Facetten, welches gering von der Freiform abweicht, bewahrt sich der optische Eindruck einer Freiform und die Herstellung wird auch wesentlich leichter [7] [8].

#### <span id="page-28-0"></span>**4 Netze**

Zur Realisierung einer Freiformfläche kann auf ein Netz zurückgegriffen werden. Ein solches Netz kann beispielsweise aus Stahl-, Aluminium- oder Holzstäben bestehen, welches anschließend mit Glasfacetten eingedeckt wird. Eine Alternative zu einem Netz sind dünnwandige Betonschalen. Durch die Entwicklung von ultra-hochfesten Beton (UHPC), in Verbindung mit Stahlfaserrn als Bewehrung, ist es möglich geworden, dünnwandige und filigrane Formen zu erschaffen.

Bei einem Netz handelt es sich um eine gewisse Anzahl von Punkten, welche durch Polygone untereinander verbunden, an den Kanten zusammenhängende Grundelemente bilden. Diese Grundelemente bzw. Maschen oder Facetten können beispielsweise Dreiecke, Vierecke oder Sechsecke sein. Auch eine Kombination von verschiedenen Maschenarten kann vorhanden sein [7].

# <span id="page-28-1"></span>**4.1 Geometrische Eigenschaften von Netzen**

Aus der Lage eines Flächennetzes lassen sich geometrische Informationen bezüglich Position der Knoten und Lage bzw. Verknüpfung dieser durch die Kanten ableiten.

Bei Knoten handelt es sich um dreidimensionale Punkte, die durch (x,y,z) Koordinaten beschrieben werden. Die Informationen der Kanten beziehen sich auf den Anfangs- und Endpunkt sowie auf die Länge der Kanten (Abb. 29).

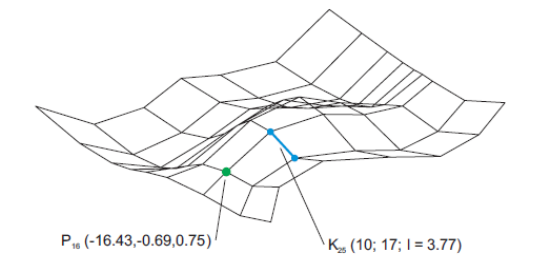

Abbildung 29: Knoten und Kanteninformation [9]

An jedem Knoten in einem Netz sind mindestens zwei Kanten angeschlossen. Dadurch, dass das auch zwei Geraden im Raum sind, kann man den sogenannten **Nachbarkantenwinkel** α dieser bestimmen. Die Anzahl der Winkel an einem Knoten ist gleich der Anzahl der Kanten die an ihm anschließen. Durch die Summe der am Knoten liegenden einzelnen Nachbarkantenwinkel kann man lokalgeometrische Eigenschaften ableiten (Abb.30) [9].

- $\sum \alpha$  < 360° Konvexe Krümmung
- $\sum \alpha = 360^\circ$  Ebenheit oder nur zwei Kanten am Knoten
- $\sum \alpha$  > 360° Konkave Krümmung

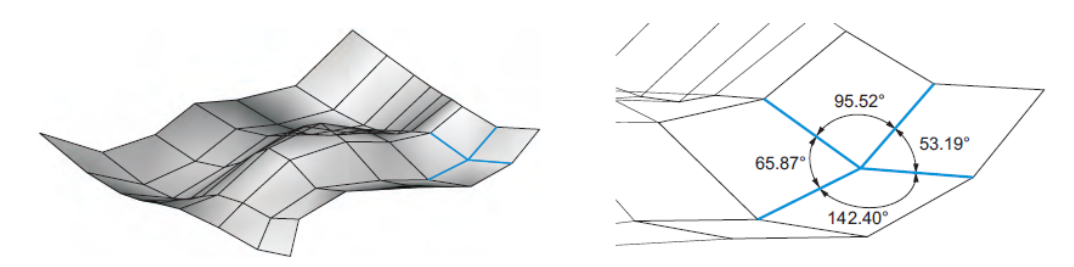

Abbildung 30: Nachbarkantenwinkel [9]

Ein weiterer Winkel, der auch Aussage über die lokale Geometrie gibt ist der sogenannte **Nachbarmaschenwinkel** β (Abb. 31). Dieser wird als Winkel zweier benachbarter Maschen ermittelt. Auch durch diesen lassen sich Aussagen über die lokale Geometrie tätigen:

- $\cdot$  β < 180° Konvexe Krümmung
- $\theta = 180^\circ$  Ebenheit
- $\cdot$  β > 180° Konkave Krümmung

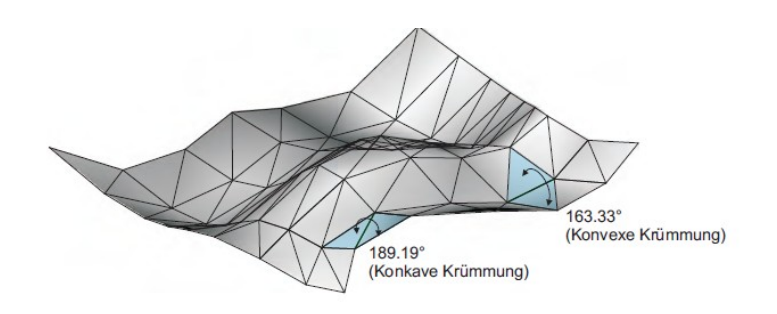

Abbildung 31. Nachbarmaschenwinkel [9]

# <span id="page-30-0"></span>**4.2 Netzmanipulation**

Dadurch, dass die Formfindung ein iterativer Prozess ist, bei dem man sich langsam bis zur endgültigen Form herantastet, benötigt es Mittel der Manipulation oder Nachbehandlung des Netzes.

Durch die **Netzverfeinerung** werden große Facetten in kleinere unterteilt. Neue Knoten entstehen dabei auf den Kanten der bisherigen Facette und auch neue Kanten entstehen durch die feinere Unterteilung (Abb. 32). Dadurch ist eine bessere Annäherung an die Ursprungsform möglich [7].

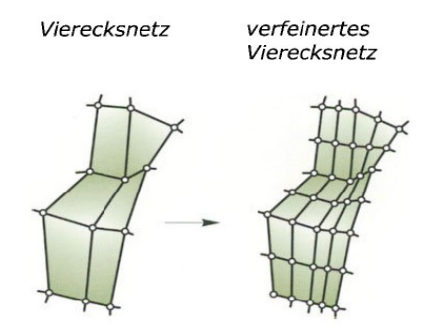

Abbildung 32: Verfeinerung von Netzfacetten [7]

Mittels einer **Verschiebung von Knotenpunkten** (Abb. 33) kann man lokal die Geometrie des Netzes beeinflussen. Diese Änderung hat einen Einfluss auf die direkt verbundenen Facetten [7].

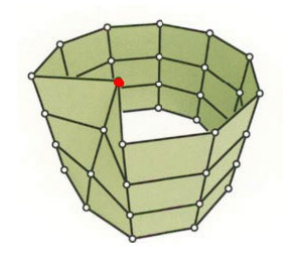

Abbildung 33: Verschiebung eines Knotenpunktes [7]

Eine weitere Möglichkeit bietet die **Variation der Elemente**. Hier können die einzelnen Elemente zusätzlich unterteilt oder auch zusammengefasst werden. In Abb. 34 ist eine Unterteilung eines Vierecksnetzes in ein Dreiecksnetz dargestellt. Dadurch ändert sich aber die Topologie des Netzes [7].

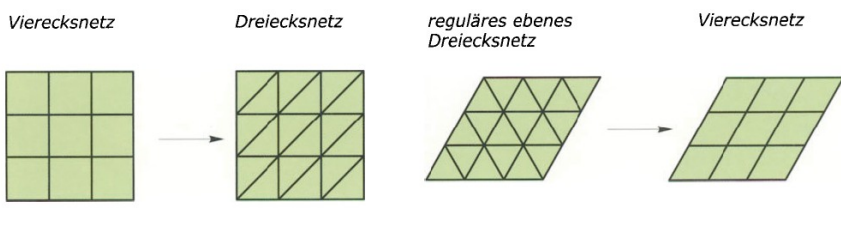

Abbildung 34: Variation der Elemente [7]

Die letzte Möglichkeit bietet die Variation der Elementbezüge an. Dabei verändert man die Basisinformationen von einem Netz, indem man die Knotenzugehörigkeit von Kanten verändert. Dadurch kann man beispielsweise bei Beibehaltung der Knotenpositionen diese unterschiedlich miteinander verbinden.

# <span id="page-32-0"></span>**5 Glas als Hüllelement**

Glas ist, durch die ständige Verbesserung der Produktion, heute ein moderner Baustoff, welcher durch seine Transparenz aber auch seine Tragfähigkeit bzw. Festigkeit immer beliebter wird. Diente Glas früher primär zum Lichtdurchlass in Fenstern, so wird dem Glas heute eine zentrale Rolle in der Planung erteilt [10].

In Freiform-Hüllkonstruktionen, die hier behandelt werden, dient Glas als Sekundärtragwerk, es besitzt also nur eine lokale lastabtragende Funktion. Bei einem Bruch ist auch nur die betroffene Scheibe zerstört und kann ohne das System zu beeinflussen ausgetauscht werden.

Es sei hier auch angemerkt, dass eine Eindeckung des Freiformnetzes mit beliebigen Materialien durchgeführt werden kann. Zu diesem zählen beispielswese Aluminium. Dadurch ist jedoch die meist gewünschte Transparenz der Konstruktion nicht mehr gegeben. Aus diesem Grund wird hier nur auf Glas als Eindeckungsmaterial eingegangen.

# <span id="page-32-1"></span>**5.1 Mechanische Eigenschaften**

In Tabelle 1 sind die mechanischen Eigenschaften von verschiedenen Glassorten angeführt.

| Biegezugfestigkeit            |     | E-Modul                       | Bruchdehnung | Temperatur-<br>ausdehnungskoeffizent | Dichte                                      |
|-------------------------------|-----|-------------------------------|--------------|--------------------------------------|---------------------------------------------|
| $\left[\text{KN/cm}^2\right]$ |     | $\left[\text{KN/cm}^2\right]$ | [%]          | 1/K                                  | $\left[\frac{\text{g}}{\text{cm}^3}\right]$ |
| Floatglas                     | 4,5 |                               | 0,6          |                                      |                                             |
| <b>TVG</b>                    |     | 7000                          | 1,0          | $0.9 * 10^{-5}$                      | 2,5                                         |
| <b>ESG</b>                    | 12  |                               | 1,7          |                                      |                                             |

Tabelle 1: Materialkennwerte von Glas [11]

Glas hat ein sprödes Materialverhalten, es sind keine plastischen Verformungen möglich. Dadurch können auch lokale Spannungsspitzen nicht abgebaut werden. Zum Vergleich mit anderen Materialen sieht man in Abb. 35 die Spannungs- Dehnungskurven von Glas, Stahl (St37) und Beton (C45/55).

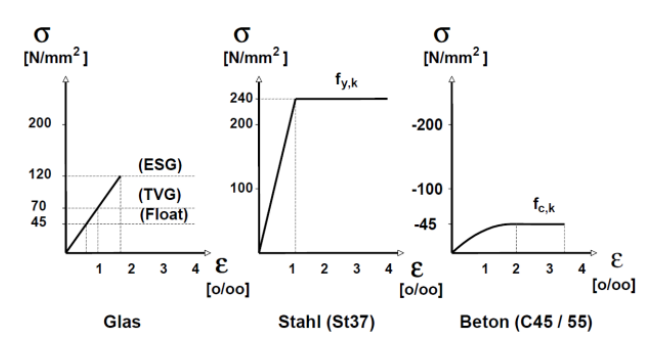

Abbildung 35: Spannungs-Dehnungslinie von Glas, Stahl und Beton [12]

Theoretische besitzt Glas eine vielfach höhere Zugfestigkeit, als es bei Biegezugversuchen ermittelt wird. Dass diese jedoch nicht erreicht werden kann, ist den immer vorhandenen Oberflächenrissen im Mikrobereich zuzuschreiben [12].

Aus diesem Grund sollte nach [12] Folgendes beim konstruieren mit Glas beachtet werden:

- Um Spannungsspitzen zu vermeiden sollen Kerben an der Glasoberfläche vermieden werden bzw. so weit wie möglich minimiert werden. Weiters dürfen Kanten unter Zugbeanspruchung die eine Kantenverletzung von mehr als 10% in die Tiefe der Scheibendicke aufweisen, nach ÖNORM B 3716-2, nicht eingebaut werden.
- Bei Kontakt- oder Lagerungsflächen von Glasscheiben mit harten Materialien (z.B. Glas, Stahl) müssen Spannungsspitzen minimiert werden.
- Um Zwängungen der Glasscheibe, etwa durch Temperaturdehnungen, Toleranzproblemen oder Verformungen der Unterkonstruktion, entgegenzuwirken bzw. zu minimieren, soll diese auf einer geeigneten Lagerung aufliegen.
- Große Temperaturdifferenzen innerhalb einer Glasscheibe, beispielsweise durch dunkle Folien oder teilweiser Abschattung von sonnenbeschienenen Fassaden, sollen vermieden werden.
- Um das Risiko eines Personenschadens und eine Reduzierung eines Sachschadens zu minimieren, sind bei der Planung die Auswirkungen eines spontanen Glasbruches zu berücksichtigen.

# <span id="page-34-0"></span>**5.2 Glasprodukte im konstruktiven Glasbau**

Glas wird in industrieller Produktion in erster Linie als Flach- bzw. Floatglas hergestellt. Durch jeweilige Prozesse werden anschließend die gewünschten Glasprodukte hergestellt. Diese sind unter Anderem:

- **Einscheibensicherheitsglas (ESG)** wird durch thermische Vorspannung erzeugt. Schlussendlich resultieren dadurch Druckspannungen an den Oberflächen und Zugspannungen im Inneren der Scheibe.
- **Teilvorgespanntes Glas (TVG)** wird durch thermische Vorspannung erzeugt. Im Gegensatz zu ESG ist die Abkühlungsgeschwindigkeit geringer.
- **Verbundsicherheitsglas (VSG)** besteht aus mindestens zwei Scheiben Diese können Floatglas, TVG oder ESG sein. Dazwischen befindet sich eine Folie, beispielsweise aus Polyvinyl-Butyral.

Durch ihre unterschiedlichen Eigenschaften, welche die Festigkeit und das Bruchbild betreffen, werden die verschiedenen Scheibenarten nach den Anforderungen an die Tragfähigkeit ausgesucht [10] [12].

# <span id="page-34-1"></span>**5.3 Bemessungsregeln**

In Österreich gibt es für Glas im Bauwesen die Normenreihe ÖNORM B 3716. Seit 01.01.2014 ist in Deutschland die DIN 18008 anzuwenden. Die bis dahin gültigen Technischen Regeln des Deutschen Instituts für Bautechnik in Berlin (DIBt) wurden damit abgelöst.

# <span id="page-34-2"></span>**5.4 Lagerung**

Bei der Lagerung von Glas auf der tragenden Unterkonstruktion sind gewisse Aspekte zu berücksichtigen damit es nicht zu einem Schaden kommt. Ein solcher Schaden ist meistens auf Zwangsbeanspruchungen vom Glas zurückzuführen. Solche Zwangsbeanspruchungen können beispielsweise folgende Ursachen haben:

- Direkter Glas-Glas- bzw. Glas-Stahl-Kontakt
- Extreme lokale Krafteinwirkungen
- Unterschiedliche Temperaturdehnungen
- Toleranzprobleme im Anschlussbereich
- Verformungen glastragender Bauteile

Um solche potentiellen Gefahren zu vermeiden, ist zwischen Glas und harten Materialien ein geeigneter Kunststoff (EPDM, Neopren, Epoxiharz) einzulegen. Auch Verbindungen zwischen den Scheiben, sofern welche vorhanden sind, sind so zu gestalten dass möglichst keine Zwängungen auftreten können [10] [12].

In Abb. 36 sind die im Bauwesen üblichen Lagerungsarten von Glasscheiben dargestellt.

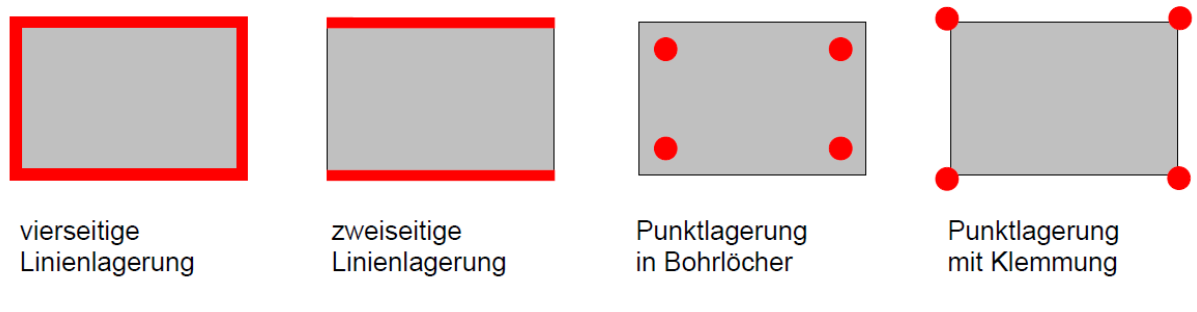

Abbildung 36: Lagerungsarten [12]

Bei einer Punktlagerung muss neben der globalen statischen Berechnung auch eine lokale Berechnung der Glasplatte durchgeführt werden. Weiters erfordert der Einsatz einer Punktlagerung thermisch vorgespanntes Glas [12].
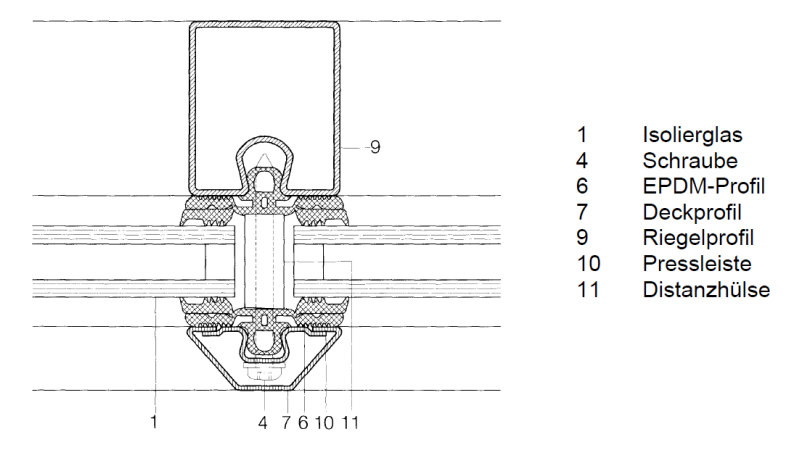

Abbildung 37: Linienlagerung mit Pressleiste [12]

Bei der Linienlagerung mit Pressleiste (Abb.37) werden zwei Scheiben durch eine Abdeckleiste an die tragende Struktur angepresst. Die Leiste kann dabei bei auftretenden Windsogkräften diese auf die Hauptkonstruktion weiterleiten. Durch die Verwendung von durchgehenden Pressleisten ist jedoch das Abfließen von Wasser behindert. Um ein ungehindertes Abfließen dennoch zu ermöglichen kann man auf eine Linienlagerung mit Randklemmung zurückgreifen. Bei dieser übernehmen Sicherungselemente in einem gewissen Abstand die Funktionen einer Pressleiste [12].

Die Anwendung von Pressleisten hat jedoch den ästhetischen Nachteil, dass sich diese Elemente sich von der Oberfläche abheben und so das Gesamtbild verändern können. Eine Möglichkeit um das zu verhindern bietet das sogenannte *Structural-Glazing* (Abb. 38). Dabei werden die Glasplatten am Rand in spezielle Rahmen geklebt, welche an der Tragkonstruktion befestigt sind. Sichtbar bleibt nur die Fuge an der Oberfläche [9] [13].

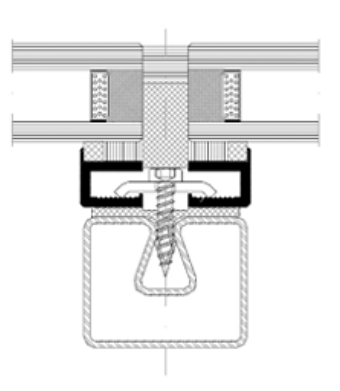

Abbildung 38: Structural-Glazing [13]

Bei Freiformnetzen ist es eher die Ausnahme, dass zwei benachbarte Glasscheiben in derselben Ebene liegen. Aus diesem Grund ist auch die Stabbreite der Tragkonstruktion zu berücksichtigen (Abb. 39). Es muss gewährleistet werden, dass eine Lagerung noch problemlos möglich ist (Glaseinstand, Abb.39). Als Glaseinstand wird die Auflagerfläche der Glasscheiben bezeichnet. Diese hat eine geregelte Tiefe zwischen 10 bis maximal 20 mm. Dadurch sollen thermische Zwängungen in der Scheibe minimiert und eine langfristige Tragfähigkeit gewährleistet werden [9].

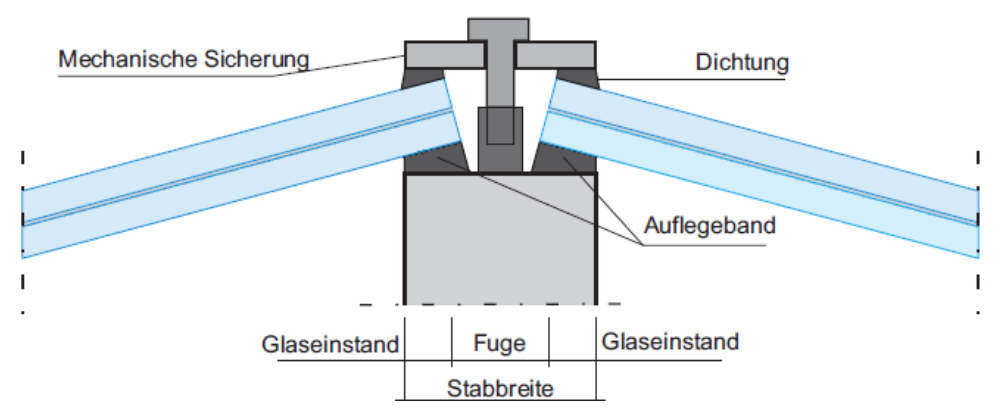

Abbildung 39: Berücksichtigung der Stabbreite [9]

# **6 Besonderheiten von Freiformnetzen**

Freiformnetze zeichnen sich durch ihre große Vielfalt und Freiheit aus. Nichtsdestotrotz gibt es einige Besonderheiten, die man bei der Planung berücksichtigen sollte. Diese reichen von der geometrischen Grundform der Facetten, über die Wahl der Stabquerschnitte bis zu der Knotenausbildung. Aus diesem Grund wird in diesem Kapitel näher auf diese Aspekte eingegangen.

# **6.1 Wahl und Ausrichtung der Stäbe**

Die Linien des Netzes definieren meist die Stablängsachsen, die Knotenpunkte sind dementsprechend die Stabverbindungselemente. Als Stäbe können herkömmliche Querschnitte, wie etwa T- oder I-Querschnitte bzw. rechteckige oder quadratische Hohlprofile, verwendet werden. Wichtig dabei ist die Ausrichtung der Stäbe. Im Allgemeinen kann man sagen, dass es sinnvoll ist, die starke Querschnittsachse in Richtung der Flächennormale der angrenzenden Facetten auszurichten. Bei einer ebenen Fläche können die lokalen Stabachsen parallel und senkrecht zur Ebene angeordnet werden. Befindet sich nun ein Stab zwischen zwei Facetten, welche eine unterschiedliche Neigung haben, so ist der Stab in Richtung der Vektorsumme beider Flächennormalen anzurichten (Abb. 40).

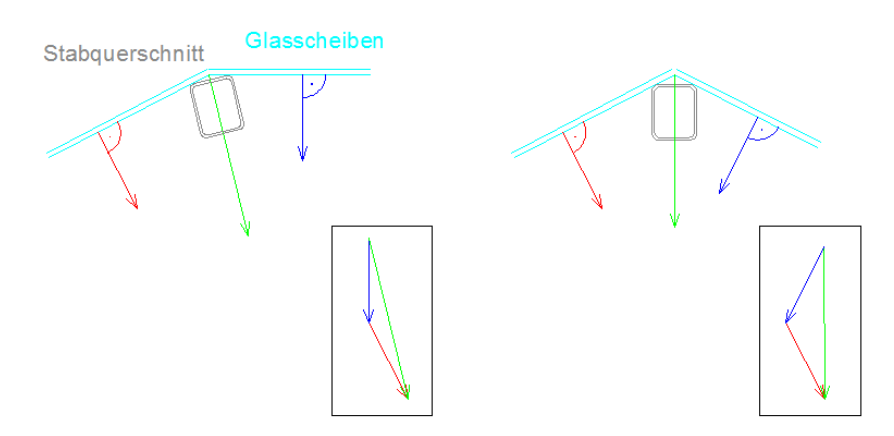

Abbildung 40: Ausrichtung der Stäbe

Die Ausrichtung der Stäbe auf zylindrischen oder kugelförmigen Flächen sollte sich auf die Zylinderachse bzw. auf den Kugelmittelpunkt beziehen (Abb. 41). Das ergibt sich von selbst, da die Vektorsumme der Normalvektoren der Facetten, welche auf einer zylindrischen oder

kugelförmigen Fläche sind, sich immer auf die Zylinderachse bzw. auf den Kugelmittelpunkt beziehen.

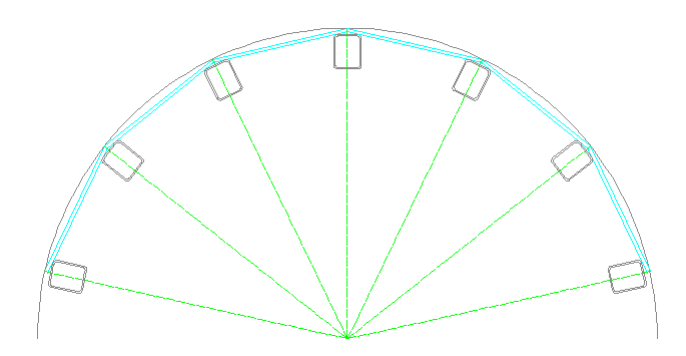

Abbildung 41: Ausrichtung der Stäbe auf zylinder- bzw. kugelförmigen Flächen

Die Ausrichtung der Knoten erfolgt über die Vektorsumme der Normalvektoren der anschließenden Facetten (Abb. 42). Für die Berechnung hat das jedoch keinen Einfluss, sondern nur für die konstruktiven Überlegungen, welche man auch im Planungsprozess berücksichtigen sollte.

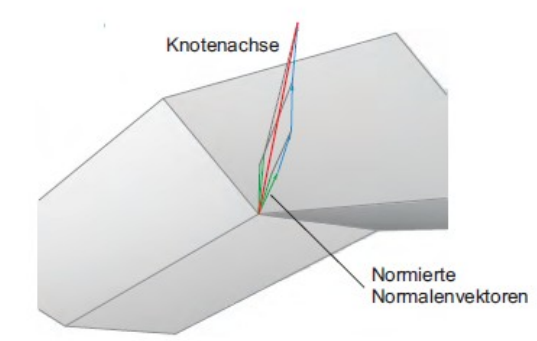

Abbildung 42: Bestimmung der Orientierung eines Knotens [9]

Bei einer NURBS Fläche hat man jedoch die Besonderheit, dass sich die Flächenkrümmung ständig ändert, was das Ausrichten der Stäbe deutlich erschwert. Ein Ansatz ist die Ausrichtung nach den lokalen Flächenparametern wie Tangente und Normale. Eine Ausrichtung nach diesen Parametern ist aber nicht endgültig, denn wenn man auch die Knotenpunkte über die lokalen Flächenparameter (Vektorsumme der Normalvektoren aller an den Knoten anschließenden Flächen) ausrichtet, so kann es vorkommen, dass die Anfangsund Endknoten eines Stabes unterschiedliche Orientierungen haben. Das bedeutet, dass die starke Querschnittsachse nicht mit der Orientierung des Knotens übereinstimmt. In einem solchen Fall spricht man von einer Stabverdrehung [14].

# **6.2 Knoten**

Bei einlagigen Stabwerksstrukturen können prinzipiell zwei verschiedene Knotenarten, Laschenknoten und Stirnflächenknoten, verwendet werden. Die Verwendung ergibt sich aus den jeweiligen Erfordernissen bezüglich Tragfähigkeit und Geometrie [14].

Hier werden als Beispiel für die zwei Kategorien ein Laschenknoten und ein Stirnflächenknoten beschrieben.

#### **6.2.1 Laschenknoten**

Laschenknoten sind durch folgende Eigenschaften definiert:

- Zwischen Stab und Knoten dienen Laschen bzw. Schrauben zur Kraftübertragung. Laschen sind entweder lose Elemente oder werden am Stab bzw. am Knoten angebracht.
- Die Kraftübertragung erfolgt überwiegend mit, in der Regel vorgespannten, Schrauben über Scher-Lochleibung oder alternativ über Formschluß oder mittels einer Schweißverbindung [14].

In Abb. 43 ist als Beispiel die von der Firma Fischer GmbH 1999 produzierte Variante eines Laschenknotens (HEFI-1) abgebildet. Die Funktionsweise dieser Verbindung besteht aus zwei flachen Scheiben mit einer umlaufenden Nut und vier Bolzenlöchern. Die gefrästen Stabenden, welche jeweils mit einem Bolzen befestigt werden, sind mit Schubzapfen versehen [14].

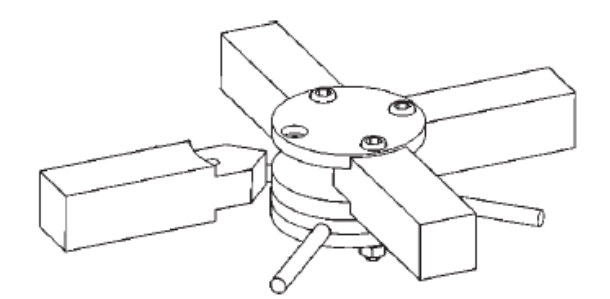

Abbildung 43: Laschenknoten HEFI-1 von Fischer GmbH [14]

#### **6.2.2 Stirnflächenknoten**

Stirnflächenknoten sind durch folgende Eigenschaften definiert:

- Die Verbindungsfläche zwischen Knoten und Stab verläuft senkrecht zur Stablängsachse.
- Die Verbindung erfolgt vorwiegend über den Kopfplattenstoß mit vorgespannten Schraubenbolzen oder Schweißverbindung [14].

In Abb. 44 ist als Beispiel der von der Firma MERO GmbH produzierte Strinflächenknoten (MERO 2) abgebildet. Diese Knotenverbindung wird, individuell nach der Geometrie der Anschlussflächen hinsichtlich der Horizontal-, Vertikal- und Verdrehwinkel, aus einem Stahlstück gefräst. Die Stäbe werden jeweils mit zwei Schraubenbolzen an das Knotenelement angeschlossen, wobei die Bolzen von der Stabinnenseite eingeführt werden. Um dies zu ermöglichen sollen bei diesem Knotentyp Hohlprofile verwendet werden. Um den Anschluss zu ermöglichen, muss eine Montageöffnung im Stab berücksichtigt werden. Üblicherweise wird diese Öffnung an der Oberseite angebracht, da nach dem Eindecken mit Füllelementen wie etwa Glas und deren Lagerung, diese nicht mehr sichtbar ist. Auch hier besteht als Alternative zu den Bolzen die Möglichkeit eines Anschweißens [8].

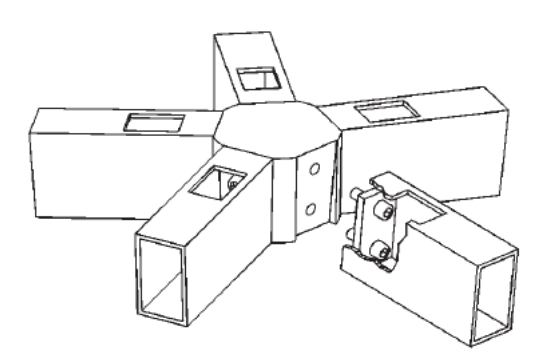

Abbildung 44: Stirnflächenknoten MERO-2 von MERO GmbH [14]

# **6.3 Unterschiede zwischen Dreiecks- und Vierecksnetzen**

Vergleicht man die Herstellungskosten eines verglasten Vierecksnetzes mit denen eines Dreiecksnetzes, so zeigt sich, dass die Kosten eines verglasten Dreiecksnetzes höher ausfallen als die eines Vierecksnetzes. Dies hat verschiedene Gründe. Eine dreieckige Scheibe kostet mehr als eine viereckige Scheibe, da bei der dreieckigen Scheibe ein höherer Verschnitt anfällt. Der Aufschlag, wegen dem Verschnitt, auf den Preis einer rechteckigen Scheibe (Grundform aufgrund der Produktion) beträgt bei dreieckigen Scheiben 100% und bei allgemeinen viereckigen Scheiben 70% [9]. Weiters sind bei einem Dreiecksnetz bis zu sechs Stäbe an einem Knoten angeschlossen, wobei die maximale Anzahl der anzuschließenden Stäbe bei einem Vierecksnetz vier ist. Dadurch ergibt sich ein geringerer Produktionsaufwand und dementsprechend geringere Kosten.

Der Vorteil von Dreiecksnetzen, dass sie von Grund auf eine stabile Schalentragwirkung haben, kann bei Vierecksnetzen durch das Anbringen von diagonal vorgespannten Seilen kompensiert werden. Auf dies kann aber verzichtet werden, wenn ein Viereckselement in der Lage ist, die Fläche auszusteifen.

Ein weiterer Kostenvorteil ist, wenn die Elemente, die zur Eindeckung verwendet werden, eben sind. Dieses lässt die Kosten geringer ausfallen, da die Produktion von ebenen Scheiben weniger aufwendig ist, als die von einfach gekrümmten.

Die Verwendung von ebenen Viereckigen Maschen hat, wenn man den finanziellen Aspekt betrachtet, eine hohe Wirtschaftlichkeit [15].

# **7.0 Skript für die Generierung von Stabnetzen auf Freiformflächen**

Anfangs war der Hintergedanke das Skript für die Erschaffung von Vierecksnetzen zu verwenden, durch welches sich sehr schnell erste Visualisierungen, von Stabnetzen auf Freiformflächen, realisieren lassen. Es wurde im Zuge der Programmierung zusätzlich ermöglicht, mit beliebigen Netzvarianten zu operieren und es wurde die Grundlage geschaffen, den Stäben des Netzes bestimmte Querschnitte zuzuweisen. Weiters wurden im Skript Ansätze für spätere Erweiterungen geschaffen, wie etwa statische Vordimensionierungen oder Detailansichten von Knoten und Stäben.

Die Voraussetzungen, dass eine Fläche mittels dieses Skriptes bearbeitet werden kann sind:

### - **Die Fläche darf nicht unter sich gehend sein.**

Da das Netz durch einen physikalischen Vorgang auf die Fläche fallen gelassen wird, ist es nicht möglich das Netz auf den verdeckten Bereichen der Freiformfläche zu erhalten (Abb. 45).

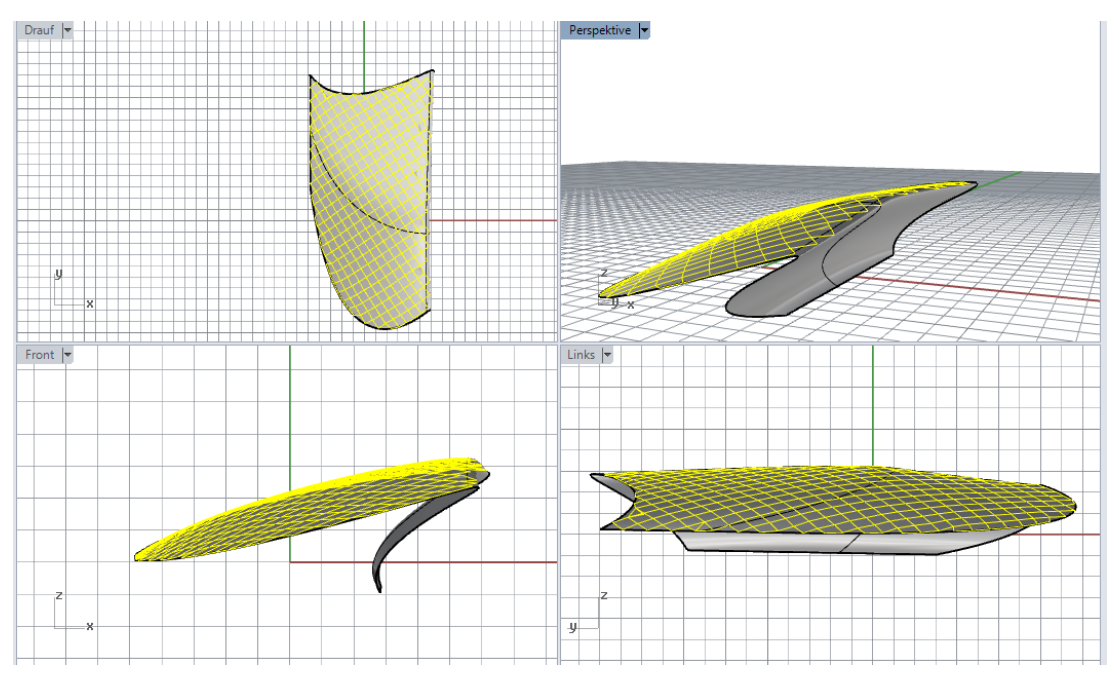

Abbildung 45: keine Netzgenerierung auf im Grundriss verdeckte Bereiche der Freiformfläche

- **Die Fläche muss größtenteils in der x-y-Ebene liegen**. Sollte beispielsweise eine vertikale Freiformfläche bearbeitet werden, so ist diese in die x-y-Ebene zu rotieren. Dabei muss für die statische Berechnung der Richtungsvektor der Schwerkraft beachtet und gegebenenfalls angepasst werden. Falls keine Anpassung stattfindet, so "rutscht" das Netz von der Fläche (Abb.46).

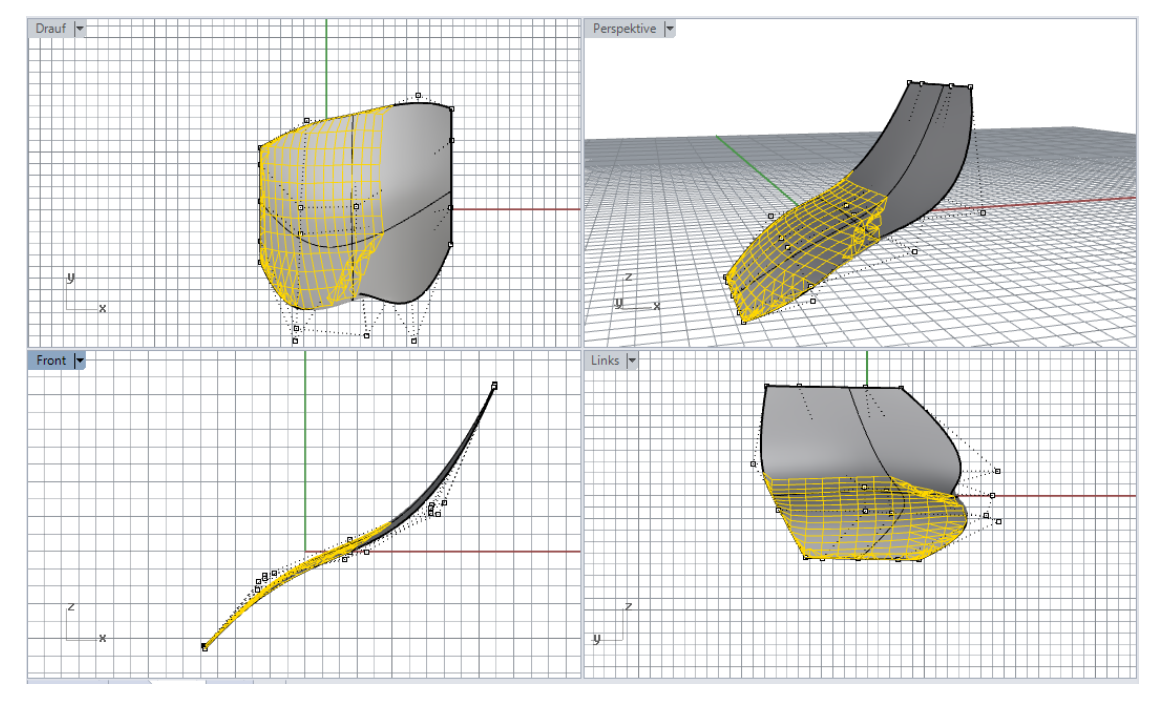

Abbildung 46: bei zu steilen Flächen "rutscht" das Netz von der Fläche

- **Die Fläche sollte keine spitzen Ecken, oder dünne Streifen infolge von Öffnungen, aufweisen**. Dem kann man jedoch bis zu einem gewissen Grad entgegenwirken, indem man die Stablängen entsprechend reduziert, so dass die spitzen Ecken oder dünnen Streifen im Vergleich zu den Stablängen entschärft werden. Man beachte in der Abb. 47 die speziell erwähnten Bereiche, in welchen Unregelmäßigkeiten entstehen können.

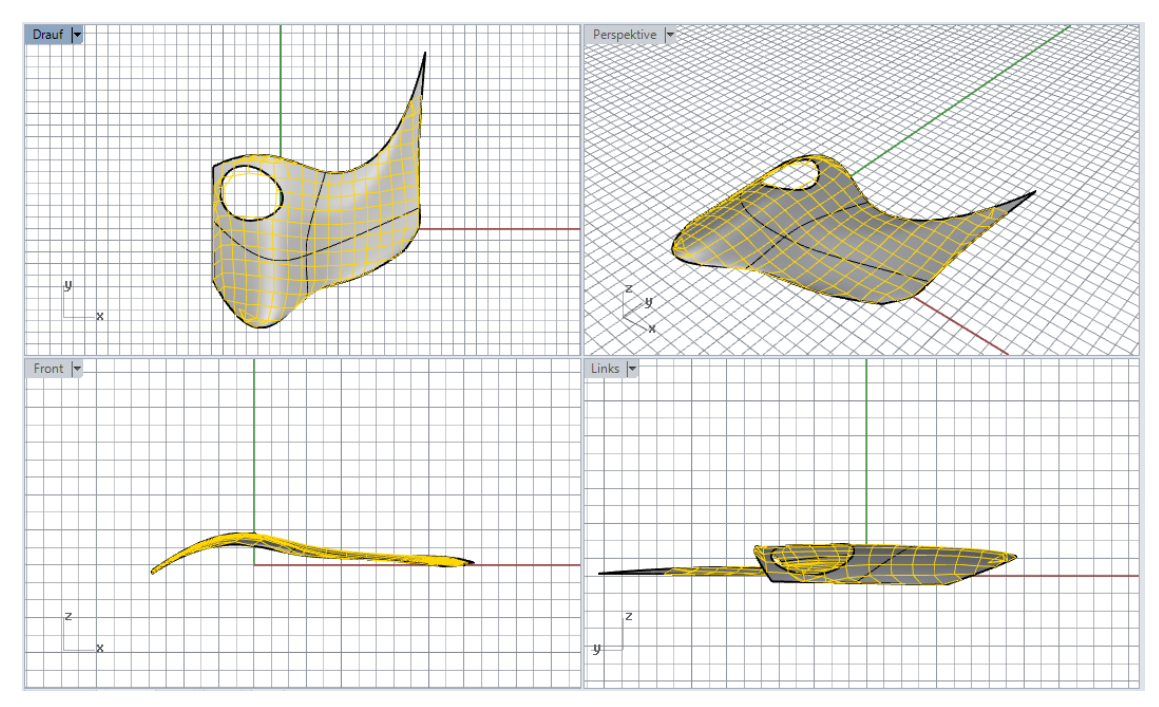

Abbildung 47: Unregelmäßigkeiten bei, in Folge von Öffnungen, dünnen Randstreifen und spitzen Ecken

Im Weiteren sollen als erstes die verwendeten Programme und Plug-ins vorgestellt werden, welche für die Funktionalität des Skriptes notwendig sind.

### **7.1 Verwendete Programme und Plug-ins**

Die bei den einzelnen Plug-ins angeführten Verweise beziehen sich auf die jeweiligen Handbücher bzw. Einführungsbeispiele.

Für die Modellierung von Freiformflächen und als Basisprogramm dient **Rhinoceros 5.0**. Dabei handelt es sich um ein CAD Programm, durch welches sich insbesondere Freiformflächen leicht modellieren lassen. Ein weiteres Hauptaugenmerk von Rhinoceros liegt in der Visualisierung von verschiedensten Objekten [16].

Für die Erstellung des Skriptes wurde **Grasshopper** verwendet. Grasshopper ist eine Applikation speziell für Rhinoceros, welche es, durch eine graphische Programmiersprache, ermöglicht, eigene Skripten zu programmieren. Dazu stehen verschiedene Blöcke zur Verfügung welche mittels "Drag and Drop" im Skript angeordnet werden können. Diese Blöcke stehen für eine bestimmte Informationsverarbeitung, man könnte auch sagen, dass es sich dabei um verschiedene Werkzeuge handelt. Der Anwender muss dabei die richtigen Informationen an die vernetzten bzw. jeweiligen Blöcke weiterleiten, um gewünschte Resultate zu bekommen (Abb. 48) [17].

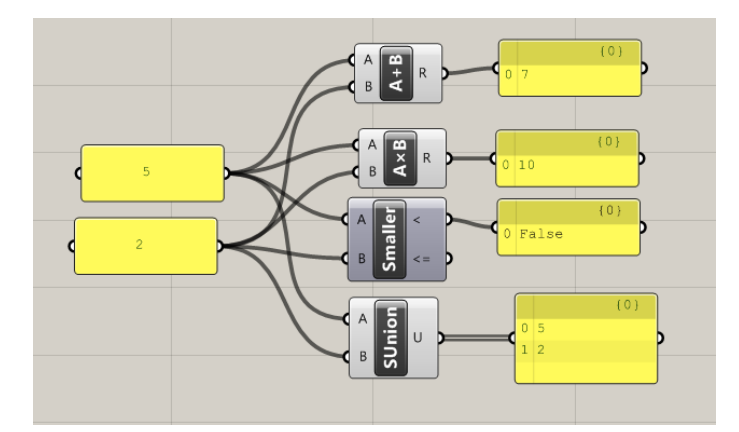

Abbildung 48: Informationsverarbeitung durch verschiedene Blöcke in Grashopper

**Paneling Tools** ist ein Plug-in für Grasshopper, welches es beispielsweise ermöglicht Muster oder Raster auf Flächen, oder Ebenen, zu generieren. Dabei kann in der Informationsverarbeitung auch vorgegeben werden, wie die einzelnen Rasterpunkte verbunden sein müssen um bestimmte Netze oder Formen zu erhalten [18].

**Kangaroo** ist eine physikalische Engine für Grasshopper. Dieses Plug-in ermöglicht es geometrische in physikalische Objekte zu transformieren und durch physikalische Kräfte miteinander agieren zu lassen [19].

**Karamba** ist ein parametrisches Finite-Elemente Plug-in durch welches sich statische Berechnungen durchführen lassen können. Ganze statische Modelle, samt Informationen zu Querschnitten und Lasten, können durch dieses Plug-in nach RSTAB exportiert werden [20].

**Weaverbird** dient zur Manipulation von Netzen. Dabei handelt es sich um eine Zusammenstellung von bereits miteinander kombinierter, in Grasshopper verfügbaren, Elementen, um das Skript klarer gestalten zu können [21].

Als optionales Programm kann noch **Evolute Tools** verwendet werden. Dabei handelt es sich um ein Plug-in für Rhinoceros, welches zur Erstellung von Paneelen und deren geometrischen Optimierung auf Freiformflächen verwendet wird. Weiters kann es auch zur geometrischen Optimierung der Tragstruktur oder der Knoten verwendet werden [22].

Dieses Plug-in muss verwendet werden, wenn man einen Optimierungsprozess durchführen möchte. Falls man jedoch nur, speziell am Anfang, angenäherte Resultate benötigt, so kann man die Optimierung durch Evolute Tools auslassen.

#### **7.2 Skriptaufbau**

Im, auf der nächsten Seite, dargestellten Flussdiagramm wird der Ablauf des Skriptes übersichtlich dargestellt. Dieser ist grob in drei Abschnitte unterteilt. Im 1. Abschnitt wird die Netzgenerierung, im 2. Abschnitt die statische Berechnung und im 3. Abschnitt die Knotendarstellung durchgeführt.

Die kursiv angeführten Elemente des Flussdiagrammes sind Parameter, welche im Skript durch den Anwender bestimmt und verändert werden können und welche für den jeweiligen Vorgang von Bedeutung sind.

Auf die einzelnen Komponenten des Skriptes wird in den nächsten Kapiteln anhand eines Beispiels näher eingegangen. Dabei wird neben dem Skriptaufbau auch die Informationsverarbeitung im Hintergrund erläutert.

Durch den parametrischen Aufbau des Skriptes können jederzeit in allen Bereichen Änderungen vorgenommen werden. Beispielsweise, wenn das Netz zu große Verformungen infolge der Lastaufstellung aufweist, so können durch Änderung des Querschnittes, oder sogar durch Änderung der Geometrie, die aktualisierten Resultate zeitgleich angezeigt werden.

#### **1. Abschnitt**

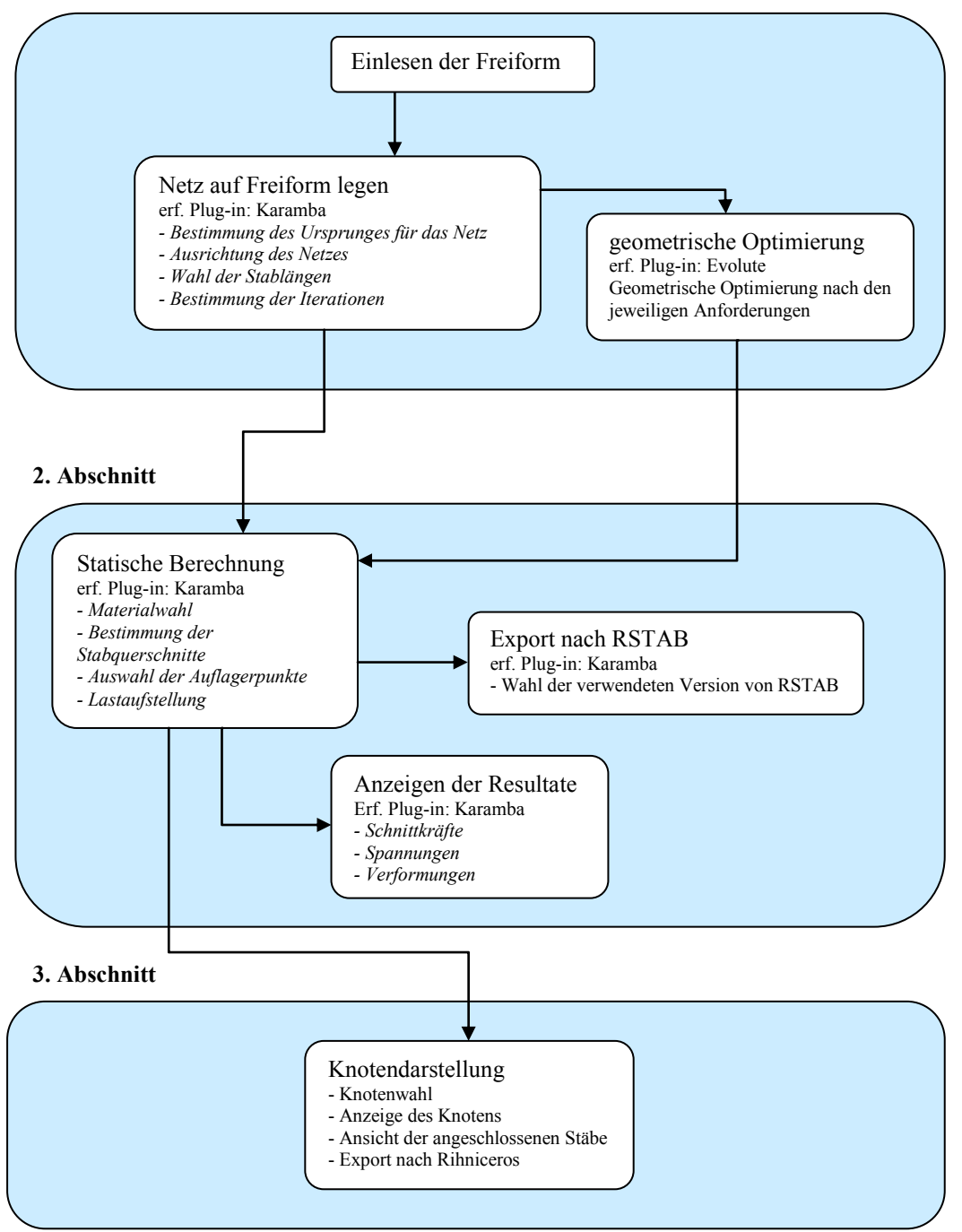

Die im begleitenden Beispiel verwendete Freiformfläche hat äußere Abmessungen von 10 x 20 m und Höhendifferenzen von ca. 2,6 m. Die Freiformfläche hat durch die vorhandenen Krümmungswechsel einen welligen Charakter. In Abb. 49 sind die äußeren Abmessungen und die Kontrollpunkte der Beispielfläche dargestellt und in Abb. 50 sind die Verläufe der Hauptkrümmungslinien der Fläche dargestellt.

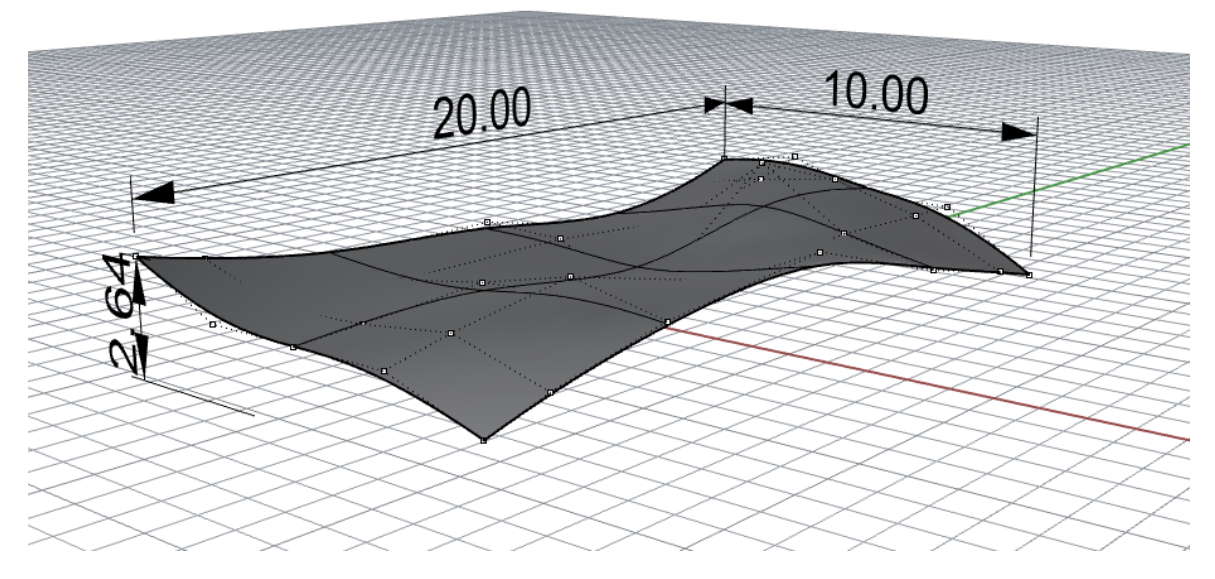

Abbildung 49: Abmessungen der Beispielfläche

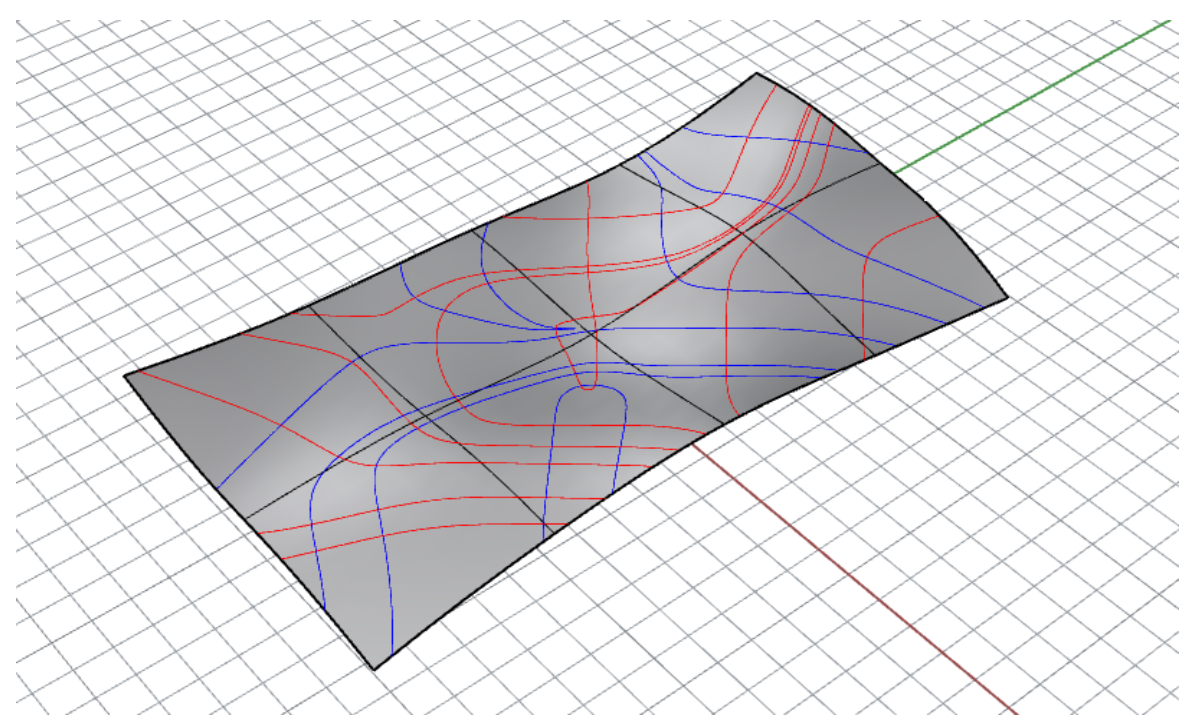

Abbildung 50: Verläufe der Hauptkrümmungslinien

# **7.2.1 1. Abschnitt: Netzgenerierung**

Im Skript wurde ein Bedienungsfeld für jeden einzelnen Abschnitt geschaffen, durch welches die Bedienung für den Anwender erleichtert wird (Abb. 51).

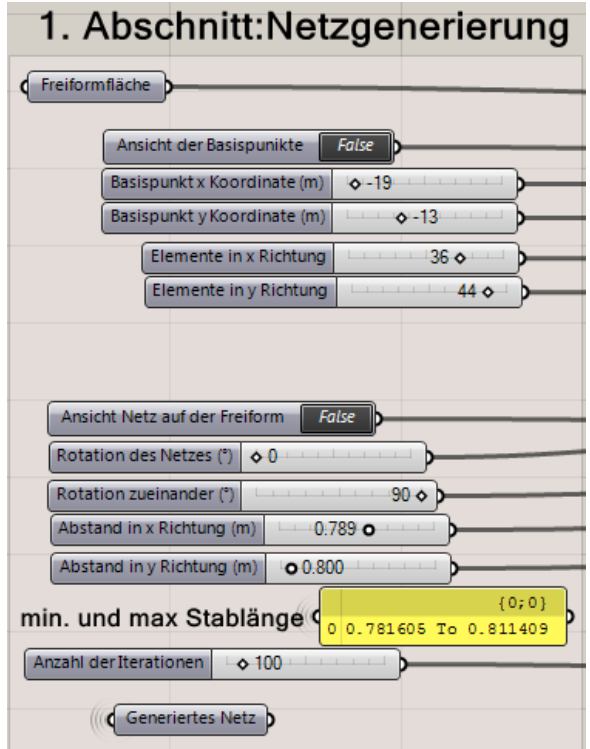

Abbildung 51: Bedienfeld des 1. Abschnittes

Das Einlesen der Freiformfläche erfolgt über den Block "Freiformfläche". Mittels rechter Maustaste wählt man dazu den Befehl "Set one Surface".

Im nächsten Schritt werden die Basispunkte angepasst. Es ist wichtig dass sich die Fläche innerhalb dieses Punkterasters befindet, da dieser die Grundlage für die Netzgenerierung ist. Um eine Anpassung zu erleichtern, kann mittels der Schaltfläche "Ansicht der Basispunkte" die Ansicht aktiviert werden (Abb. 52). Die x- und die y-Koordinateneigabe stellen den Ursprung der Basispunkte dar. Die Anzahl der Basispunkte kann durch die Schieber "Element in x-Richtung" und "Elemente in y-Richtung" beliebig angepasst werden. Die Anzahl der Basispunkte ist unabhängig von deren Abstand zueinander. Der Abstand wird über die Schieber "Abstand in x-Richtung" und "Abstand in y-Richtung" definiert. Um den Rechenaufwand zu verringern, kann die benötigte Anzahl der Basispunkte nach der Eingabe des Abstandes zueinander eingestellt werden.

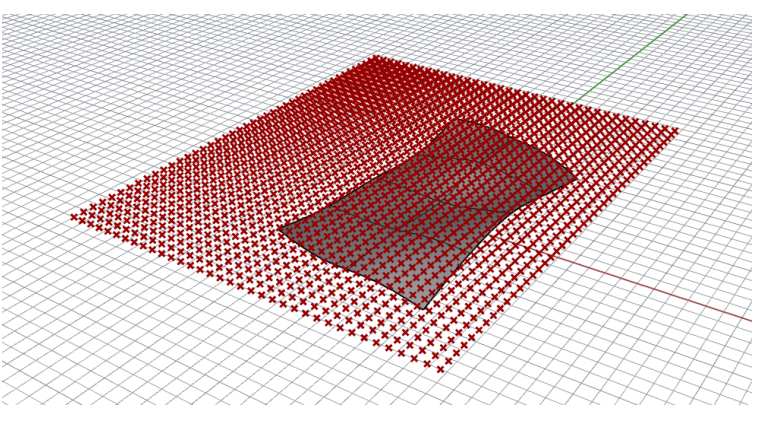

Abbildung 52: Ansicht der Basispunkte

Der in Abb. 52 deutlich vorhandene Überstand der Basispunkte ist nicht von Bedeutung, da im späteren Verlauf des Skriptes nicht benötigte Basispunkte entfernt werden.

Im Skript wird zur Erstellung der Basispunkte der Block "ptPlanar" verwendet (Abb. 53). Dieser erstellt, durch die vorgegebenen Parameter, ein ebenes Raster. Der Parameter "B" definiert den Ursprung. Dieser wird im Skript über das Bedienfeld gesteuert. Dabei können die Koordinaten von x und y angegeben werden. Die z-Koordinate ist dabei immer gleich 0, da die Basispunkte in der x-y-Ebene erstellt werden sollen.

.

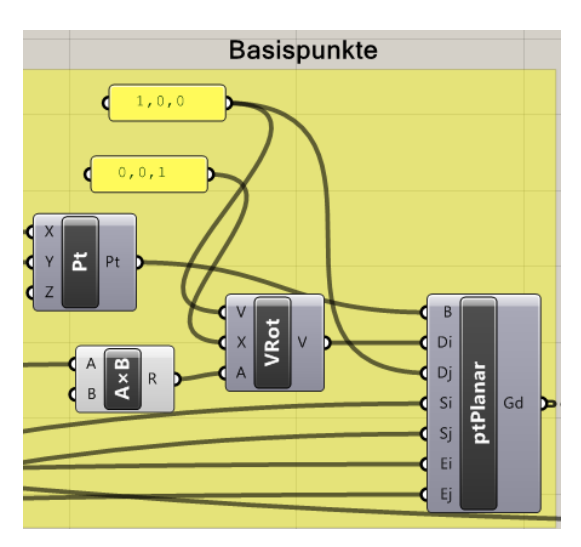

Abbildung 53: Erstellung des Rasters der Basispunkte

Die Parameter "Di" und "Di" sind die Richtungsvektoren des Rasters und somit auch die Richtungsvektoren des Netzes. In den Grundeinstellungen sind diese 1,0,0 und 0,1,0 bzw. über den Block "VRot" um 90° in der x-y-Ebene rotiert. Verändert man im Bedienfeld nun die Rotation zueinander auf beispielsweise 60° so wird über den Block "VRot" der Richtungsvektor Di, mittels den über den Block "AxB" umgerechneten Radiant, rotiert. "Si" und "Sj" sind die Parameter für den Abstand der Basispunkte in lokaler i- und j-Richtung. "Ei" und "Ei" ist für die Anzahl der Elemente des Rasters. In Abb. 54 sind einige Beispiele für verschiedene Raster angeführt.

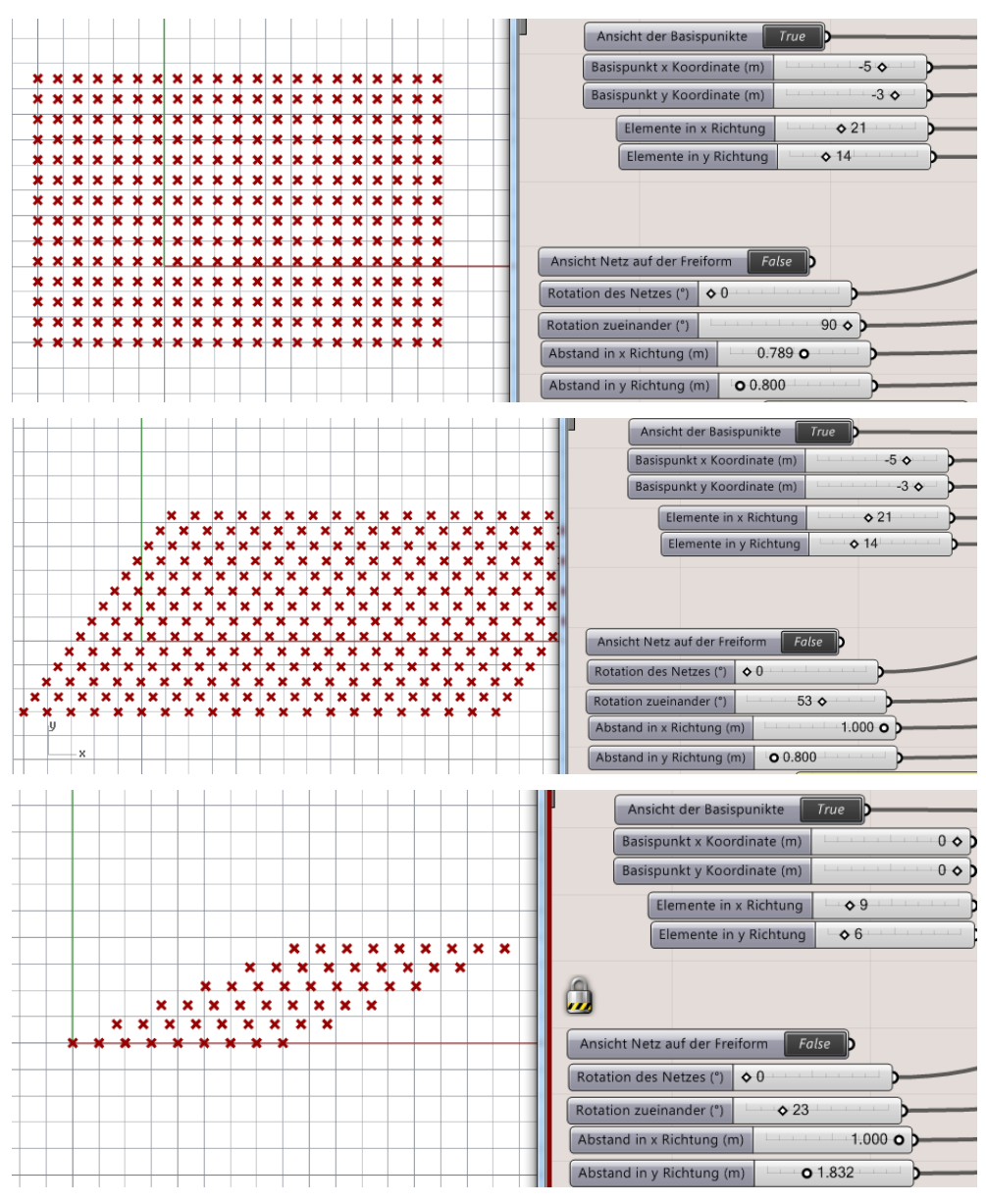

Abbildung 54: verschiedene Rastereinstellungen

Die Rotation des Netzes wird im Hintergrund durch die Rotation der Freiformfläche gesteuert. Dies ist wegen dem geringeren Rechenaufwand im Skript definiert. Für die spätere Ansicht des Netzes wird im Hintergrund das Netz wieder in die ursprüngliche Lage rotiert (Abb. 55). Zuerst werden die im Bedienungsfeld angegebenen Grad in Radiant über den Block "AxB" umgerechnet. Anschließend wird durch den Block "Rotate" die Freiformfläche (G) um den Winkel (A) rotiert.

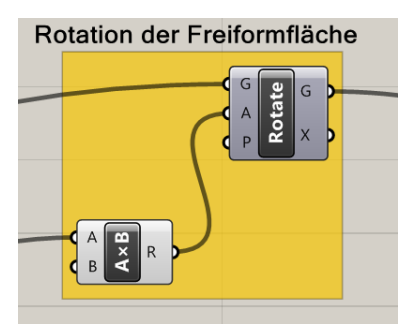

Abbildung 55: Rotation der Freiformfläche

Nach der Erstellung des Rasters muss dieses der Freiformfläche angepasst werden. Dabei werden überflüssige Basispunkte entfernt, die Verbindungsinformation der Punkte für das Netz wird zugewiesen und das Netz wird in Richtung der z-Achse verschoben (Abb. 56).

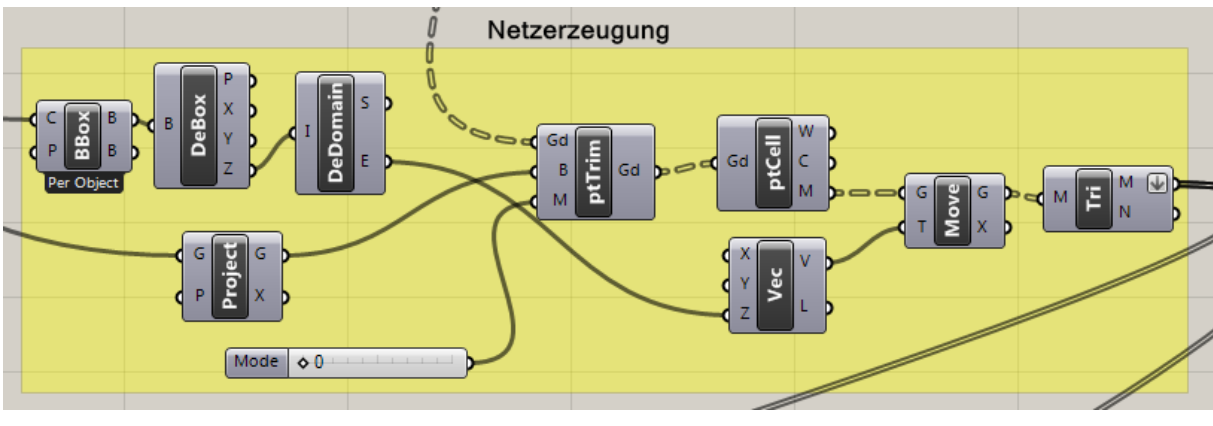

Abbildung 56: Netzgenerierung

Zunächst wird dem Block "ptTrim" die Information des Rasters über den Parameter "Gd" übermittelt. Der Parameter "B" enthält die Information der Freiformfläche welche zuvor durch den Block "Project" auf die x-y-Ebene projiziert wurde. Der interne Parameter "M" bezeichnet den Modus der Trimmung, welcher jedoch im Generierungsvorgang nicht von Bedeutung ist. In Abb. 57 ist das Resultat dieser Verarbeitung zu sehen.

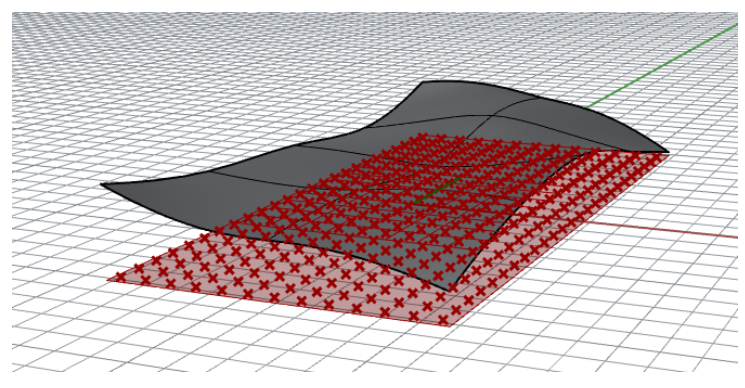

Abbildung 57: Trimmung des Rasters

Anschließend wird durch den Block "ptCell" der Befehl zur Generierung eines Vierecknetzes gegeben. Die Translation in Richtung der z-Achse erfolgt über den Block "Move". Zur Ermittlung des höchsten Punktes der Freiformfläche wird eine umhüllende Box durch den Block "BBox" erzeugt, welche gleich im Anschluss in ihre Komponenten durch den Block "DeBox" zerlegt wird. Die extrahierte Höhe wird vor der Translation in einen Vektor umgewandelt welcher dessen Weg beschreibt.

Zum Abschluss wird aus dem Vierecks- ein Dreiecksnetz abgeleitet, welches für den nächsten Vorgang erforderlich ist.

Im nächsten Schritt wird das Netz, welches zuvor über die Freiformfläche verschoben wurde, auf die Freiformfläche fallen gelassen. Dabei handelt es sich um einen physikalischen Vorgang. Zu diesem Zweck müssen durch Kangaroo die Simulationsvorgänge und Kräfte definiert werden. In Abb. 58 sind die Vorgaben für diesen Vorgang dargestellt.

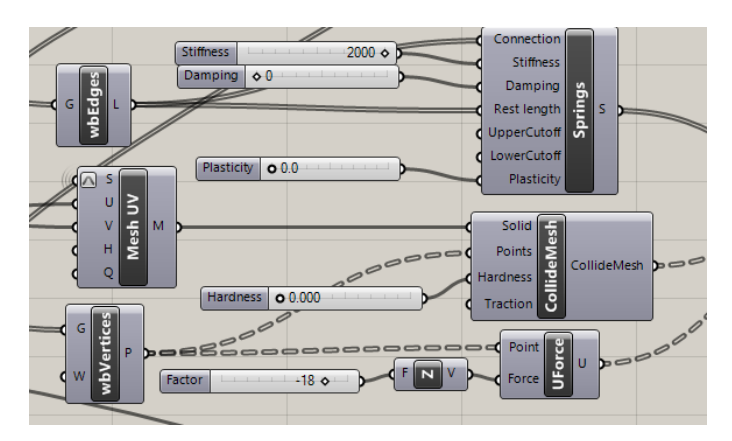

Abbildung 58: Definition von Vorgängen und Kräften

Durch den Block "Springs" werden alle Kanten des Netzes in Federn umgewandelt. Ihnen werden die Werte der Steifigkeit, Dämpfung und Plastizität zugewiesen. Je geringer die Steifigkeit umso mehr werden sich die Federn dehnen oder stauchen. Um das Netz über die Form flexibel legen zu können, ist die Plastizität mit 0 definiert. Würde man das Netz nicht vorher in ein Dreiecksnetz umwandeln, so würden sich die vorhandenen Vierecke aufgrund der gelenkigen Verbindung unkontrolliert deformieren.

Der Block "CollideMesh" definiert den Vorgang der Kollision. Dadurch wird berücksichtigt, dass die Freiformfläche ein fixes und das Netz ein frei bewegliches Objekt ist. Zusätzlich wird dem fixen Objekt eine Härte zugewiesen. Diese ist in den Voreinstellungen gleich 0, da ein hoher Härtegrad bewirken würde, dass das Netz abprallen würde. Dies führt neben Deformationen auch zu zusätzlichen Iterationsschritten, wobei dies nicht notwendig ist.

Durch den Block "UForce" wird abschließend die Gravitation zugewiesen. (Standardmäßig mit dem Vektor 0,0,-1). Man kann die Gravitation über den Schieber "Factor" zusätzlich vergrößern um das Netz möglichst eng an die Freiformfläche zu schmiegen.

Nach der Definition der Vorgänge und Kräfte muss das Hauptmodul von Kangaroo gestartet werden. Dabei kann gewählt werden, ob die Simulation pro Zeiteinheit durchgeführt werden soll, oder ob im Hintergrund durch eine vorgegebene Anzahl von Iterationsschritten die Simulation durchgeführt wird und nur das Resultat ausgegeben werden soll.

Da hier nur das Endergebnis der Simulation von Bedeutung ist, wurde die Methode der Iterationen gewählt (Abb.59).

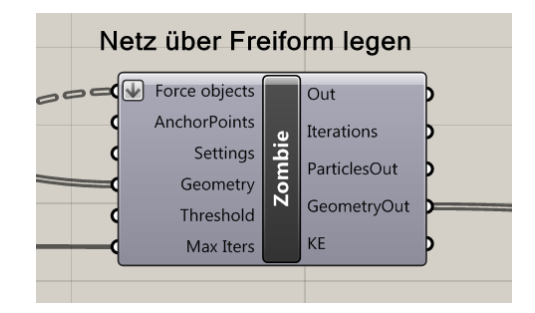

Abbildung 59: Simulationsmodul mit Vorgabe der Iterationsanzahl

Nach Abschluss der Simulation wird das generierte Netz ausgegeben. In den folgenden Abbildungen sind Netze, welche durch verschiedene Parameter erzeugt wurden, abgebildet.

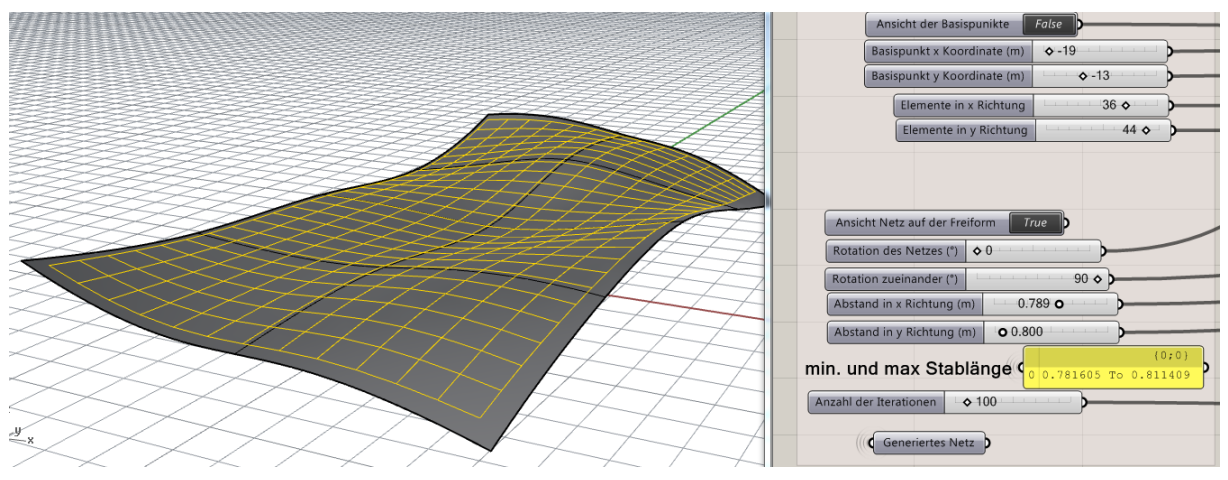

Abbildung 60: Rotation=0°, Winkel Stabhauptrichtungen=  $90^\circ$ , lx = 0,789m, ly=0,8m

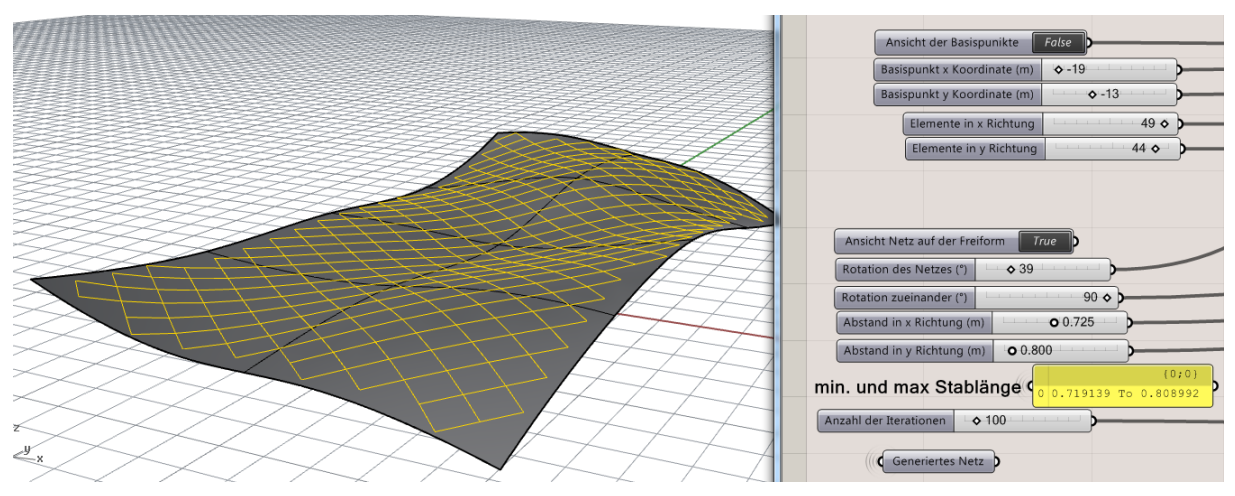

Abbildung 61: Rotation=39°, Winkel Stabhauptrichtungen= 90°, lx = 0,725m, ly=0,8m

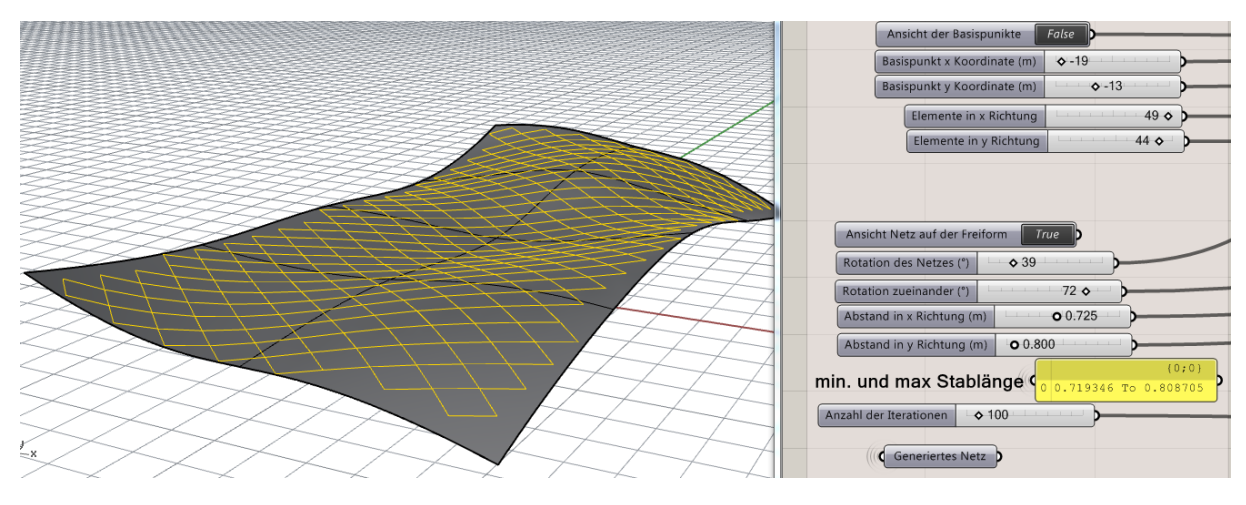

Abbildung 62: Rotation=39°, Winkel Stabhauptrichtungen= 72°, lx = 0,725m, ly=0,8m

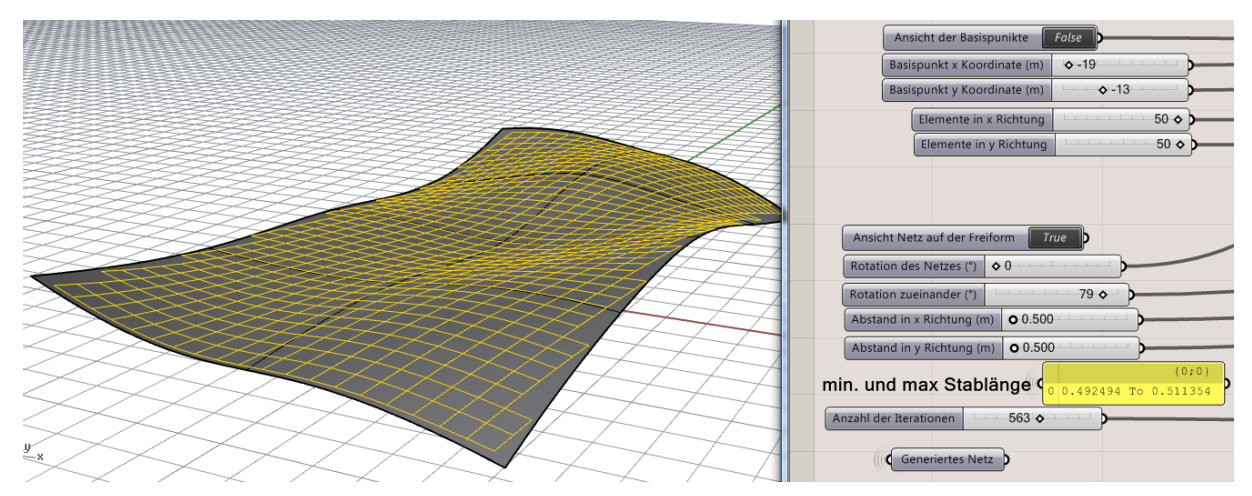

Abbildung 63: Rotation=0°, Winkel Stabhauptrichtungen=  $79^\circ$ , lx = 0,5m, ly=0,5m

Durch die Verformungen des Netzes infolge der Simulation verändern sich auch die Stablängen geringfügig. Bei geringerer Steifigkeit der Federn in der Simulation würden die Stablängen auch stärker von den Vorgaben abweichen.

Das generierte Netz kann nun in Rhinoceros übergeben werden. Dazu klickt man mit der rechten Maustaste auf den Block "generiertes Netz" und wählt den Befehl "Bake…". Nach Auswahl des Layers, in welches exportiert werden soll, kann man das Netz im Rhinoceros nachbearbeiten oder mit Evolute optimieren.

Falls man keine geometrische Optimierung wünscht, so kann man den Block "generiertes Netz" aus dem 1. Abschnitt direkt mit dem Block "optimiertes Netz" aus dem 2. Abschnitt verbinden, um mit dem generierten Netz gleich weiterarbeiten zu können (Abb. 64), ansonsten ist das optimierte Netz, über den Block "optimiertes Netz", aus Rhinoceros, einzulesen.

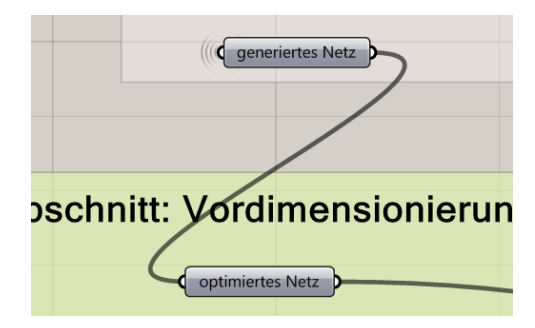

Abbildung 64: direkter Anschluss des 2. Abschnittes ohne Optimierung

# **7.2.1.1 Beispiele der Netzgenerierung auf verschiedenen Freiformflächen**

In den folgenden Abbildungen sind verschiedene Freiformflächen dargestellt, auf welchen durch das Skript ein Netz generiert wurde. Die anfängliche Wahl der Stablängen beträgt bei allen drei Beispielen 1 m. Die Freiformflächen wurden frei gewählt, es wurde nur darauf geachtet, dass die zuvor erwähnten Grenzfälle nicht zutreffen. Dennoch soll in Beispiel 3 die Funktionalität des Skriptes bei Öffnungen aufzeigen.

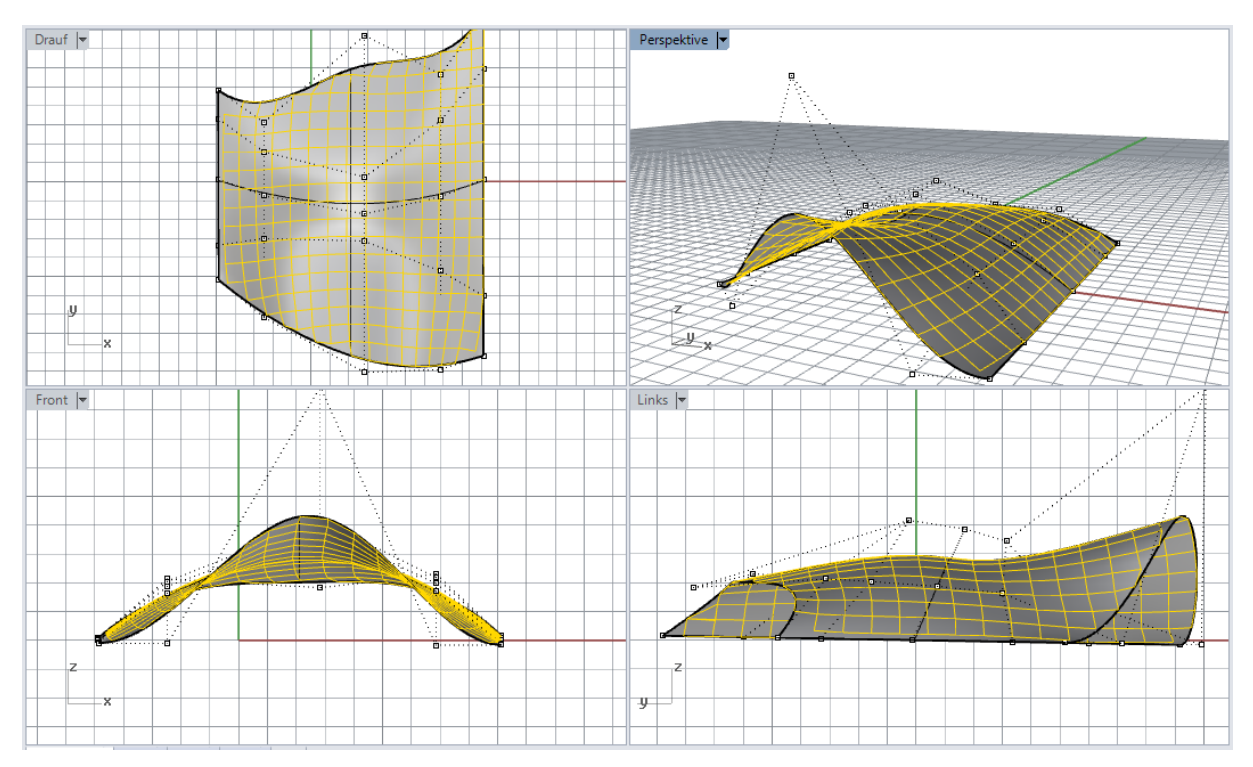

Abbildung 65: Beispiel 1, globale Rotation des Netzes =  $0^{\circ}$ 

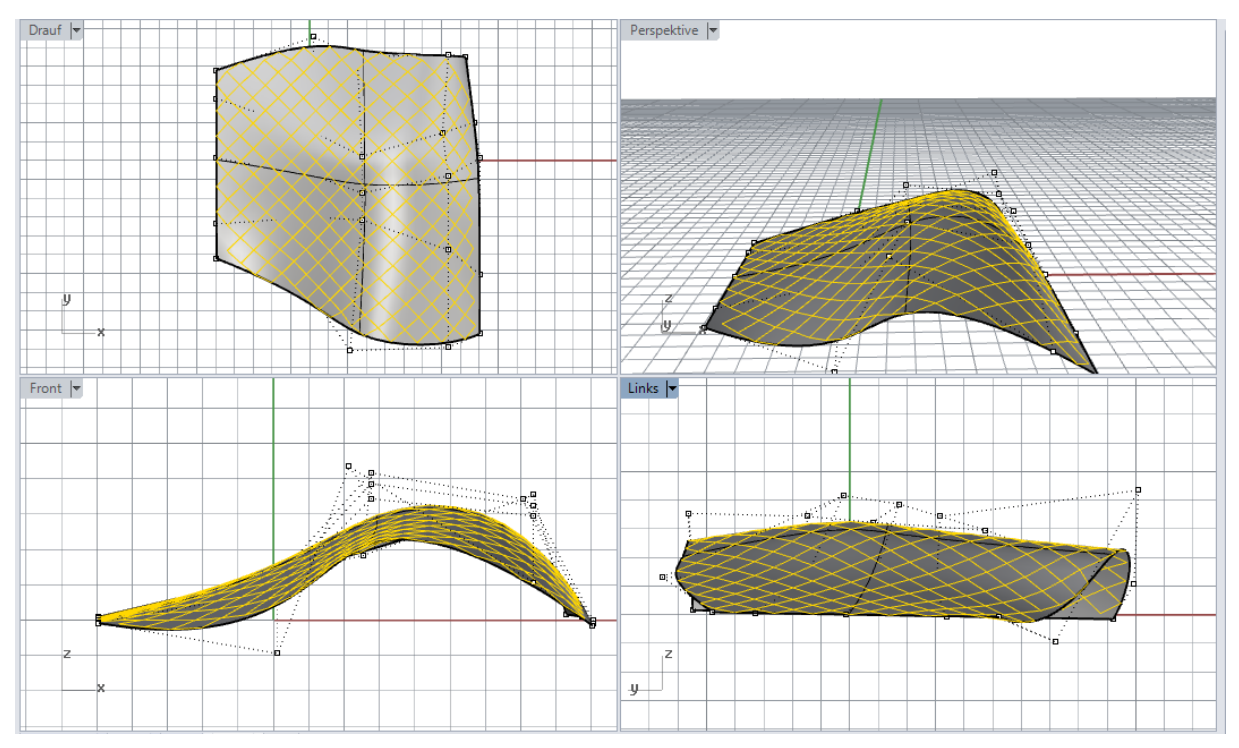

Abbildung 66 Beispiel 2, globale Rotation des Netzes = 45°

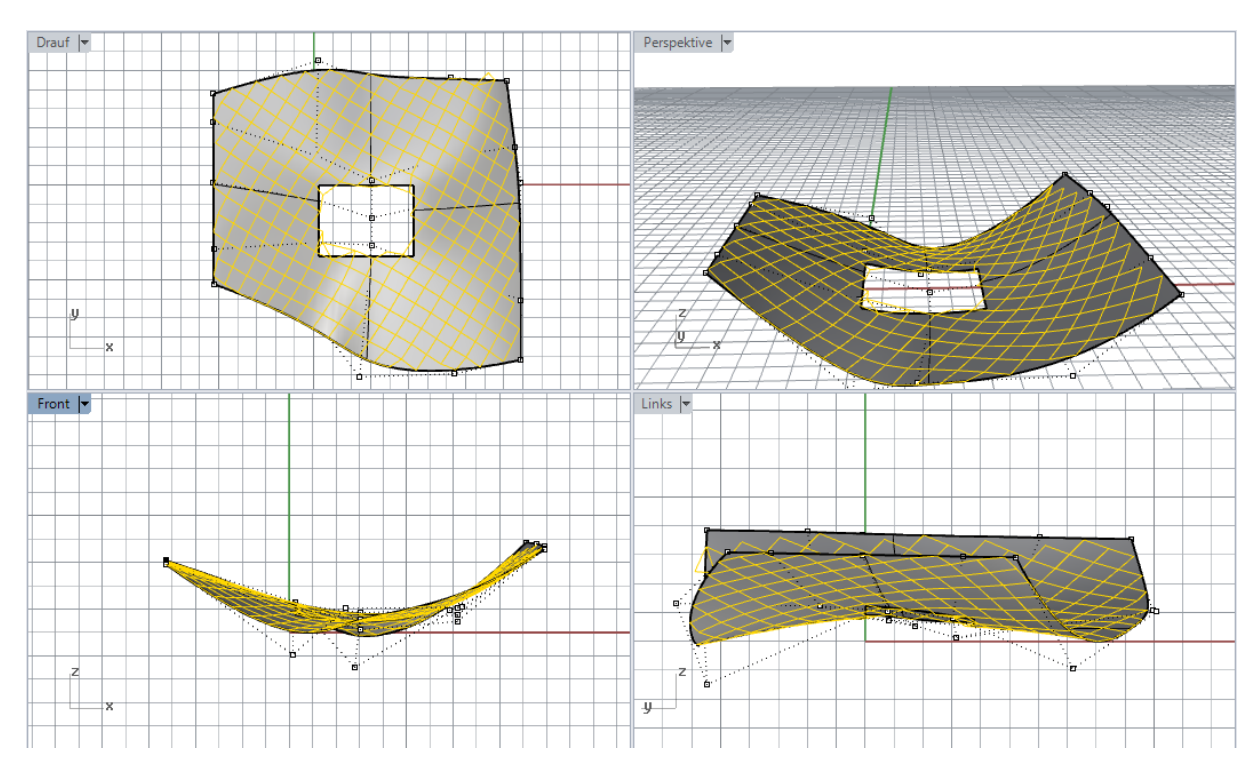

Abbildung 67 Beispiel 3, globale Rotation des Netzes = 30°

#### **7.2.2 Geometrische Optimierung in Evolute**

Für die geometrische Optimierung wurde ein Vierecksnetz mit Stablängen von 0,9 m, einer globalen Rotation von 39° und einem Winkel der Stäbe zueinander von 69° gewählt und in Rhinoceros exportiert. Fehlende Kanten bzw. Facetten in den Randbereichen müssen bei Bedarf manuell hinzugefügt werden (Abb. 68). Dieser unzufrieden stellender Umstand benötigt weiteren Entwicklungsbedarf, damit das ausgegebene Netz direkt in die geometrische Optimierung übergeben werden kann.

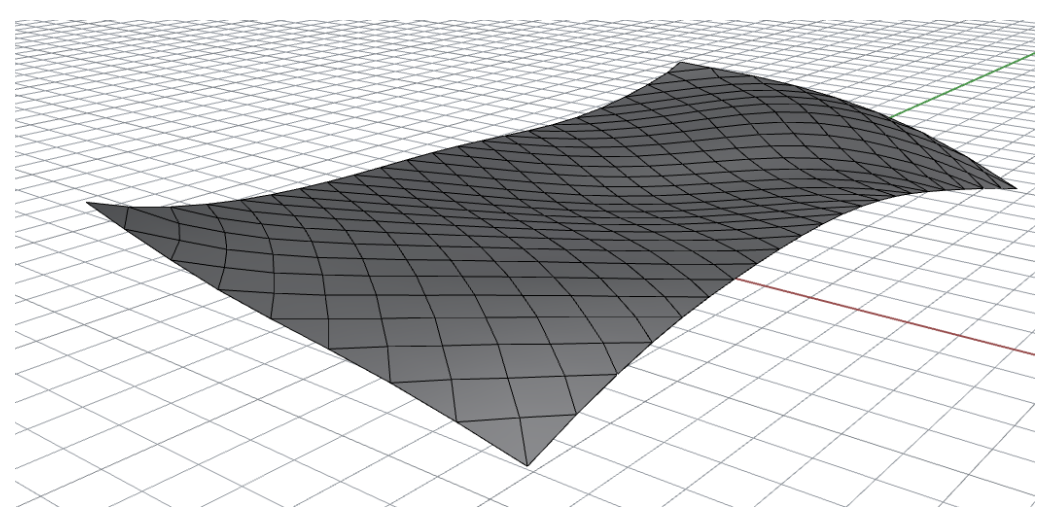

Abbildung 68: zu optimierendes Netz

Für die Optimierung wurden folgende Einstellungsparameter verwendet:

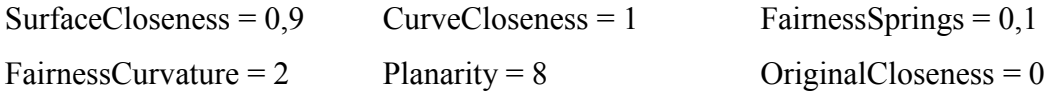

- SurfaceCloseness Definiert die Abweichung von der Form. Je größer der Wert gesetzt wird, umso mehr wird im Optimierungsprozess versucht eine möglichst kleine Abweichung von der Grundform zu erhalten.
- CurveCloseness Definiert die Abweichung von den Randkurven.
- FairnessSprings Durch diese Einstellung werden die Kanten im Polygonnetz zu "Federn". Das hat zur Folge, dass sich die Kanten des Polygonnetzes versuchen, gleichmäßig hinsichtlich der Länge, zu verteilen.
- FairnessCurvature Mit diesem Parameter werden große Knicke im Polygonnetz möglichst geglättet, damit sich ein harmonischer Verlauf ergibt.
- Planarity Dieser Parameter definiert die Priorität nach der Planarität der Facetten. Je höher dieser ist, umso mehr werden die Facetten eben.
- OriginalCloseness Diese Einstellung definiert wie stark sich die zu optimierende Fläche im Optimierungsprozess verändern darf. Diese Einstellung hat im fortgeschrittenen Optimierungsprozess eine Relevanz

Die Zuweisung der Wertigkeiten den jeweiligen Parametern muss für jede Form individuell angepasst werden.

In Abb. 69 ist die Analyse der Planarität der Facetten, nach einer Optimierung, dargestellt. Durch beispielsweise Hinzufügen von Diagonalen und damit einer Änderung des Netzes von einem Vierecksnetz in ein hybrides Netz könnten die Resultate noch zusätzlich verbessert werden. Aufgrund der individuellen Optimierungsmöglichkeiten und des großen Umfangs wird hier nicht näher auf den Optimierungsprozess eingegangen.

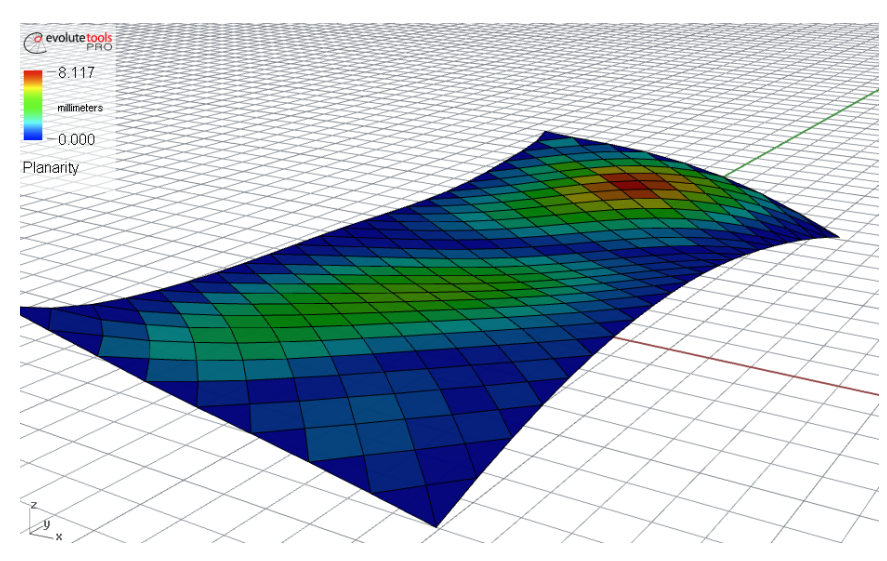

Abbildung 69: Planaritätsanalyse der Facetten

#### **7.2.3 2. Abschnitt: statische Analyse**

Das Bedienfeld für den zweiten Abschnitt (Abb. 70) ist auch wie im 1. Abschnitt so aufgebaut, dass alle notwendigen Anwendungseinstellungen hier vorgenommen werden können. Einstellungen die die Funktionalität des Skriptes betreffen, wie etwa gewisse Vergleichsparameter, sind bewusst bei den jeweiligen Blöcken belassen worden, um eine Verwechslung auszuschließen.

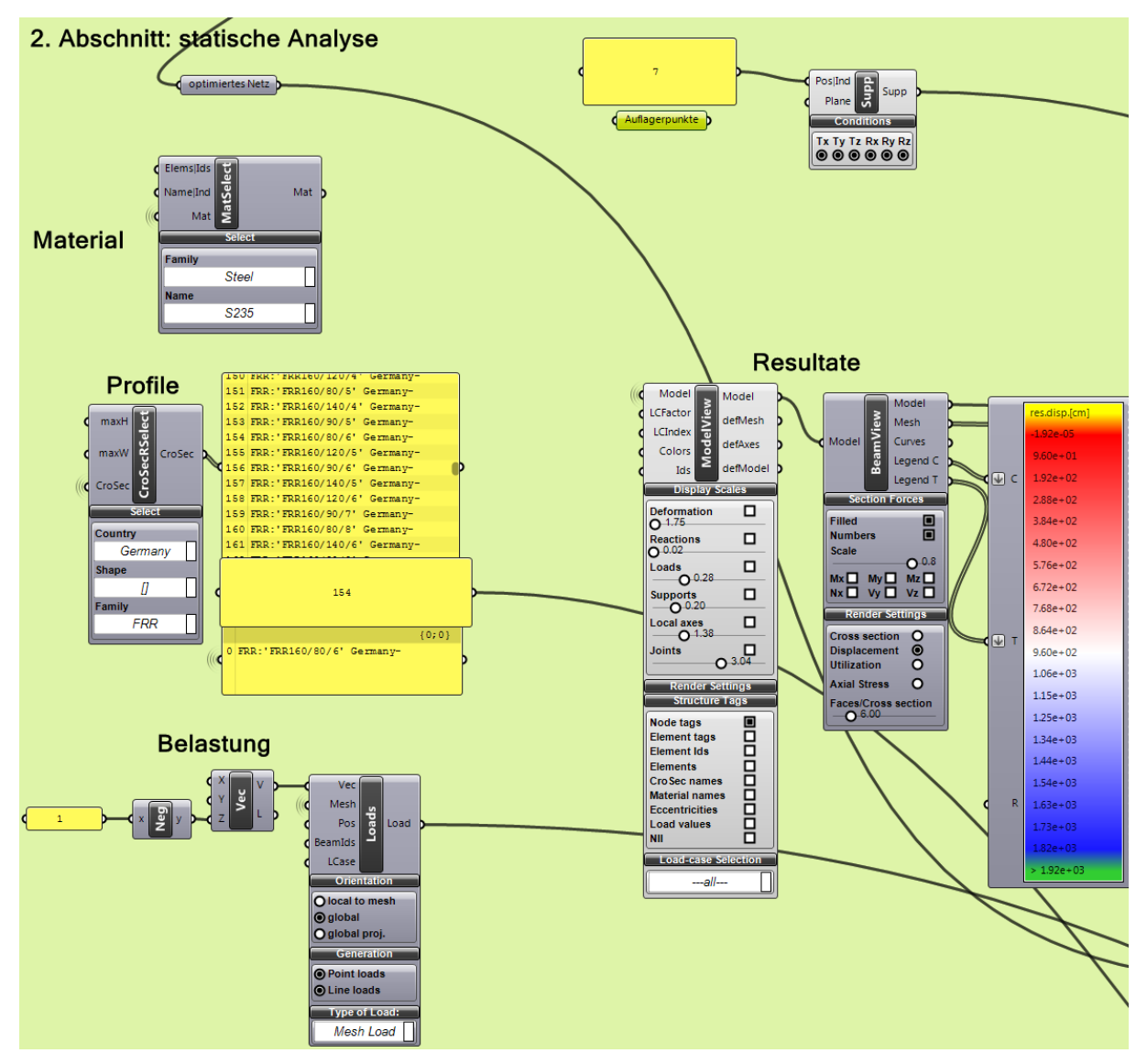

Abbildung 70: Bedienfeld des 2. Abschnittes

Falls ein Netz geometrisch optimiert wurde, so muss es in den 2. Abschnitt eingelesen werden. Dazu klickt man auf den Block "optimiertes Netz" und wählt den Befehl "Set one Geometry".

Im Hintergrund wird sofort die Berechnung des notwendigen Normalvektors für die Ausrichtung der Stäbe, lt. Kapitel 5.1, durchgeführt (Abb. 71).

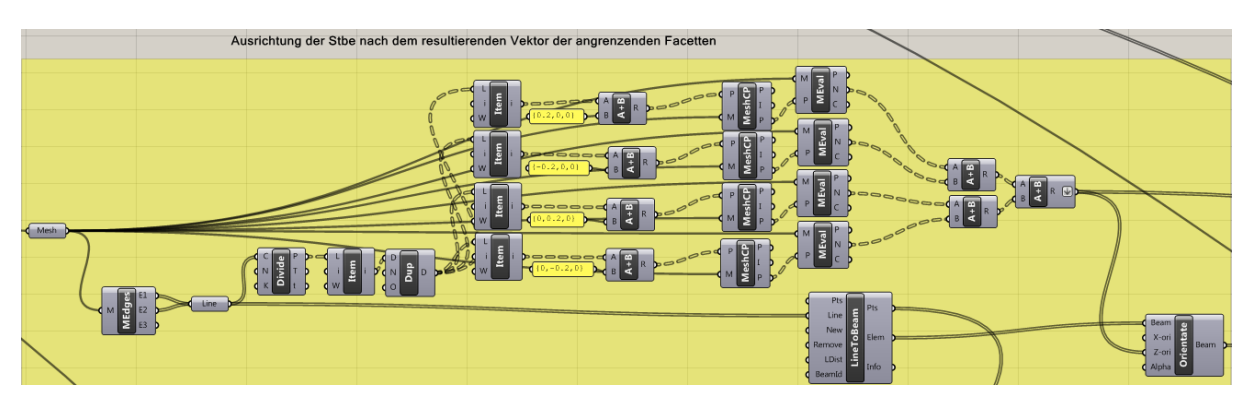

Abbildung 71: Bestimmung des Normalvektors für die Ausrichtung der einzelnen Stäbe

Dafür wird jede Linie durch den Block "Divide" in der Mitte halbiert. Die Koordinaten dieser Punkte werden nun in 4 verschiedene Richtungen minimal versetzt. Durch den Block "MeshCP" wird nun der jeweils am kürzesten entfernte Punkt auf dem Netz zu diesen neu geschaffenen Punkten ermittelt. Der Hintergrund dafür ist, dass das Skript keinen Normalvektor direkt auf einer Kante zweier Facetten finden kann, es wird willkürlich der Normalvektor einer Facette genommen.

Zu diesen Punkten werden nun die jeweiligen Normalvektoren durch den Block "MEval" gefiltert und es wird für den lokalen Bereich die Vektorsumme und somit der Ausrichtungsvektor für den jeweiligen Stab berechnet (Abb. 72).

Parallel dazu werden im Block "LineToBeam" die Kanten des Netzes in Stäbe umgewandelt. Zu diesem Zeitpunkt haben diese Elemente keine Informationen bezüglich des Querschnittes zugewiesen bekommen. Schließlich werden im Block "Orientate" die jeweiligen Stäbe richtig ausgerichtet.

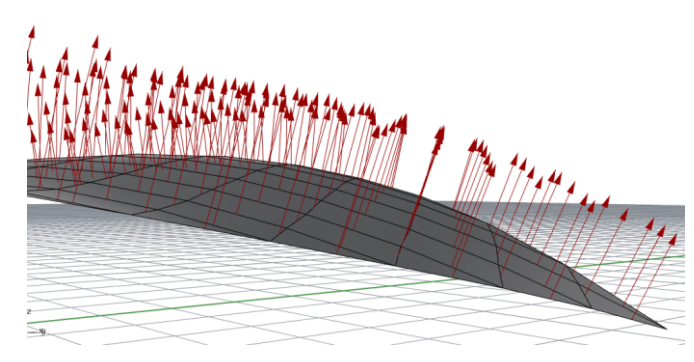

Abbildung 72: Ausrichtungsvektoren der Stäbe

Nun können den Stäben Material und Querschnitt zugewiesen werden. Materialien und Querschnitte sind in einer Datenbank im Installationsordner von Karamba abgelegt. Der Pfad zu diesen Dateien muss im Skript angeführt werden (Abb. 73).

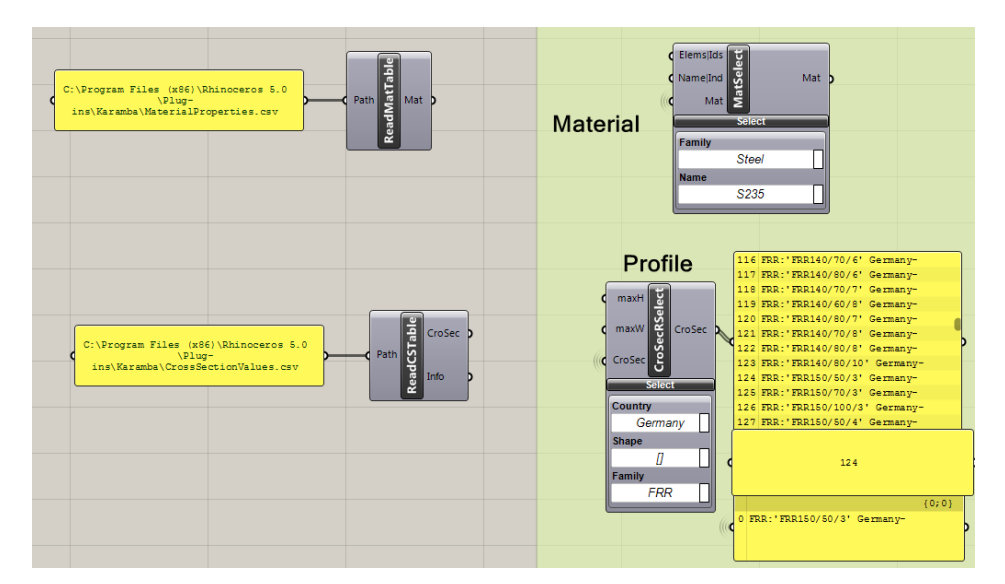

Abbildung 73: Dateipfade zu den Datenbanken und Auswahlbereich von Material und Querschnitten

Das Material kann direkt über den Block "MatSelect" gewählt werden. Zur Verfügung stehen Beton, Stahl, Holz und Aluminium. Für das Beispiel wurde Stahl S235 gewählt. Die Auswahl der Profile erfolgt über die Wahl der Kategorie im Block "CroSecSelect". Die aufgelisteten Profile dieser Kategorie können nun durch Wahl der Listennummer ausgewählt werden. Das ausgewählte Profil wird zur Information in der untersten Liste noch einmal angeführt, damit man die Auswahl schnell kontrollieren kann.

Nun können die Auflagerpunkte und Auflagerbedingungen gewählt werden. Dazu klickt man mit der rechten Maustaste im Bedienfeld auf Auflagerpunkte und wählt den Befehl "Set Multiple Points". Anschließend können diese angezeigt werden (Abb. 74). In den Standardeinstellungen sind alle Punkte fest eingespannt. Falls man unterschiedliche Lagerungen hat, so muss der Block "Auflagerpunkte" und der Block "Sup" kopiert werden um verschiedene Auflagerbedingungen bestimmen zu können (Abb. 75).

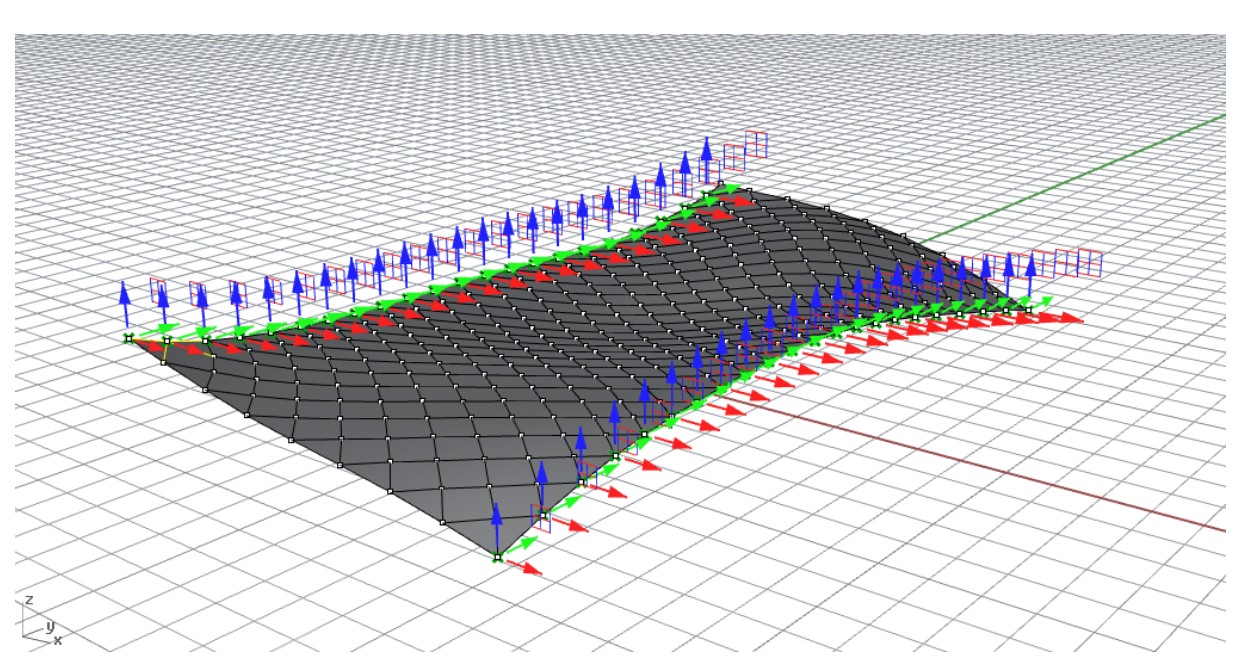

Abbildung 74: Aktivierte Ansicht der Auflagerpunkte

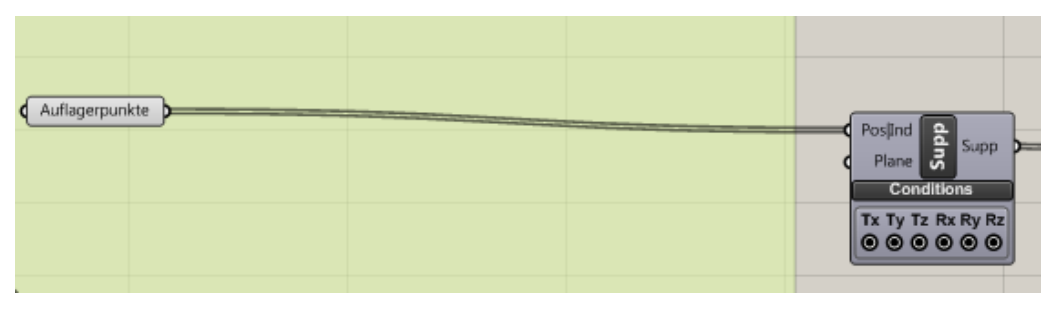

Abbildung 75: Auswahl der Auflagerpunkte und Auflagerbedinnungen

Als Belastung sind standardmäßig das Eigengewicht und eine Nutzlast von 1 KN/m² eingestellt (Abb. 76). Das Plug-in rechnet die Flächenlast in Linienlasten für das gewählte Netz um. Dies geschieht wenn im Block "Loads" "Mesh" als "Type of Load:" gewählt wurde. Auch hier gilt, wenn man verschiedene Lastfälle behandeln möchte so muss die vorgegebene Belastung kopiert und entsprechend modifiziert werden. Für das Beispiel hier wurde eine Last von 1,5 KN/m² gewählt.

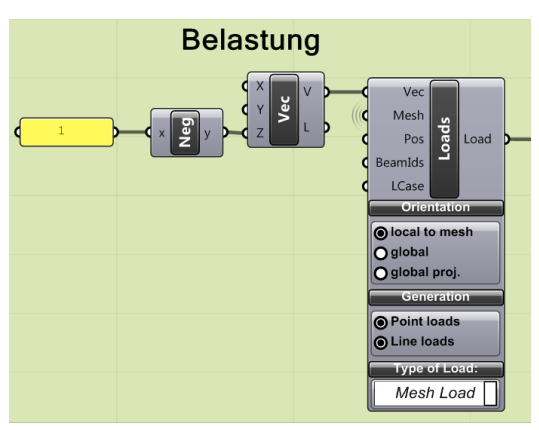

Abbildung 76: standardmäßig eingestellter Lastfall

Nach den zuvor getätigten Einstellungen für die Berechnung müssen die ganzen Informationen zusammengeführt werden und es muss eine Vorgabe erfolgen, nach welcher Theorie die Berechnung stattfinden soll. Im Skript wird das Netz, standardmäßig, nach der Theorie der I. Ordnung berechnet (Block "AnalyzeThI"). Falls man eine Berechnung nach der Theorie II. Ordnung wünscht, so sind die entsprechenden Verknüpfungen im Skript zu tätigen(Block "AnalyzeThII").

Als Information wird zusätzlich nach der Zusammenführung der Informationen das Eigengewicht der Konstruktion [kg] ausgegeben (Abb. 77).

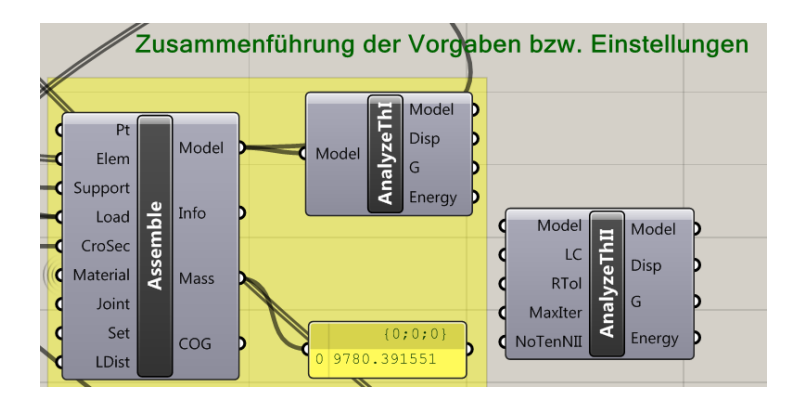

Abbildung 77: Zusammenführung der Vorgaben, Enstellungen und Ausgabe des Eigengewichtes

Im Bereich der Resultate können die einzelnen Ergebnisse der Berechnung ausgegeben werden. Neben der Verformung können auch die Schnittkräfte oder Spannungen angezeigt werden (Abb. 78, Abb. 79).

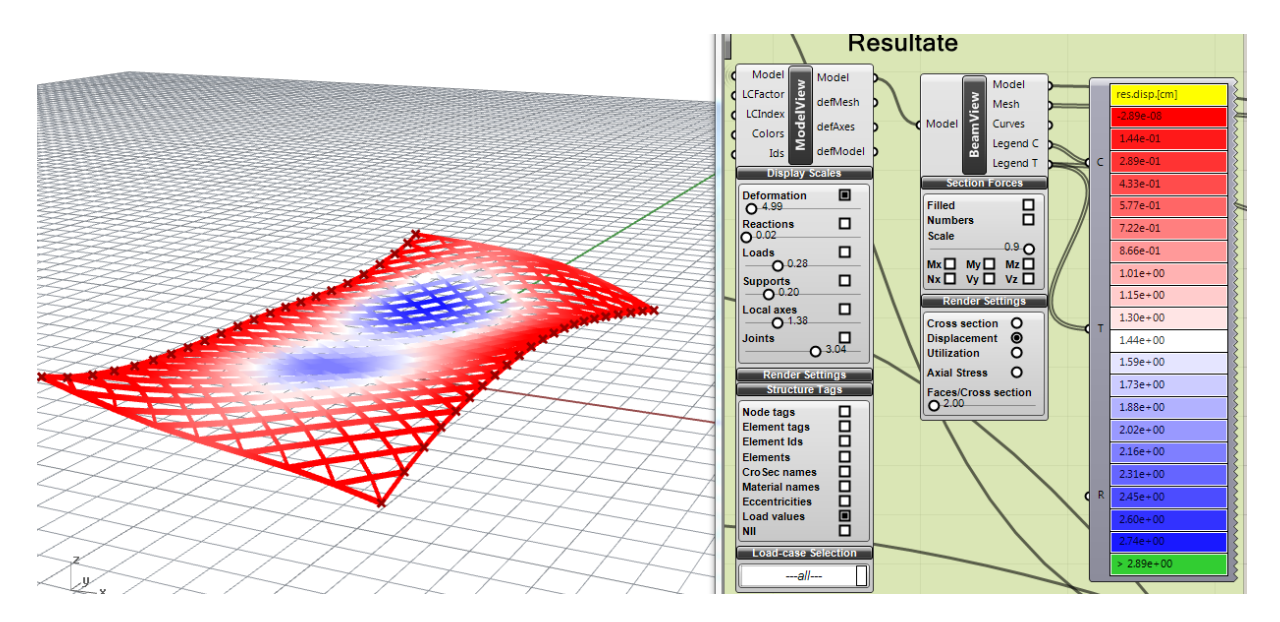

Abbildung 78: Ausgabe der Verformungen (max.= 2,89 cm, min.= 0 cm)

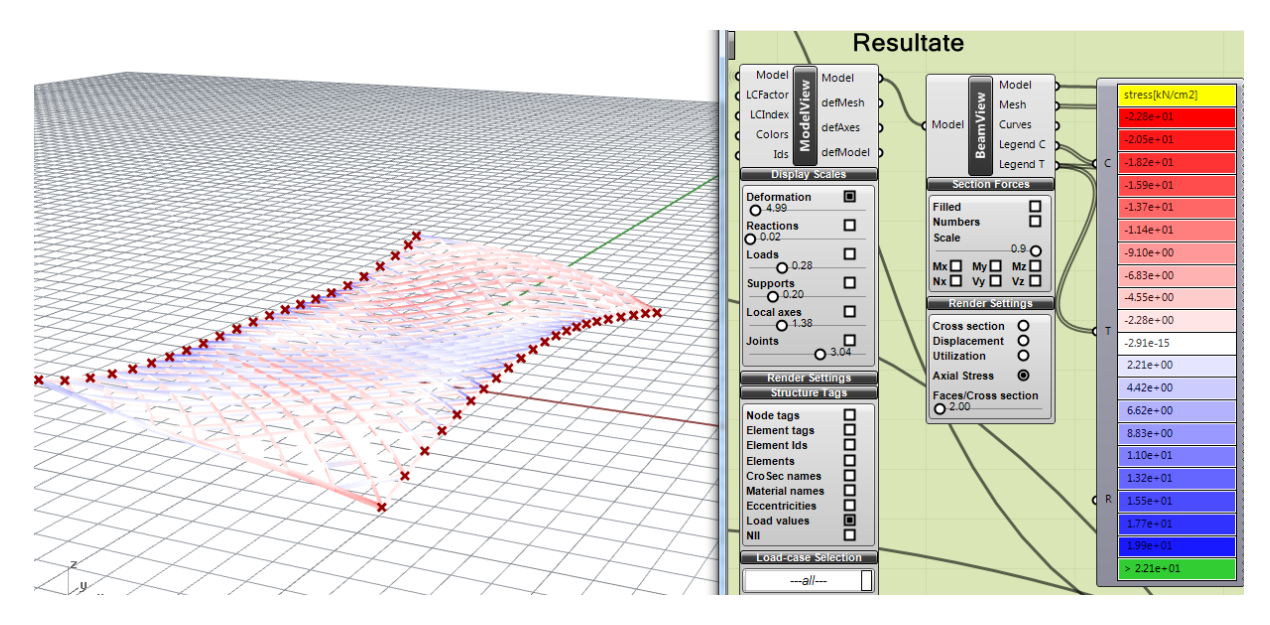

Abbildung 79: Ausgabe der Spannungsverteilung (max.=22,1 KN/cm², min.= -22,8 KN/cm²)

Die in Abb. 78 und Abb. 79 dargestellten Resultate zeigen die Verformungen und Spannungen für den gewählten Querschnitt FRR 150/50/3, S 235. Eine Vergleichsrechnung mit RSTAB ist in Kapitel 7.2.3.1 angeführt.

# **7.2.3.1 Export des Stabnetzes ins RSTAB und Vergleich der Berechnungsresultate zwischen Karamba und RSTAB**

Um das Stabnetz ins RSTAB zu exportieren, ist Karamba nicht zwingend erforderlich. Die Geometrie kann dabei über Rhinoceros im Dateiformat dxf exportiert und anschließend im RSTAB importiert werden. Dabei werden aber nur Informationen bzgl. der Geometrie übertragen. Stabquerschnitte, Material, Auflagerpunkte und Lasten müssen dabei im RSTAB ergänzt werden. Falls man den Export über Karamba durchführt, so werden alle relevanten Daten die für die statische Berechnung im Skript eingestellt worden sind, übertragen. Deswegen ist für die anfängliche Schnittkräfte- und Spannungsermittlung die Verwendung von Karamba vorteilhaft.

Im späteren Verlauf der statischen Berechnung, speziell für die normgerechte Nachweisführung und Untersuchung des Stabnetzes auf Stabilität, empfiehlt es sich diese im RSTAB durchzuführen. Karamba hat zwar die Möglichkeit einer Nachweisführung, durch den Block "Utilization", nach Eurocode 3, aufgrund der fehlenden Möglichkeit der Dokumentation im Karamba wurde dies aber nicht implementiert.

Alle Knoten im Stabnetz, welches durch Karamba erstellt wird, sind standardmäßig biegesteif ausgebildet. Dies ist aufgrund des verwendeten Knotens WABI-1 (siehe Kap. 7.2.4) standardmäßig eingestellt. Karmba bietet die Möglichkeit bestimmte Knoten hinsichtlich der Kraftübertragung zu bearbeiten, dies wurde aber im Skript nicht implementiert. Diese Bearbeitung wäre mit einer Auswahlmöglichkeit von verschiedenen Knotensystemen erforderlich. Dies ist jedoch Gegenstand der weiteren Entwicklung des Skriptes.

Im Folgenden soll die statische Berechnung der Spannungen und der Verformung zwischen Karamba und RSTAB verglichen werden. Die globale vertikale Belastung, neben dem Eigengewicht, beträgt 1,5 KN/m². Die punktweise Lagerung über die beiden Längsseiten wurde beibehalten.

Zuvor muss das Stabnetz nach RSTAB exportiert werden. Zu diesem Zweck wird dem Block "ExToDStV" angewählt. Dieser befindet sich direkt neben dem Bedienfeld des 2. Abschnittes (Abb. 80). Nach der Wahl des Speicherortes wird eine .stp Datei exportiert, welche im RSTAB importiert werden kann (Abb. 81).

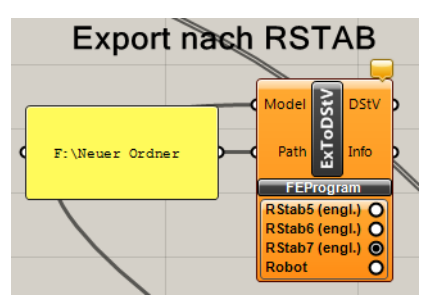

Abbildung 80: Export nach RSTAB

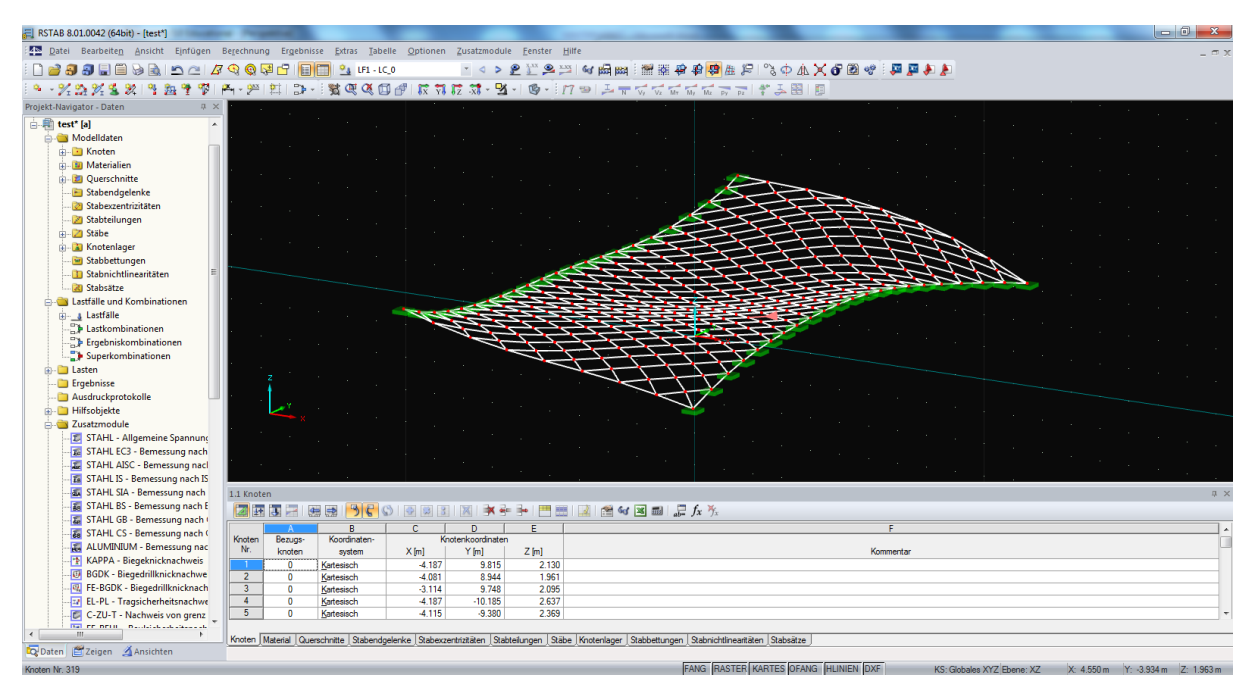

Abbildung 81: Stabnetz im RSTAB importiert

Nun kann der Berechnungsdurchgang im RSTAB direkt gestartet werden, da auch neben der Stabgeometrie auch die verschiedenen Lastfälle exportiert werden. In Tabelle 2 sind die Berechnungsresultate der beiden Programme angeführt. Während der Wert der Verformung übereinstimmt, ist bei der Spannungsanalyse eine Abweichung von 1,2% vorhanden. Diese geringe Abweichung kann durchaus, vorausgesetzt, dass man nicht im Grenzbereich der Ausnutzung operiert, akzeptiert werden. In Abb. 82 und Abb. 83 sind die Verformungsfiguren jeweils aus RSTAB und Karamba angeführt.

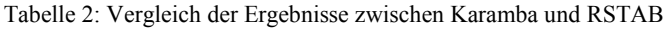

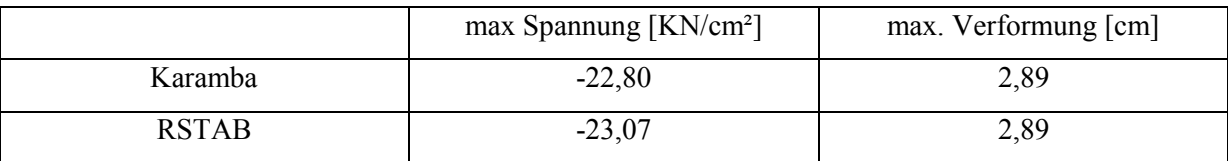

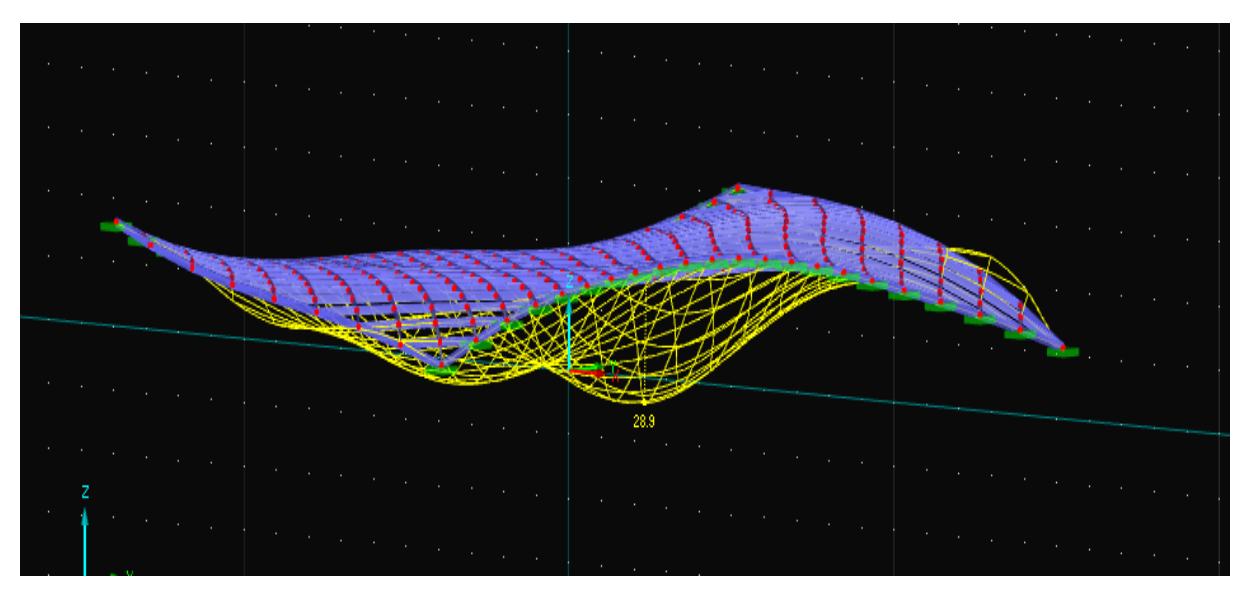

Abbildung 82: Verformung des Stabnetzes (RSTAB)

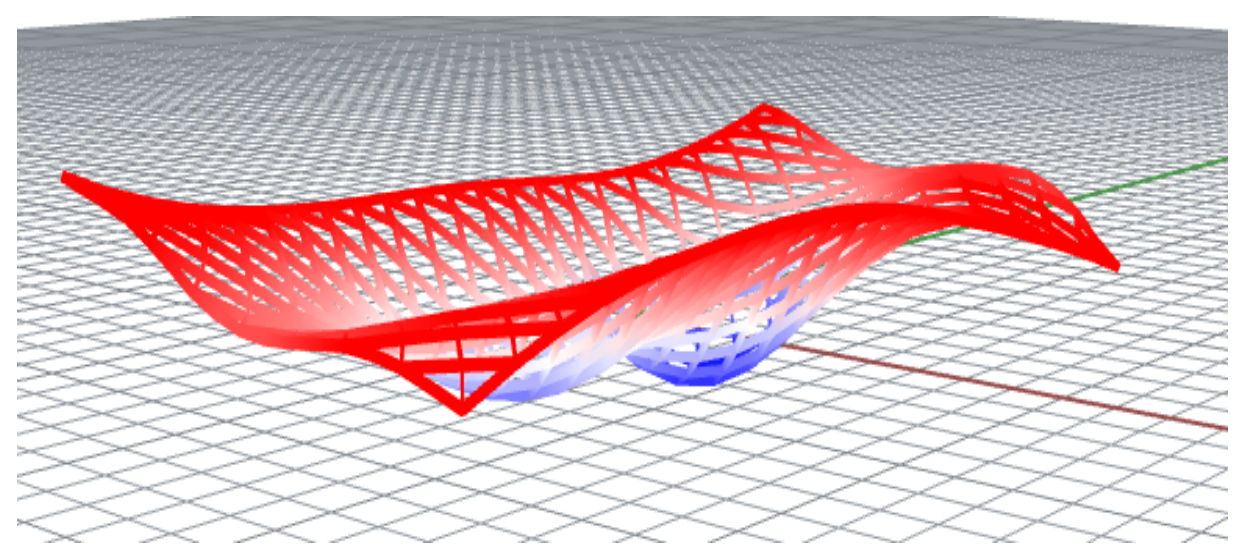

Abbildung 83: Verformung des Stabnetzes (Karamba)

#### **7.2.4 3. Abschnitt: Knotendarstellung**

Im 3. Abschnitt wird ein vom Benutzer gewählter Knoten mit den angeschlossenen Stäben angezeigt. Im Bedienfeld wählt man dazu die Nummer des Knotens aus, dessen Darstellung man haben möchte. Zusätzlich kann man die Breite der Knotenarme vorgeben und die Ansichten des Knotens oder der angeschlossenen Stäbe separat aktivieren (Abb.84). Die Ansicht der Knotennummerierung kann im 2. Abschnitt unter dem Block "ModelView" durch klicken auf "Node tags" aktiviert werden.

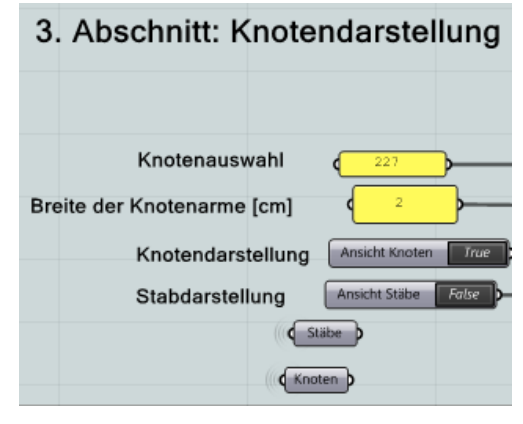

Abbildung 84: Bedienfeld 3. Abschnitt

Als Knotentyp wird hier der von der Firma Waagner-Biro AG entwickelte Stirnflächenknoten WABI-I implementiert (Abb. 85).

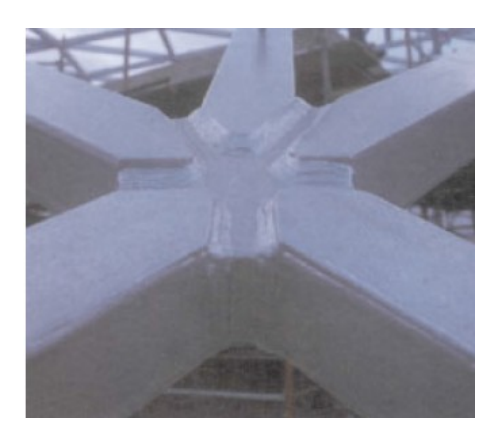

Abbildung 85: Stirnflächenknoten WABI-1 [8]

Beim Knotentyp WABI-1 handelt es sich um ein individuell für jeden Knoten angefertigtes Knotenstück, an welchem der Anschluss der Stäbe durch Anschweißen stattfindet. Zur leichteren Verarbeitung ist das Knotenstück in der Höhe etwas geringer als die angrenzenden
Stäbe. Auf der Ober- und der Unterseite werden Kehlnäthe zur Verbindung eingesetzt, seitlich werden HV-Nähte ausgeführt. Dieser Knoten ist besonders zum Übertragen von großen Biegemomenten geeignet [8].

Im ersten Schritt müssen die notwendigen Informationen für die Knoten- und Stabdarstellung aus den Modellinformationen herausgefiltert werden. Zu diesem Zweck werden die Blöcke "Cull" verwendet. Diese entscheiden aufgrund der Information "true" oder "false" ob bestimmte Inhalte einer Liste weitergegeben werden. Die Entscheidung ob eine Information relevant ist oder nicht, erfolgt durch den Vergleich von Koordinaten der unterschiedlichen Elemente. Die Koordinaten des vom Benutzer ausgewählten Knotens werden im Block "Similar" mit den anderen verglichen und man erhält als Resultat ob die Koordinaten, unter Berücksichtigung einer fix vorgegebenen Abweichung, sich decken (Abb. 86).

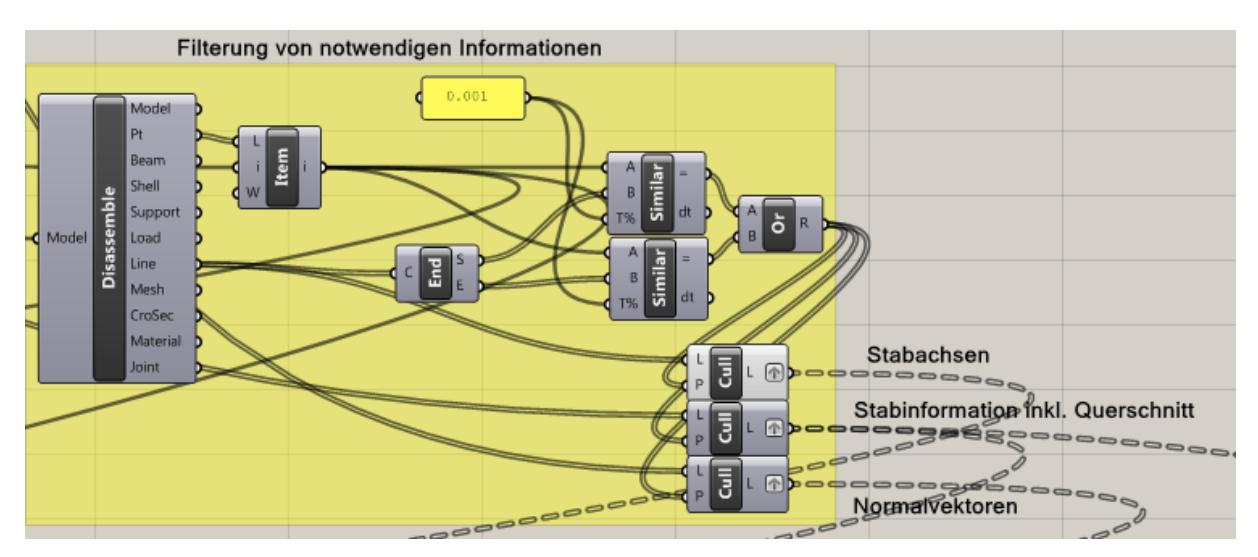

Abbildung 86: Filterung von notwendigen Informationen

<span id="page-72-0"></span>Für die Stabdarstellung ist es erforderlich, dass die Stäbe räumliche Körper sind. Karamba stellt die umhüllenden Flächen der Stäbe jedoch als Netze dar, was zur Folge hat, dass diese umgewandelt werden müssen. Der Ansatz ist, dass der Querschnitt entlang der Stabachse extrudiert wird. Erschwerend ist jedoch, dass bei einem ausgewählten Knoten die Stäbe, unterschiedlich diesen Knoten als Anfangs- oder Endknoten haben. Diese Information muss vor dem Extrudieren herausgefiltert werden, um nicht verzerrte Ergebnisse zu bekommen (Abb. 87).

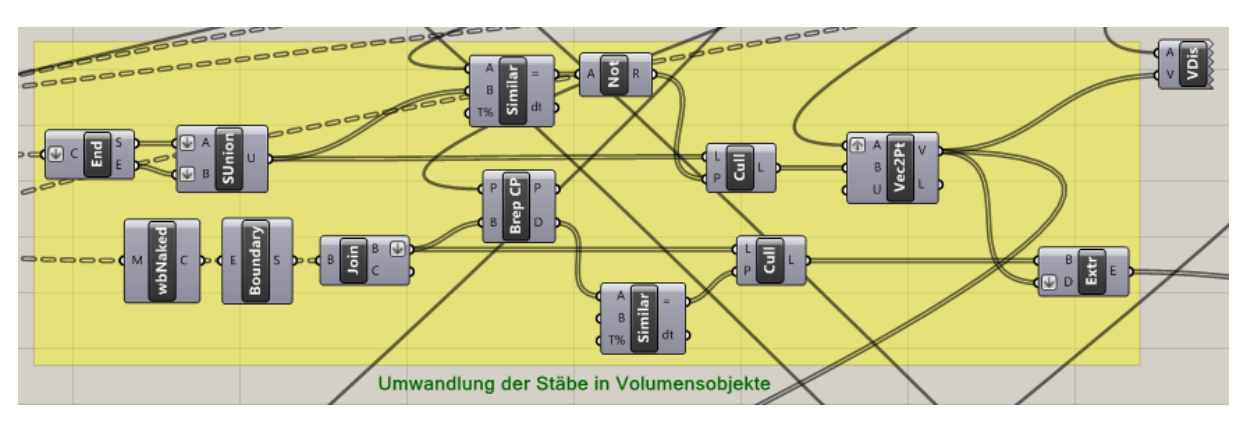

Abbildung 87: Umwandlung der Stäbe (mit definiertem Querschnitt) in Volumensobjekt

<span id="page-73-0"></span>Der Vorgang beginnt mit dem Zerlegen der Stabachsen (Block "End") und des Netzes der von Karamba ausgegebenen Stäbe (Block "wbNaked"). Es wird anschließend die Anfangs- und die Endkoordinaten der Stäbe mit den Koordinaten des gewählten Knotens verglichen (Block "Similar"). Dabei muss berücksichtigt werden, dass eine größere Abweichung zugelassen wird, da sich die relevanten Punkte in einer gewissen räumlichen Nähe befinden. Zuletzt wird die Information gefiltert, und die Querschnitte werden entlang der Stablängsachen extrudiert  $\Delta$ (Block  $\Delta$ Extr").

Nun muss die Ebene des Knotens erschaffen werden. Die Koordinaten des vorgegebenen Punktes der Ebene sind dabei die Koordinaten des gewählten Knotens. (Block "Pl", Parameter "O"). Der Richtungsvektor wird aus der Summe der Ausrichtungsvektoren der Stäbe gebildet (Abb. 88).

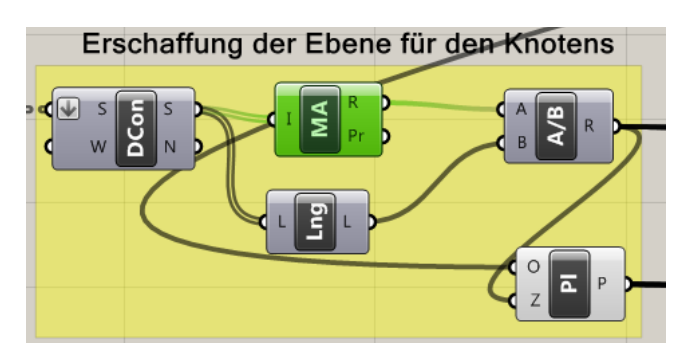

Abbildung 88: Basisebene des Knotens

<span id="page-73-1"></span>Die Arme des Knotens befinden sich immer auf der Winkelhalbierenden zwischen zwei angeschlossenen Stäben. Um diese Winkel zu berechnen werden im Skript alle Winkel der angeschlossenen Stäbe zueinander berechnet. Anschließend müssen die jeweiligen benachbarten Winkel identifiziert werden. um die Richtungsvektoren der Knotenarme zu erhalten. Abschließend werden diese Vektoren auf die Knotenebene projiziert da die Achsen der Knotenarme sich in einer Ebene befinden müssen. (Abb. 89)

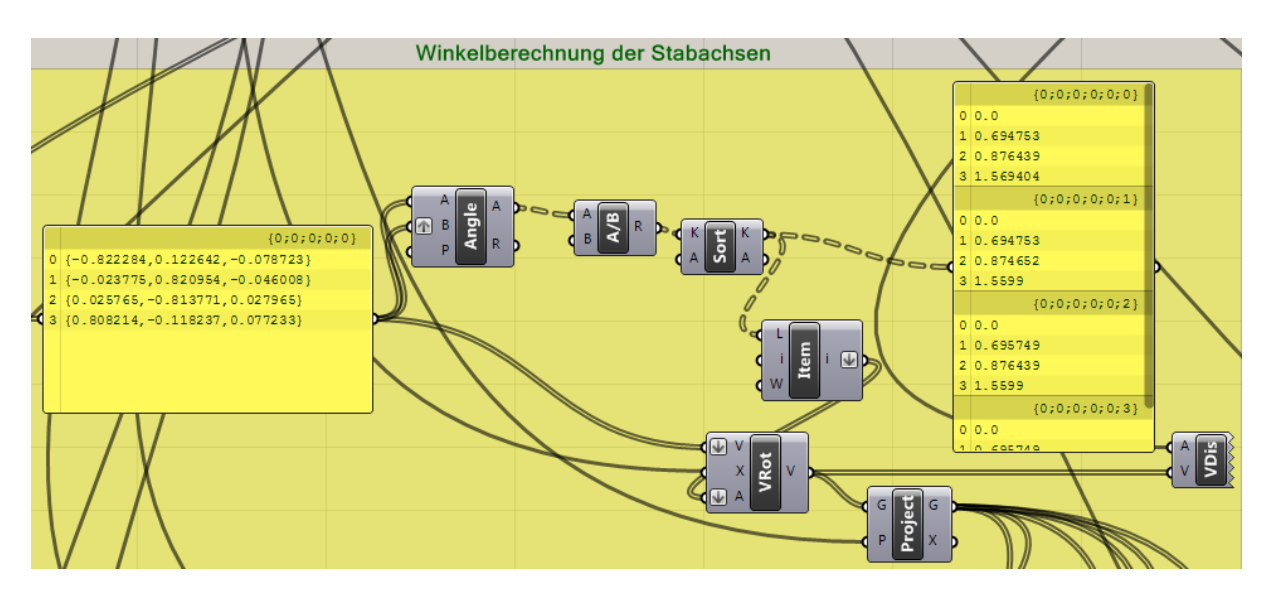

Abbildung 89: Berechnung der Richtungsvektoren der Knotenarme

<span id="page-74-0"></span>Im nächsten Schritt wird eine Box erzeugt, welche stellvertretend für einen Knotenarm fungiert (Abb. 90, Abb. 91) Standardmäßig hat die Box eine Breite von 2 cm. Die Höhe wird von der Höhe des Profils abgeleitet, indem diese um 5 mm reduziert wird.

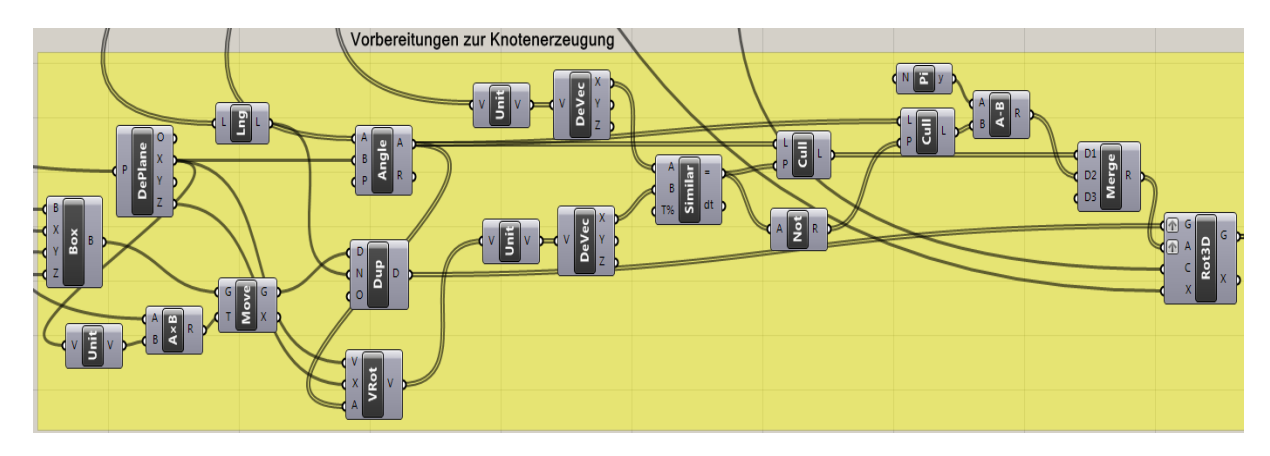

<span id="page-74-1"></span>Abbildung 90: Vorbereitungen zur Knotenerzeugung

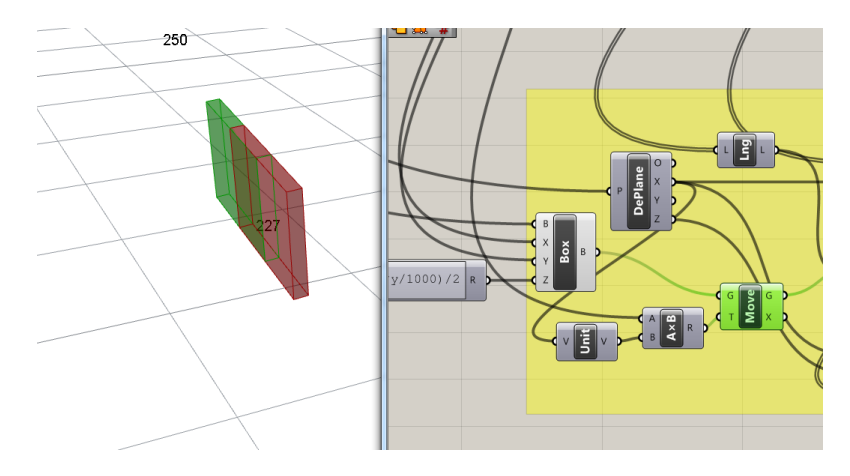

Abbildung 91: Box stellvertretend für einen Knotenarm

<span id="page-75-0"></span>Dieser Arm muss nun mehrmals dupliziert werden. Die Anzahl, welche dabei geschaffen wird, ist gleich der Anzahl der Richtungsvektoren der Knotenarme (Block "Dup"). Weiters ist die Box in Richtung der x-Achse der Ebene ausgerichtet. Es muss nun der Winkel zwischen der x-Achse und der zuvor erhaltenen Richtungsvektoren der Knotenarme ermittelt werden. Anschließend werden die duplizierten Knotenarme in die richtige Position gedreht (Abb. 92).

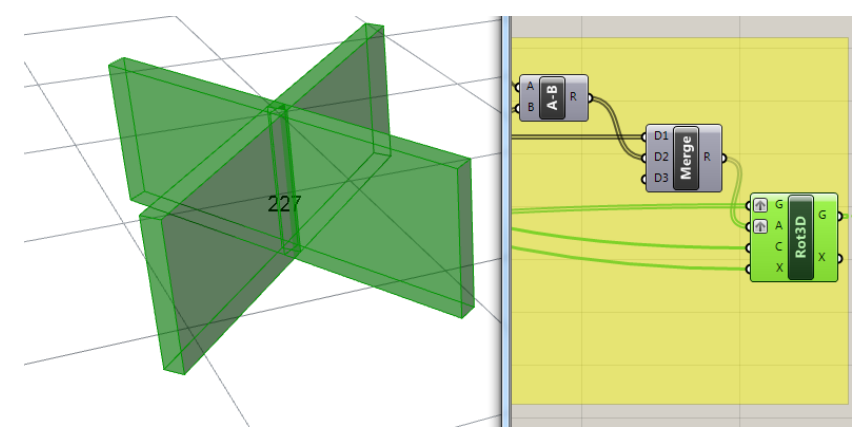

Abbildung 92: Positionierung der Knotenarme

<span id="page-75-1"></span>Nun werden die Stäbe durch die Knotenarme, mittels Bool'schen Operationen, differenziert und als Ergebnis erhält man die Stäbe mit den endgültigen Gehrungsschnitten (Abb. 93).

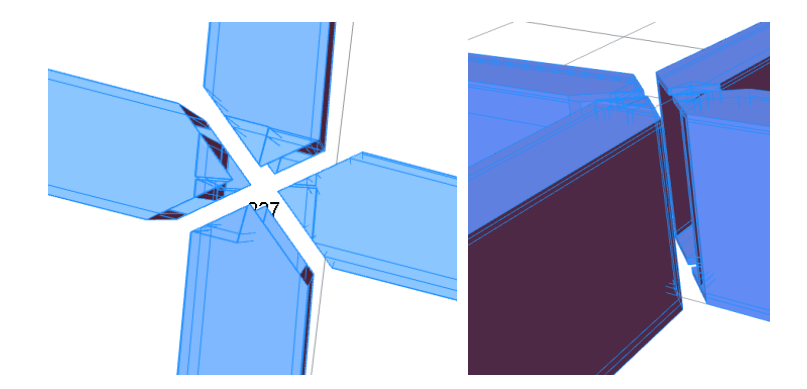

Abbildung 93: Gehrungsschnitte der Stäbe am Knotenstück

<span id="page-76-0"></span>Für die endgültige Knotendarstellung muss das Knotenstück noch auf die richtigen Abmessungen der Knotenarme getrimmt werden (Abb. 94).

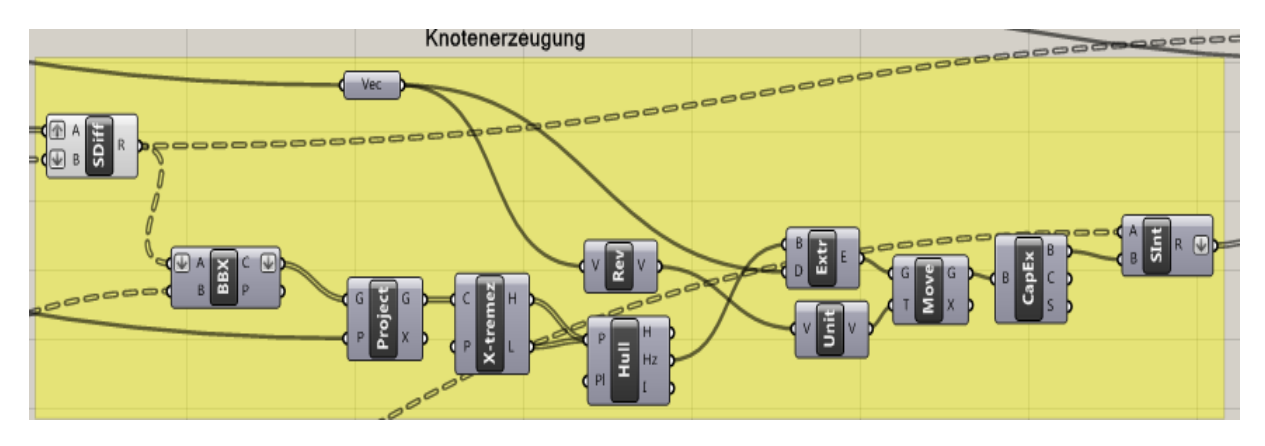

Abbildung 94: Knotenerzeugung

<span id="page-76-1"></span>Um dies zu erhalten, behilft man sich der Schnittpunkte der Gehrungsschnitte der Stäbe. Diese werden auf die Knotenebene projiziert und durch den Block "Hull" wird eine Umhüllende dieser Punkte erzeugt (Abb. 95).

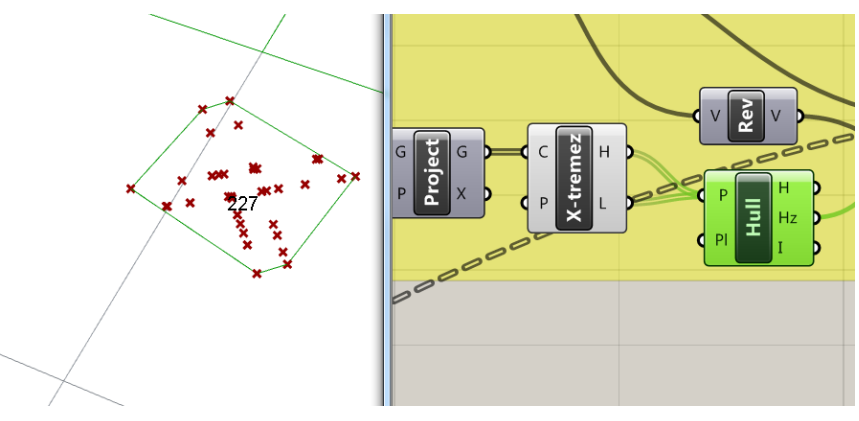

<span id="page-76-2"></span>Abbildung 95: Umhüllung der projektierten Schnittpunkte

Schlussendlich wird das Knotenstück durch die gemeinsame Schnittmenge der Knotenarme und der Umhüllenden der Gehrungsschnitte erzeugt. In Abb. 96 und Abb. 97 sind die Knotenstücke des Knotens 227 abgebildet. In Abb. 96 wurde das Knotenstück mit einer Breite der Arme von 2 cm und in Abb. 97 wurde das Knotenstück mit einer Breite von 5 cm generiert.

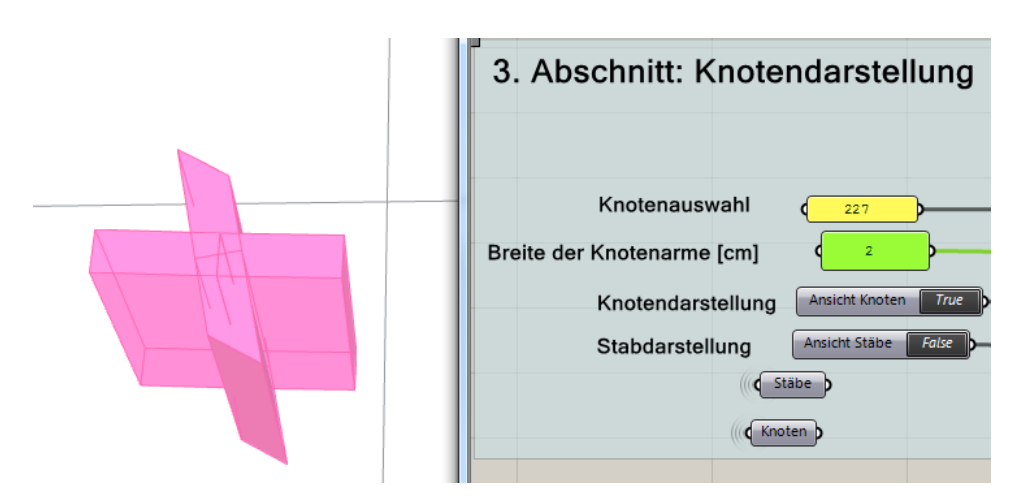

Abbildung 96: Knotenstück mit einer Breite der Arme von 2 cm

<span id="page-77-0"></span>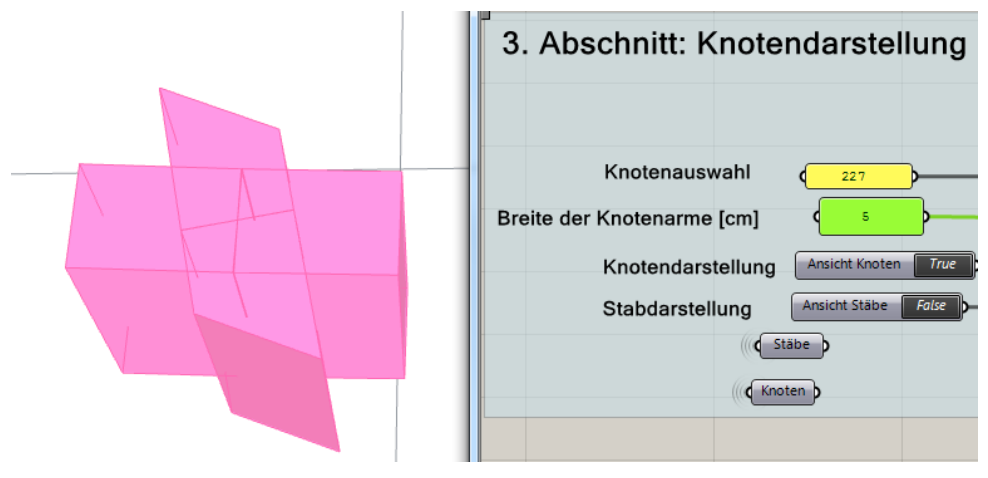

<span id="page-77-1"></span>Abbildung 97: Knotenstück mit einer Breite der Arme von 5 cm

In Abb. 98 ist die gemeinsame Abbildung des Knotenstückes und der angeschlossenen Stäbe zu sehen. Falls gewünscht, kann der Knoten und die Stäbe nach Rhinoceros durch den Befehl "Bake..." exportiert werden.

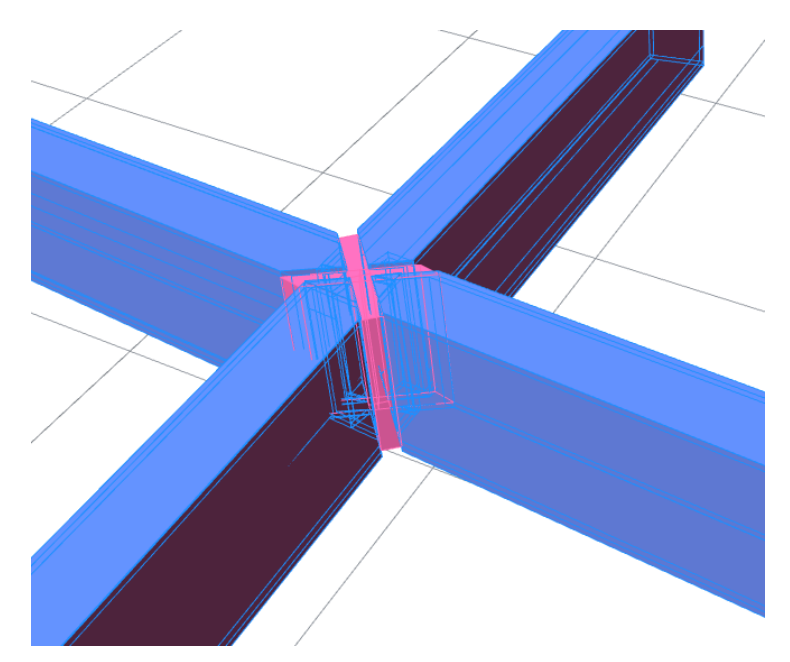

<span id="page-78-0"></span>Abbildung 98: Darstellung des ausgewählten Knotens samt angeschlossenen Stäben

### **8.0 Schlussfolgerung und Ausblick**

Zurzeit weist das Skript Grenzen hinsichtlich der Netzgenerierung im Randbereich auf. Dadurch ist eine manuelle Nachbearbeitung eventuell erforderlich. Diese soll durch den nächsten Entwicklungsschritt des Skriptes nicht mehr notwendig sein. Nichtsdestotrotz bietet das vorgestellte Skript bietet eine Vielzahl von Anwendungsmöglichkeiten an. Es kann sowohl zur Netzgenerierung als auch für die Untersuchung von bereits geometrisch optimierten Netzen eingesetzt werden. Die mit diesem Skript geschaffene Grundlage bietet auch weitere Möglichkeiten der Erweiterung. Als ideales Ziel des Skriptes wäre beispielsweise die Erschaffung von Plänen der Einzelteile samt Bearbeitungsinformationen. Auch hinsichtlich der Statik könnte man Erweiterungen in Erwägung ziehen um beispielsweise verschiedene Lastfallkombinationen berechnen zu können. Das größte Potential der Weiterentwicklung hat durchaus die Visualisierung des Netzes und die Schaffung einer Auswahlmöglichkeit verschiedener Knotentypen. Speziell für die zuletzt erwähnten Erweiterungen ist eine intensive Beschäftigung mit dem Skript notwendig. Die erwähnten Punkte sind im Flussdiagramm auf Seite 77 anschaulich dargestellt.

#### **1. Abschnitt**

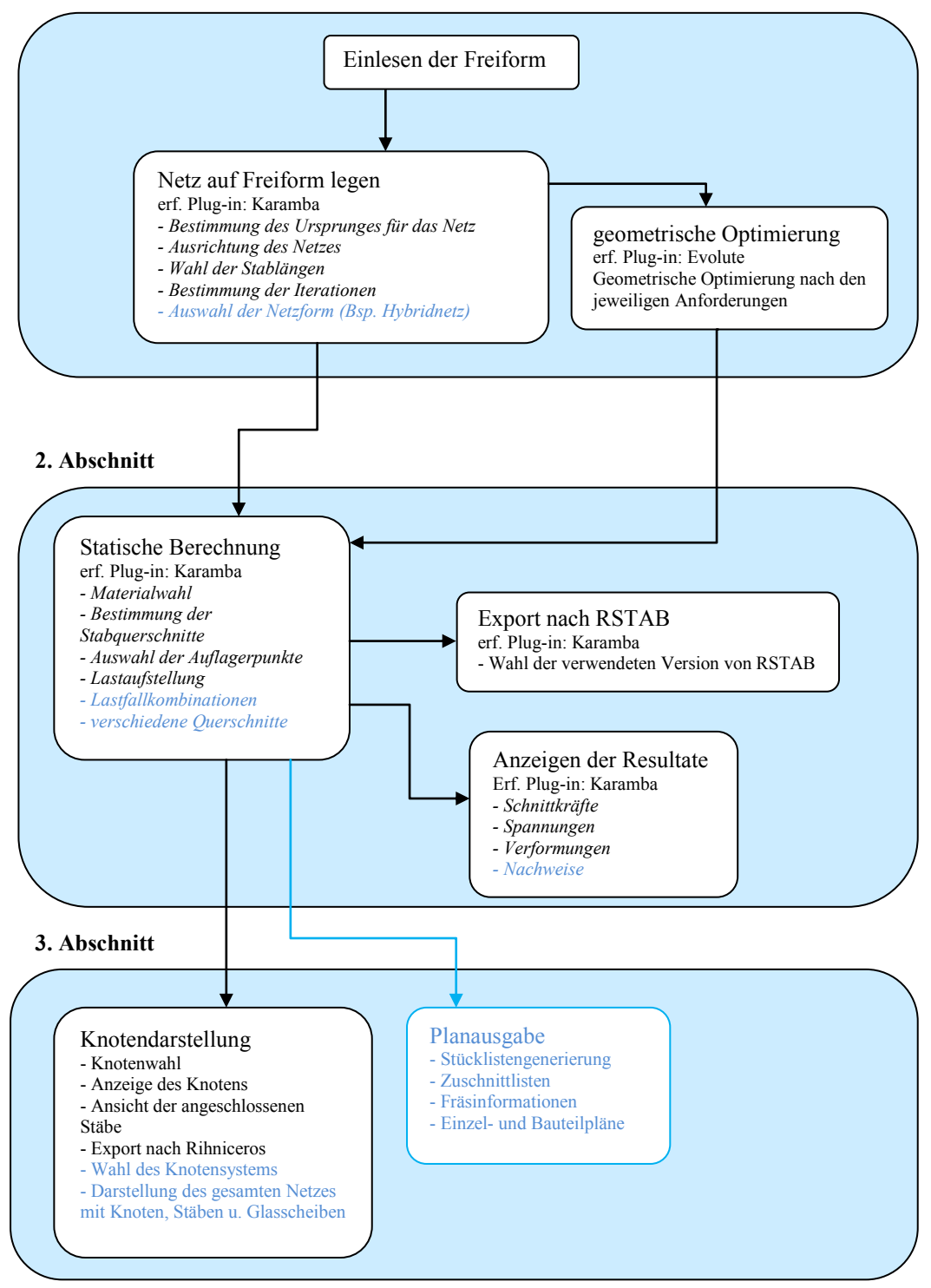

------ Erweiterungsansätze

#### **Literaturverzeichnis**

- [1] ZIEGLER, R.; SCHNEIDER, B.: Digitale Vision und gebaute Wirklichkeit Über das Bauen von geometrisch anspruchsvollen Gebäudehüllen, In: Stahlbau 80 (2011), Heft 5, S.304-308
- [2] SCHIFTNER, A.; LEDUC, N.; BOMPAS, P.; BALDASSAINI, N.; BALDASSAINI, N.; EIGENSATZ, M.: Architectural Geometry from Research to Practice: The Eiffel Tower Pavilions, In: Advances in Architectural Geometry 2012, Springer, 2013
- [3] SISCHKA, J.; BROWN, S.; HANDEL, E.; ZENKNER, G.: Die Überdachung des Great Court im British Museum in London, In: Stahlbau 70 (2001), Heft 7, S.492-502
- [4] SCHOBER, H.; KÜRSCHNER, K.; JUNGJOHANN, H.: Neue Messe Mailand Netzstruktur und Tragverhalten einer Freiformfläche, In: Stahlbau 73 (2004), Heft 8, S.541-551
- [5] Bauzustand Messe Mailand, Verfügbar unter: http://www.dachbaustassfurt.de/images/ref1002a.jpg, [Datum des Zugriffes: 01.10.2014]
- [6] SCHLAICH, J.; SCHOBER, H.; HELBIG, T.: Eine verglaste Netzschale: Dach und Skulptur – DG Bank am Pariser Platz in Berlin, In: Bautechnik 78 (2001), Heft 7, S.457- 463
- [7] POTTMANN, H.; ASPERL, A.; HOFER, M.: Architekturgeometrie, Springer Verlag, 2010
- [8] KÜHNEL, W.: Differentialgeometrie, Springer Verlag, 2012
- [9] STAHR, A.: Das wohltemperierte Netz, Bauhaus-Universität Weimar, Dissertation, 2008
- [10] KNAACK, U.; FÜHRER, W.; WURM, J.: Konstruktiver Glasbau, Rudolf Müller Verlag,, 2000
- [11] KUHLMANN, U: Stahlbau-Kalender 2011, Ernst & Sohn, 2011
- [12] UNTERWEGER, H.: Glas- und Leichtbau, TU Graz, Skriptum, 2008
- [13] Structural-Glazing, Verfügbar unter: http://www.stabalux.com/fassadensysteme/systeme/structural-glazing.html, [Datum des Zugriffes: 20.08.2014]
- [14] STEPHAN, S.; SÁNCHEZ-ALVAREZ, J.; KNEBEL, K.: Stabwerke auf Freiformflächen, In: Stahlbau 73 (2004), Heft 8, S.562-572
- [15] SCHOBER, H.; Geometrie-Prinzipen für wirtschaftliche und effiziente Schalentragwerke, In: Bautechnik 79 (2002), Heft 1, S.16-24
- [16] Benutzerhandbuch Rhinoceros 5.0, Verfügbar unter: https://www.rhino3d.com/download/rhino/5.0/UsersGuide [Datum des Zugriffes: 15.08.2015]
- [17] Benutzerhandbuch Geasshopper, Verfügbar unter: http://www.liftarchitects.com/blog/2009/3/25/grasshopper-primer-english-edition [Datum des Zugriffes: 15.08.2015]
- [18] Benutzerhandbuch Paneling Tools, Verfügbar unter: https://wiki.mcneel.com/\_media/labs/panelingtools4grasshopperprimer.pdf [Datum des Zugriffes: 15.08.2015]
- [19] Benutzerhandbuch Paneling Tools, Verfügbar unter: https://wiki.mcneel.com/\_media/labs/panelingtools4grasshopperprimer.pdf [Datum des Zugriffes: 15.08.2015]
- [20] Kangaroo Video-Tutorial, Verfügbar unter: http://rhinotuts.com/502/kangaroo-basics-tutorial/ [Datum des Zugriffes: 15.08.2015]
- [21] Weaverbird Beispiele, Verfügbar unter: http://www.grasshopper3d.com/forum/topics/a-brief-manual-for-weaver-birdcomponents [Datum des Zugriffes: 15.08.2015]
- [22] Benutzerhandbuch Evolute Tools, Verfügbar unter: http://www.evolute.at/software/evolutetools-for-rhino/learning-center [Datum des Zugriffes: 15.08.2015]

# **Abbildungsverzeichnis**

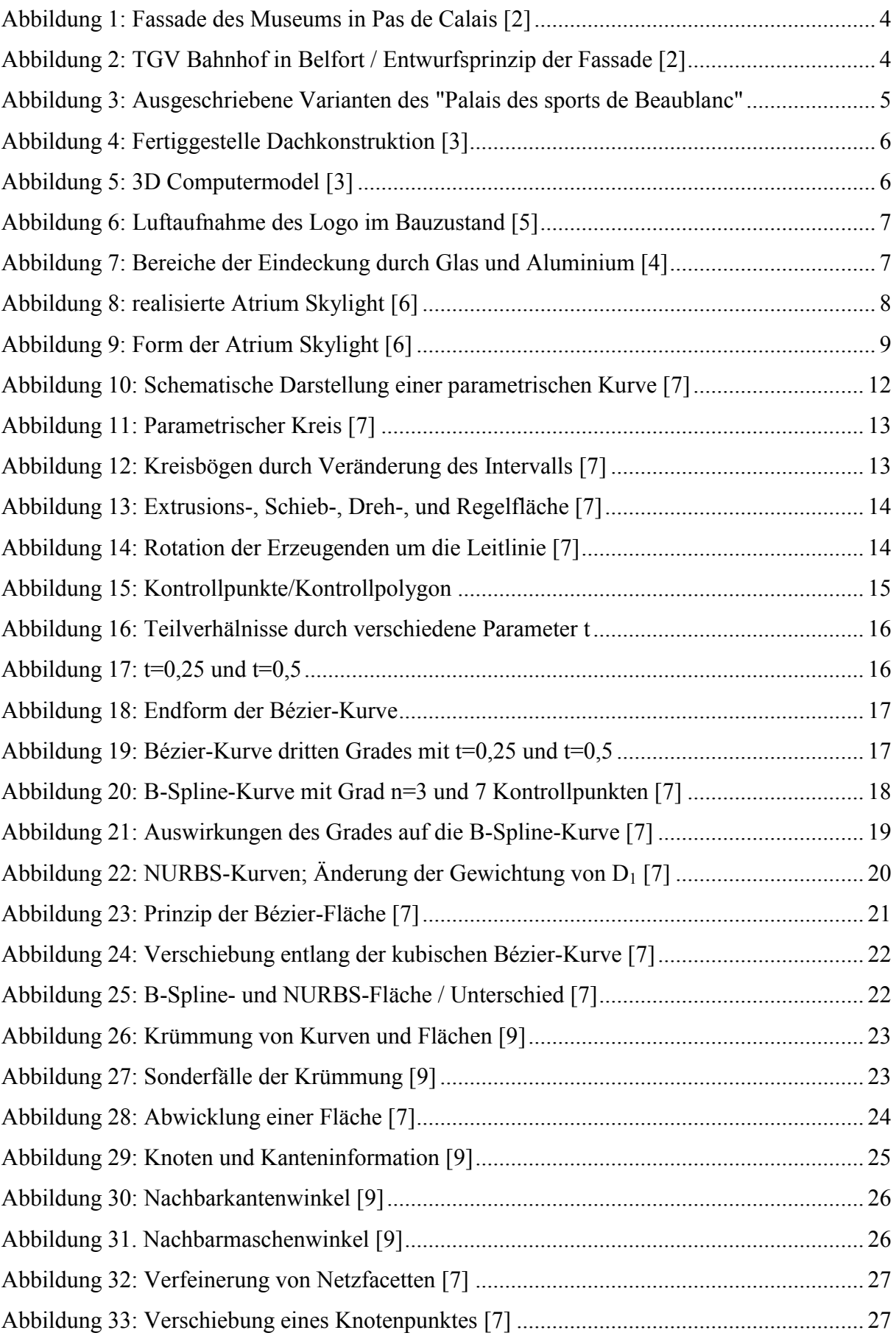

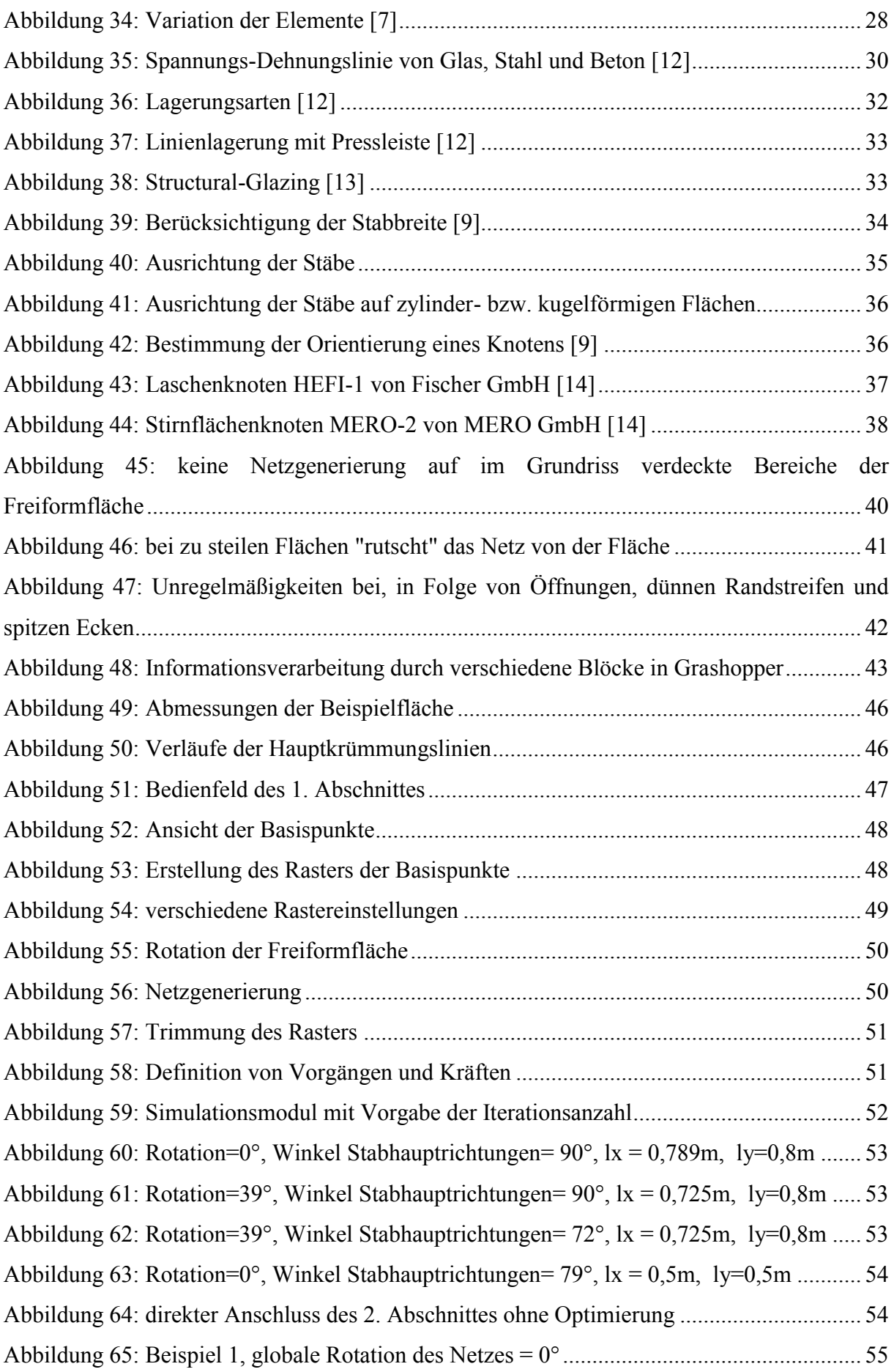

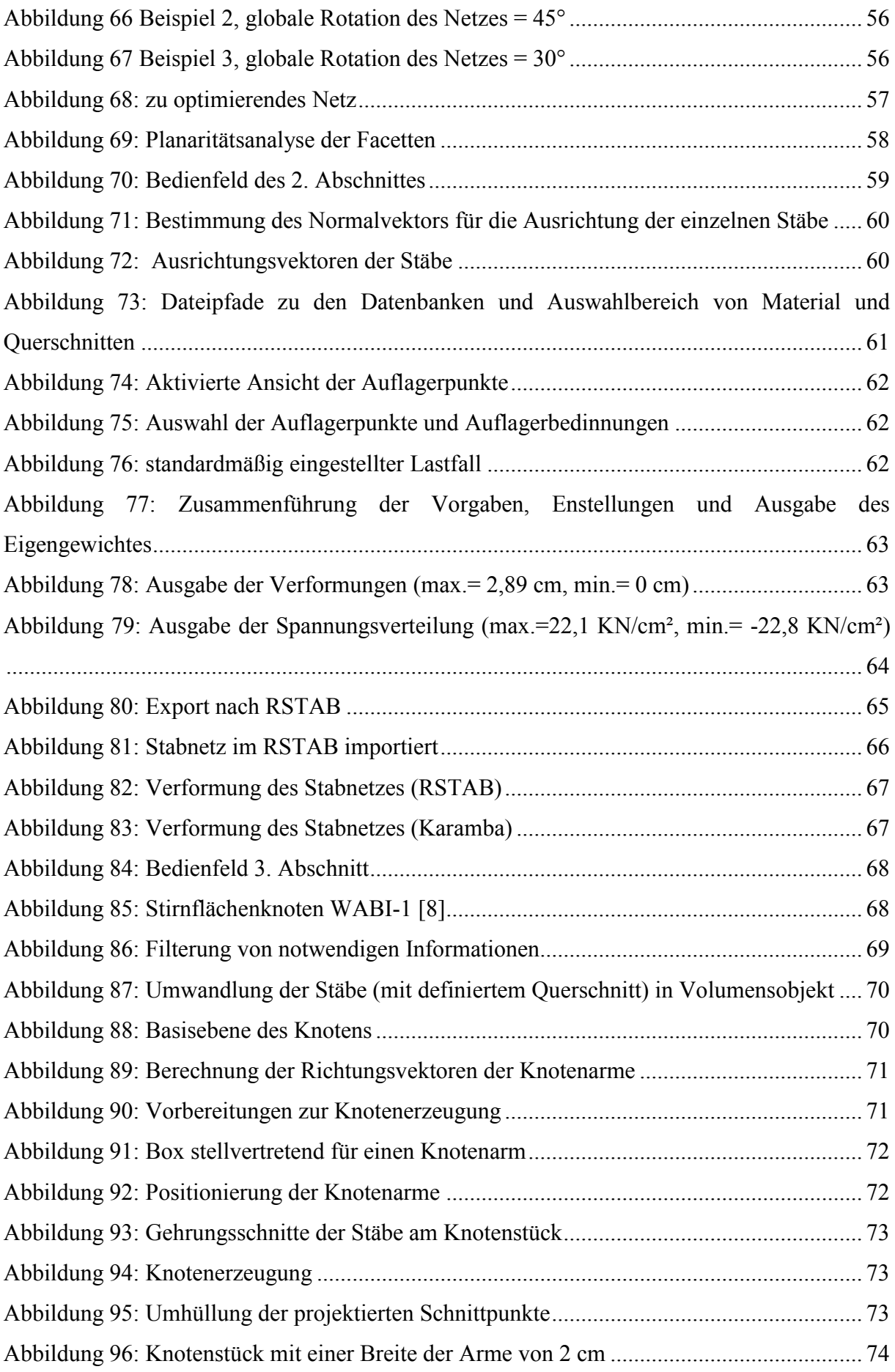

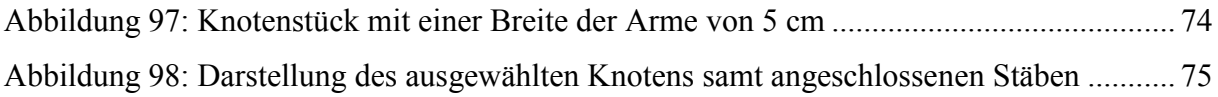

## **Anhang**

Im Anhang ist das gesamte Skript als hochauflösendes Bild dargestellt.

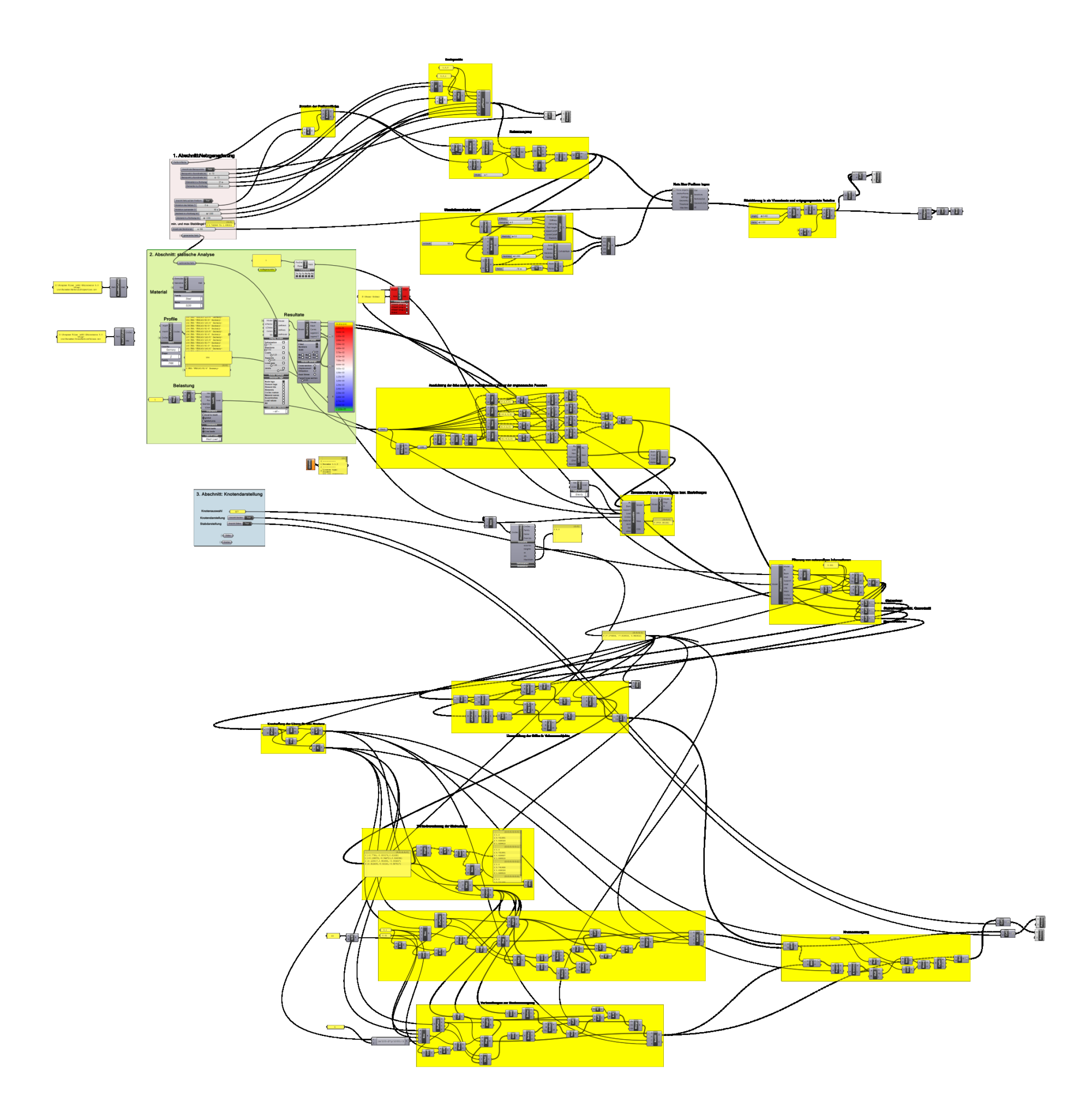